# Latitude 7285 2-in-1

Benutzerhandbuch

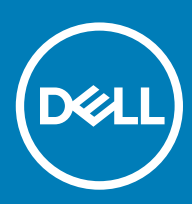

#### Anmerkungen, Vorsichtshinweise und Warnungen

- ANMERKUNG: Eine ANMERKUNG liefert wichtige Informationen, die Ihnen dabei helfen, Ihr Tablet besser einzusetzen.
- **A VORSICHT: Ein VORSICHTSHINWEIS warnt vor möglichen Beschädigungen der Hardware oder vor Datenverlust und zeigt, wie** diese vermieden werden können.
- WARNUNG: Mit WARNUNG wird auf eine potenziell gefährliche Situation hingewiesen, die zu Sachschäden, Verletzungen oder zum Tod führen kann.

© 2017 Dell Inc. oder Tochterunternehmen. Alle Rechte vorbehalten. Dell, EMC und andere Marken sind Marken von Dell Inc. oder Tochterunternehmen. Andere Markennamen sind möglicherweise Marken der entsprechenden Inhaber.

2018 - 10

# Inhaltsverzeichnis

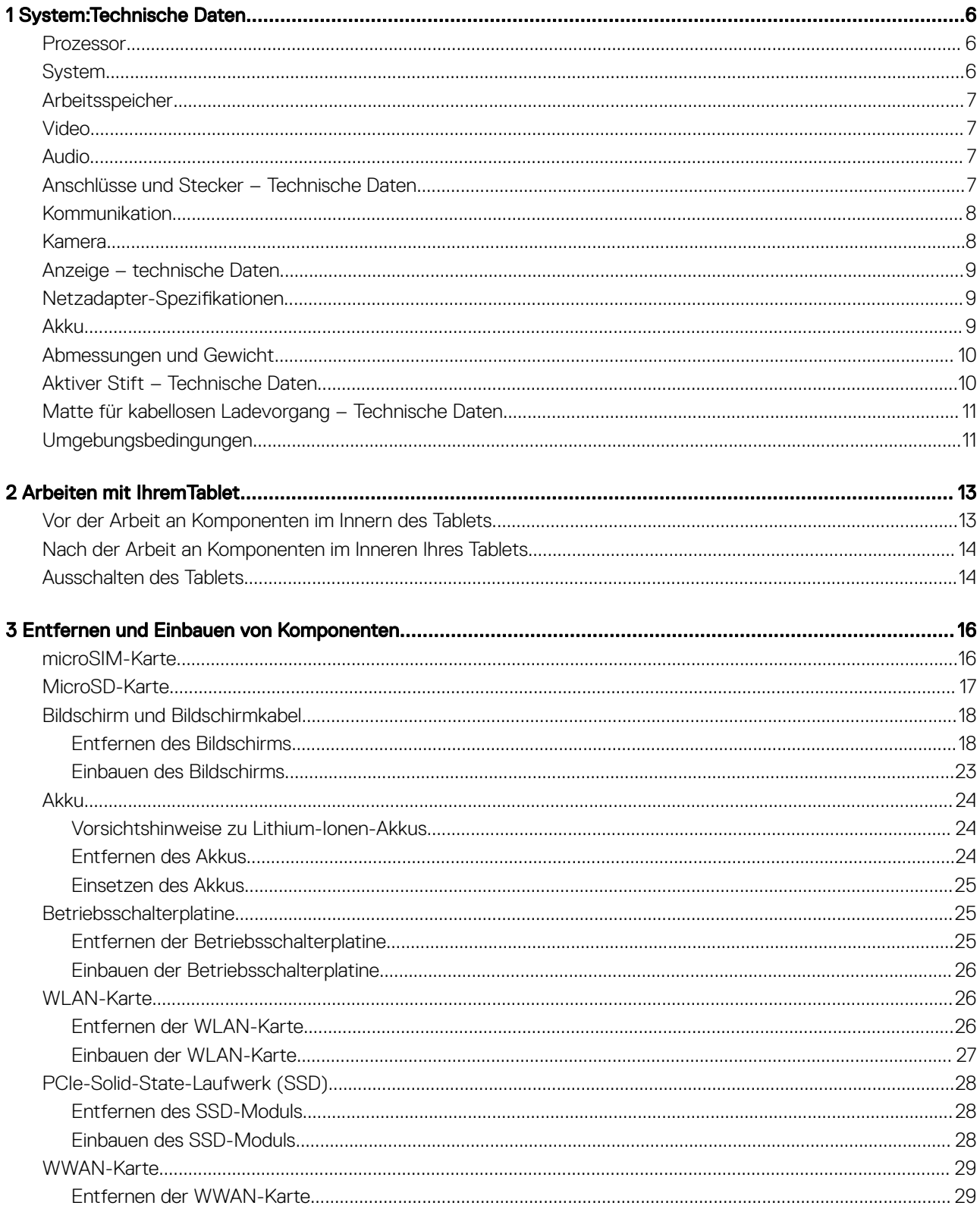

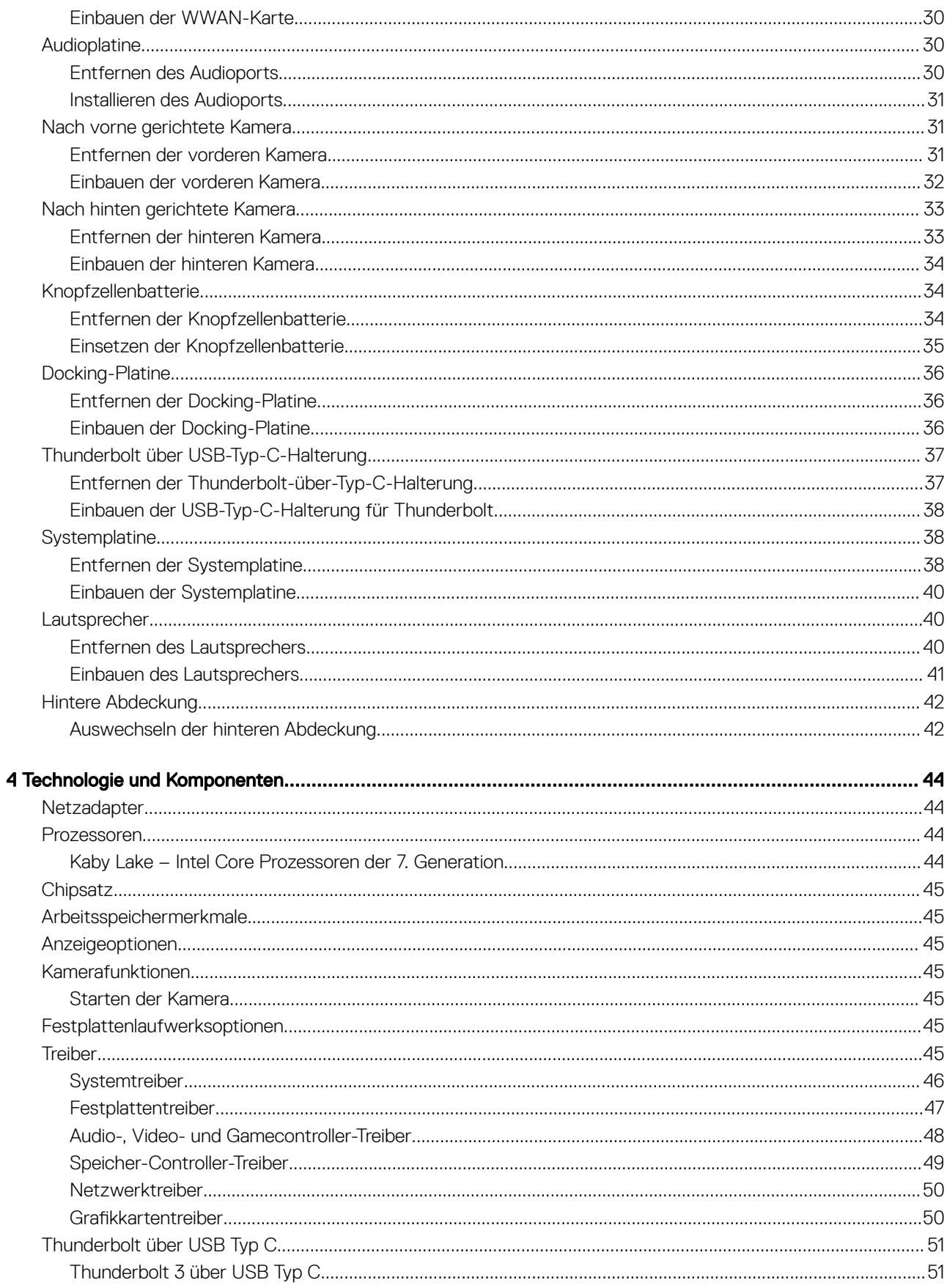

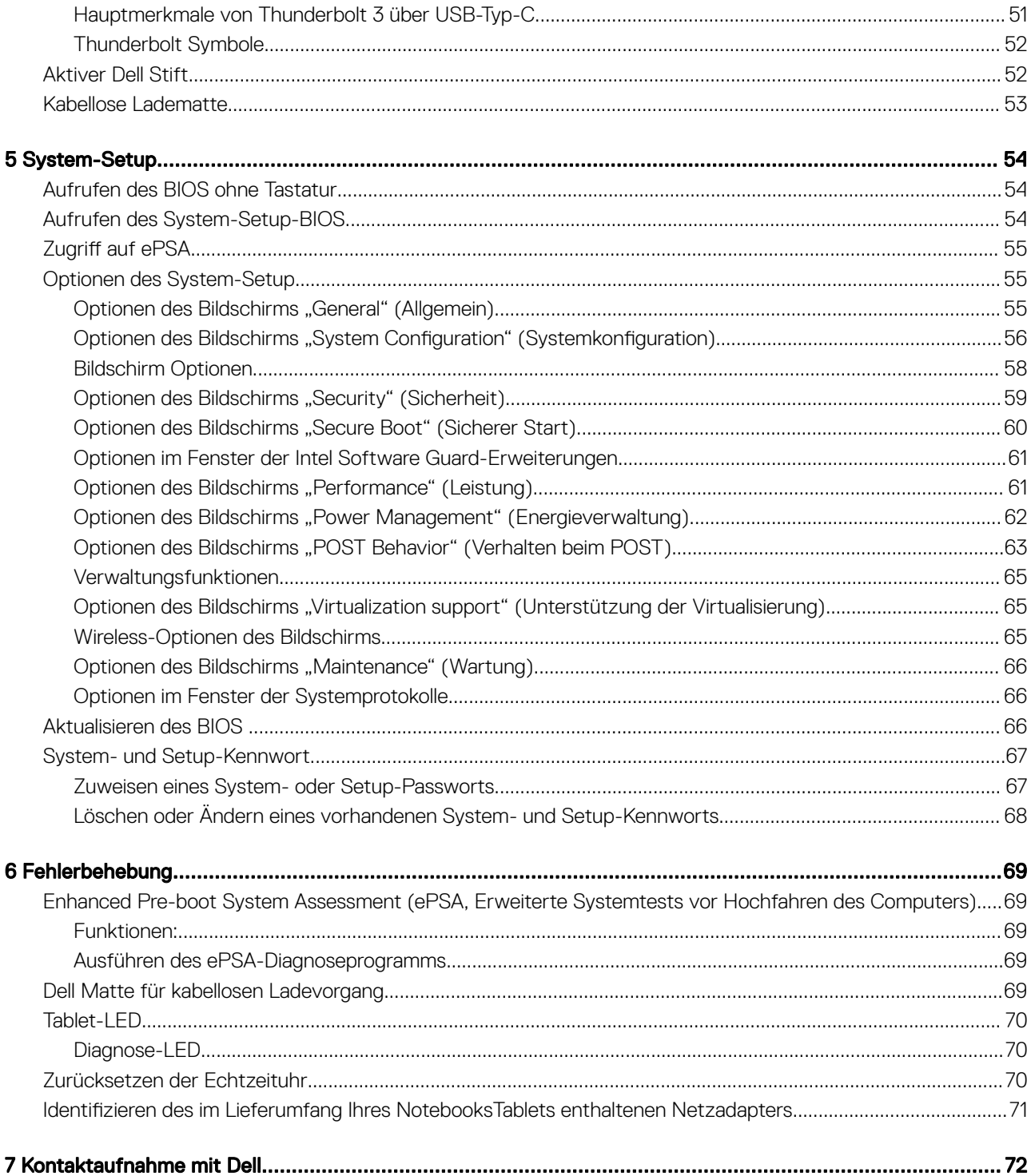

# System:Technische Daten

<span id="page-5-0"></span>ANMERKUNG: Die angebotenen Konfigurationen können je nach Region variieren. Die folgenden Angaben enthalten nur die  $\Omega$ technischen Daten, die laut Gesetz im Lieferumfang Ihres Computers enthalten sein müssen. Weitere Informationen über die Konfiguration Ihres Computers finden Sie im Abschnitt Help and Support (Hilfe und Support) des Windows-Betriebssystems. Wählen Sie die Option zur Anzeige von Informationen über Ihren Computer aus.

Themen:

- **Prozessor**
- **System**
- **[Arbeitsspeicher](#page-6-0)**
- [Video](#page-6-0)
- **[Audio](#page-6-0)**
- [Anschlüsse und Stecker Technische Daten](#page-6-0)
- [Kommunikation](#page-7-0)
- [Kamera](#page-7-0)
- [Anzeige technische Daten](#page-8-0)
- [Netzadapter-Spezifikationen](#page-8-0)
- [Akku](#page-8-0)
- [Abmessungen und Gewicht](#page-9-0)
- [Aktiver Stift Technische Daten](#page-9-0)
- [Matte für kabellosen Ladevorgang Technische Daten](#page-10-0)
- [Umgebungsbedingungen](#page-10-0)

#### Prozessor

#### Tabelle 1. Prozessor

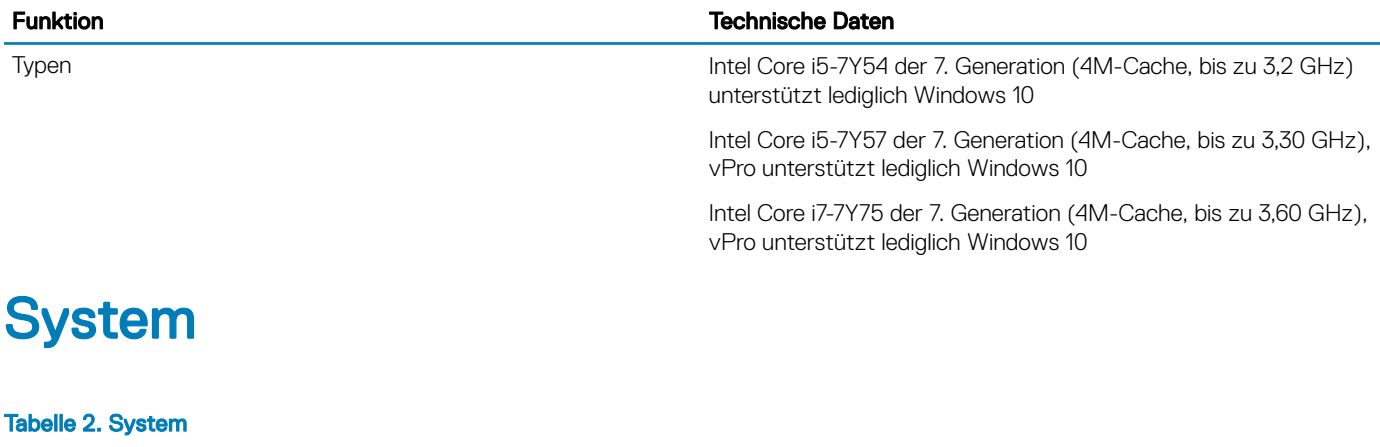

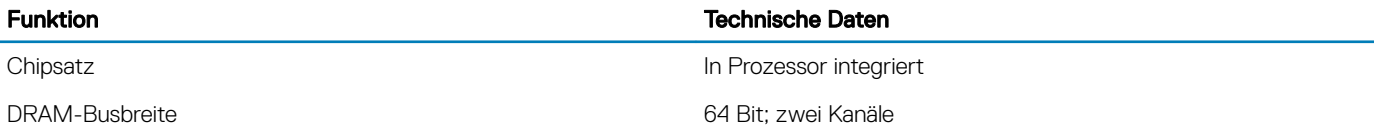

# <span id="page-6-0"></span>Arbeitsspeicher

#### Tabelle 3. Auflistung der technischen Daten des Arbeitsspeichers

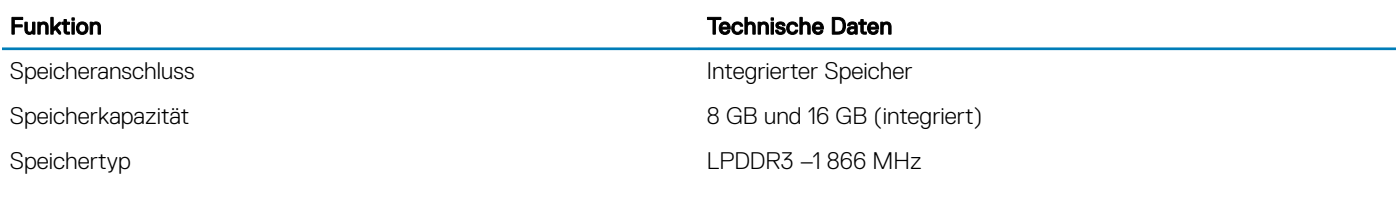

## Video

#### Tabelle 4. Auflistung der technischen Daten für Videos

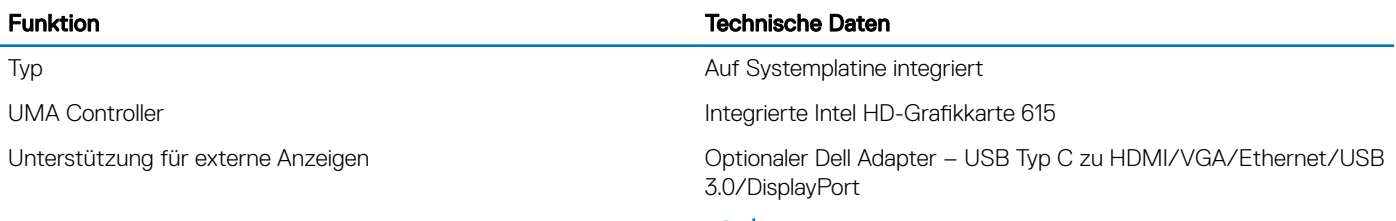

ANMERKUNG: Unterstützt VGA, DisplayPort, HDMI über die Docking-Station.

# Audio

#### Tabelle 5. Audio

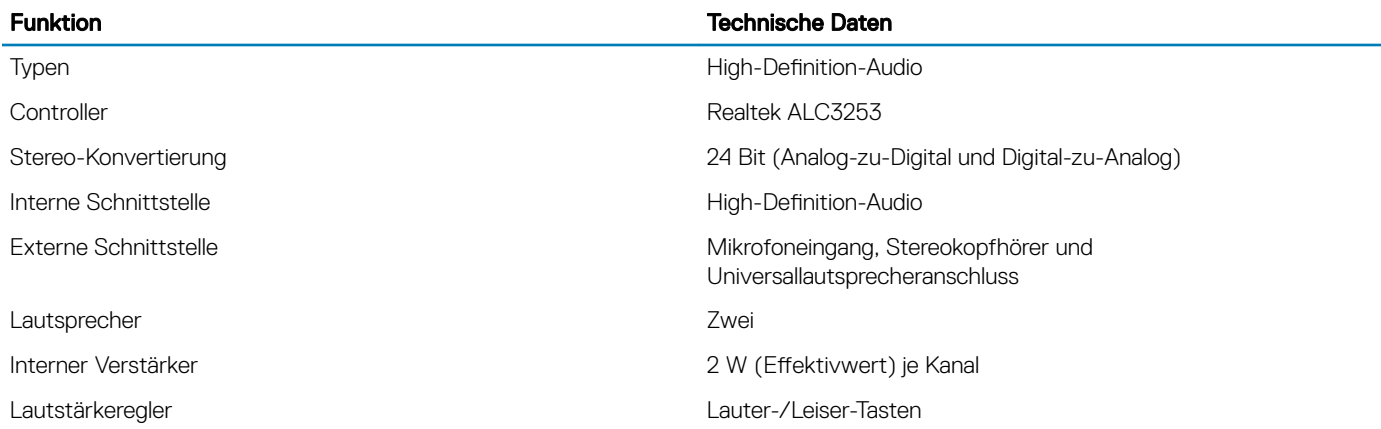

# Anschlüsse und Stecker – Technische Daten

#### Tabelle 6. Auflistung der technischen Daten der Ports und Anschlüsse

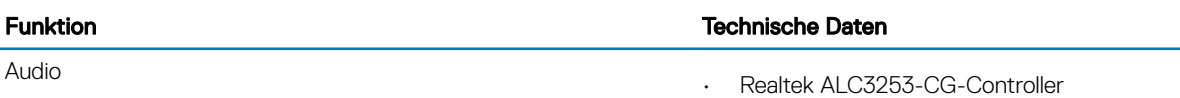

<span id="page-7-0"></span>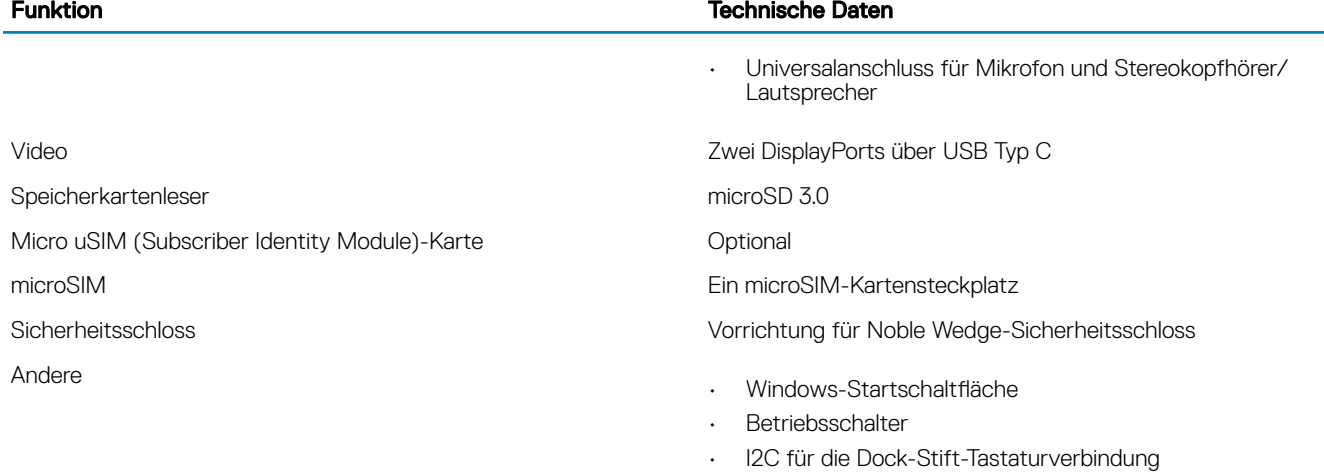

# Kommunikation

#### Tabelle 7. Auflistung der technischen Daten für die Kommunikation

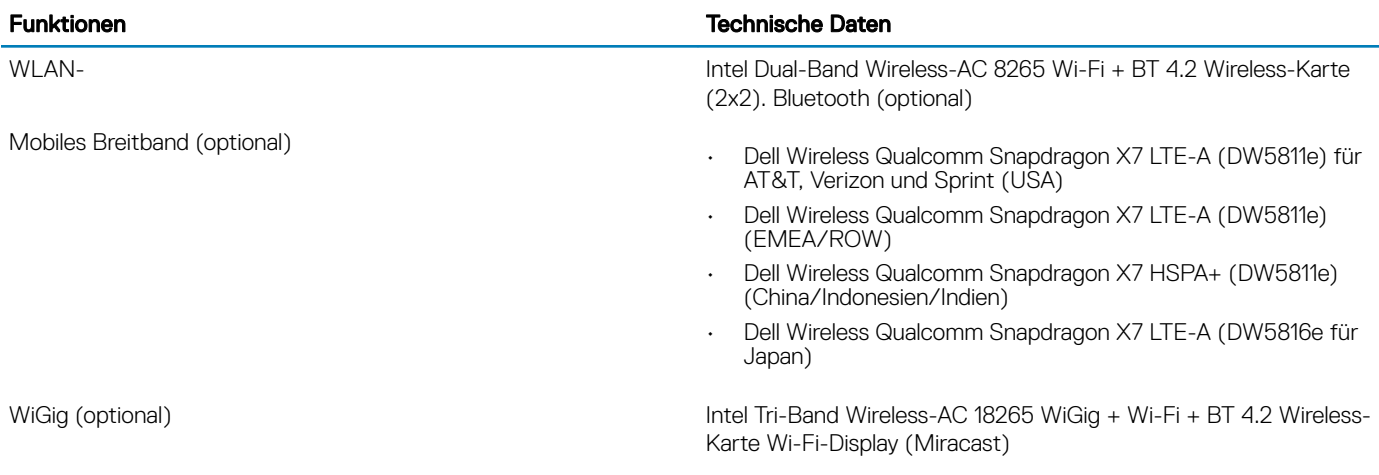

## Kamera

#### Tabelle 8. Auflistung der technischen Daten der Kamera

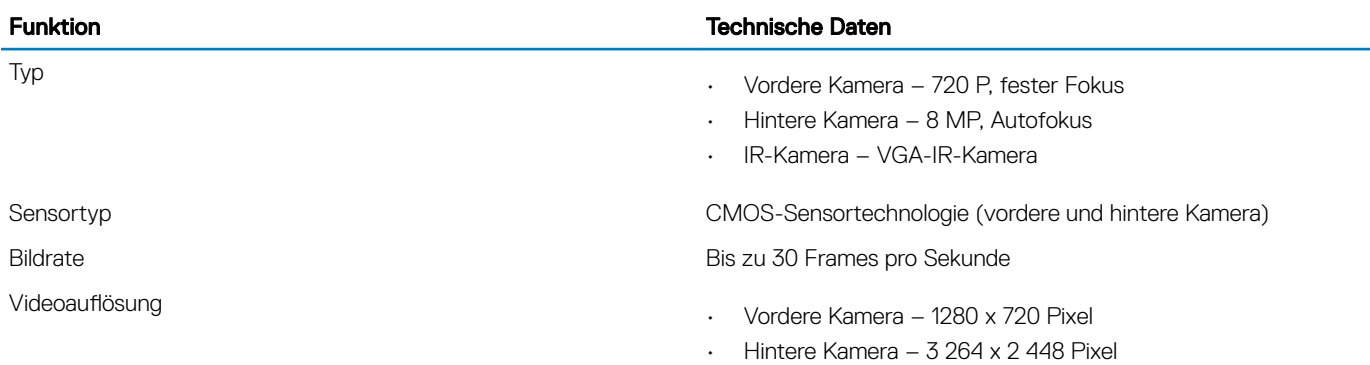

# <span id="page-8-0"></span>Anzeige – technische Daten

#### Tabelle 9. Auflistung der technischen Daten der Anzeige

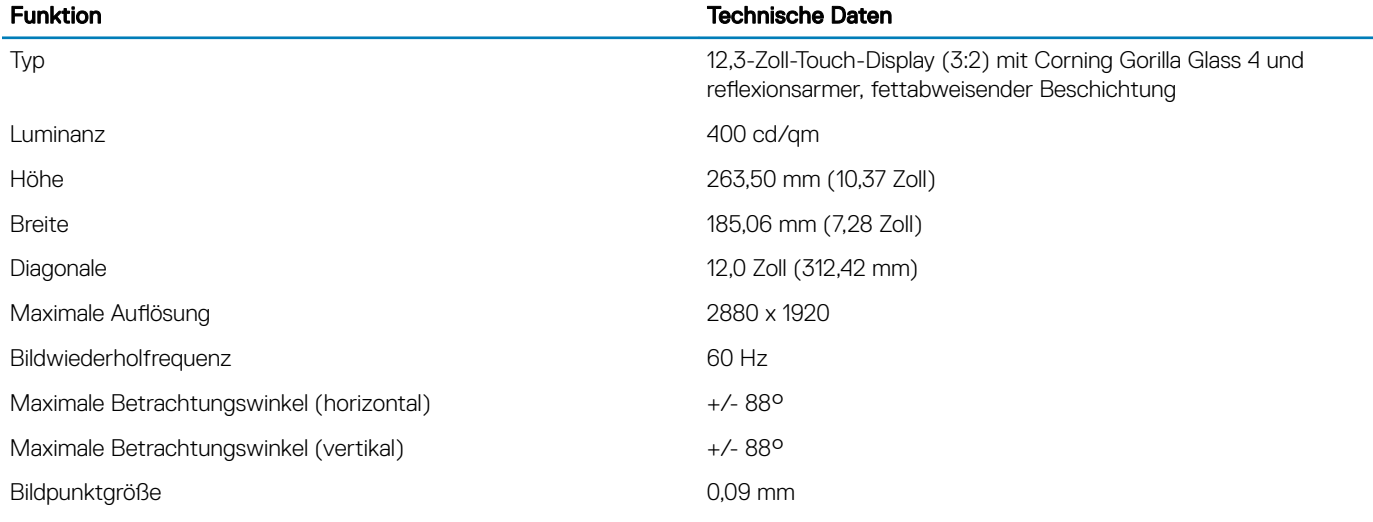

## Netzadapter-Spezifikationen

#### Tabelle 10. Auflistung der technischen Daten des Netzadapters

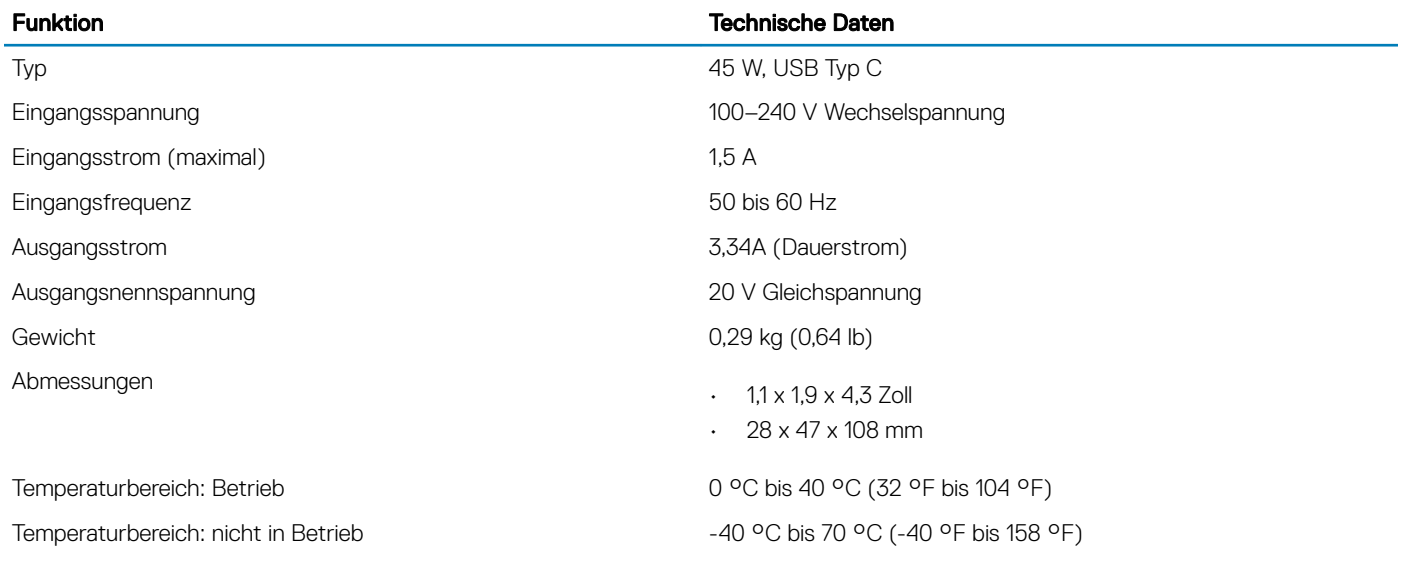

## Akku

#### Tabelle 11. Auflistung der technischen Daten der Batterie

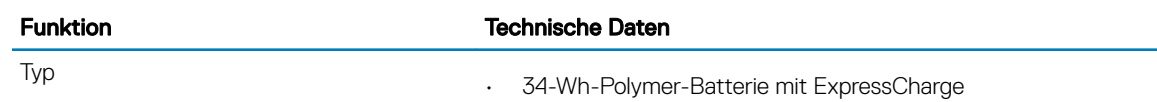

<span id="page-9-0"></span>Gewicht 185,0 g (0,40 lb)

Spannung 11,4 V Gleichspannung

34-Wh-Batterie mit langer Lebensdauer (2 Zellen) Länge 233,06 mm (9,170 Zoll) Breite 90,73 mm (3,572 Zoll) Höhe 5,9 mm (0,232 Zoll) Gewicht 250,00 g (0,55 lb) Spannung 11,4 V Gleichspannung **Temperaturbereich** Betrieb • Laden: 0 °C bis 50 °C (32 °F bis 122 °F) • Entladen: 0 °C bis 70 °C (32 °F bis 158 °F)

Nicht in Betrieb –20 °C bis 85 °C (4 °F bis 185 °F) Lebensdauer 300 Entlade-/Ladezyklen

## Abmessungen und Gewicht

#### Tabelle 12. Auflistung von Abmessungen und Gewicht

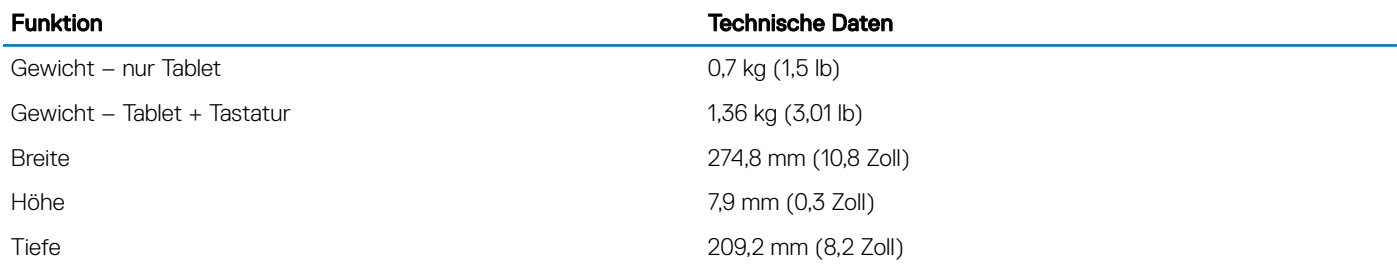

## Aktiver Stift – Technische Daten

#### Tabelle 13. Auflistung der technischen Daten des aktiven Stifts

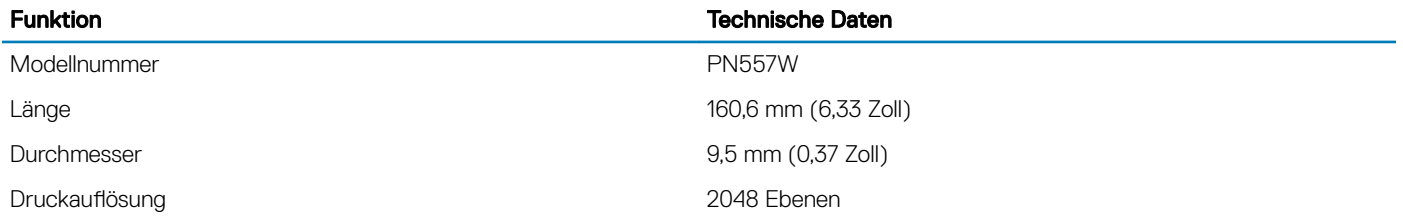

<span id="page-10-0"></span>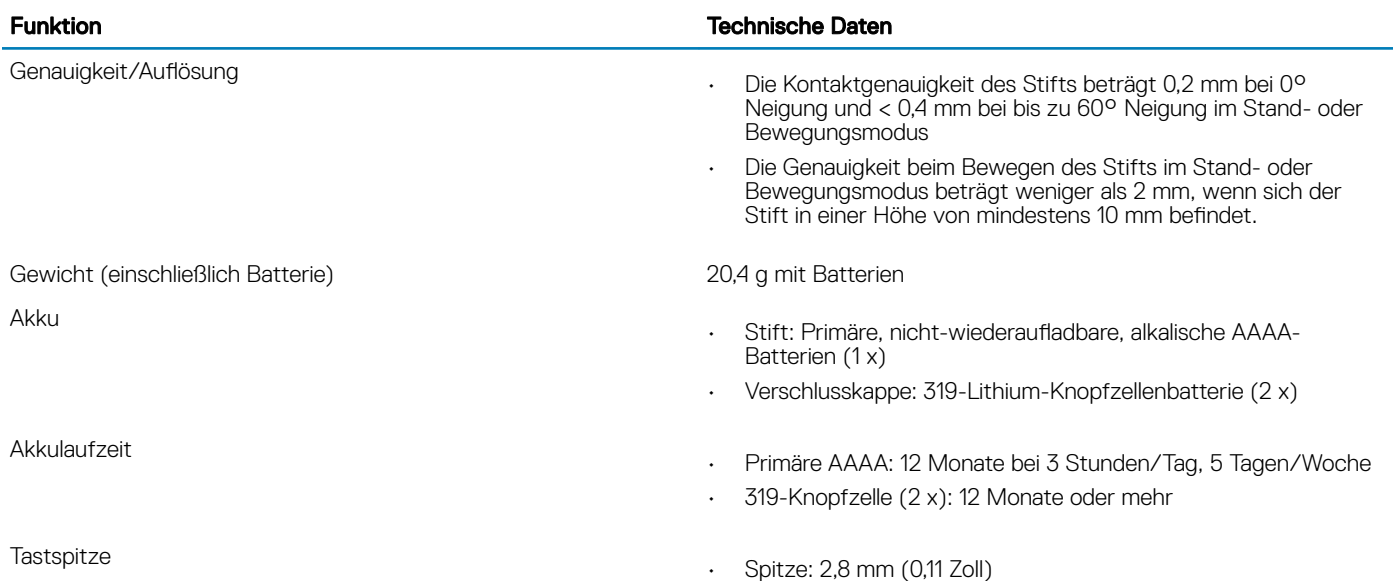

• Durchmesser: 1,8 mm (0,07 Zoll)

# Matte für kabellosen Ladevorgang – Technische Daten

#### Tabelle 14. Auflisten der technischen Daten der Matte für kabellosen Ladevorgang

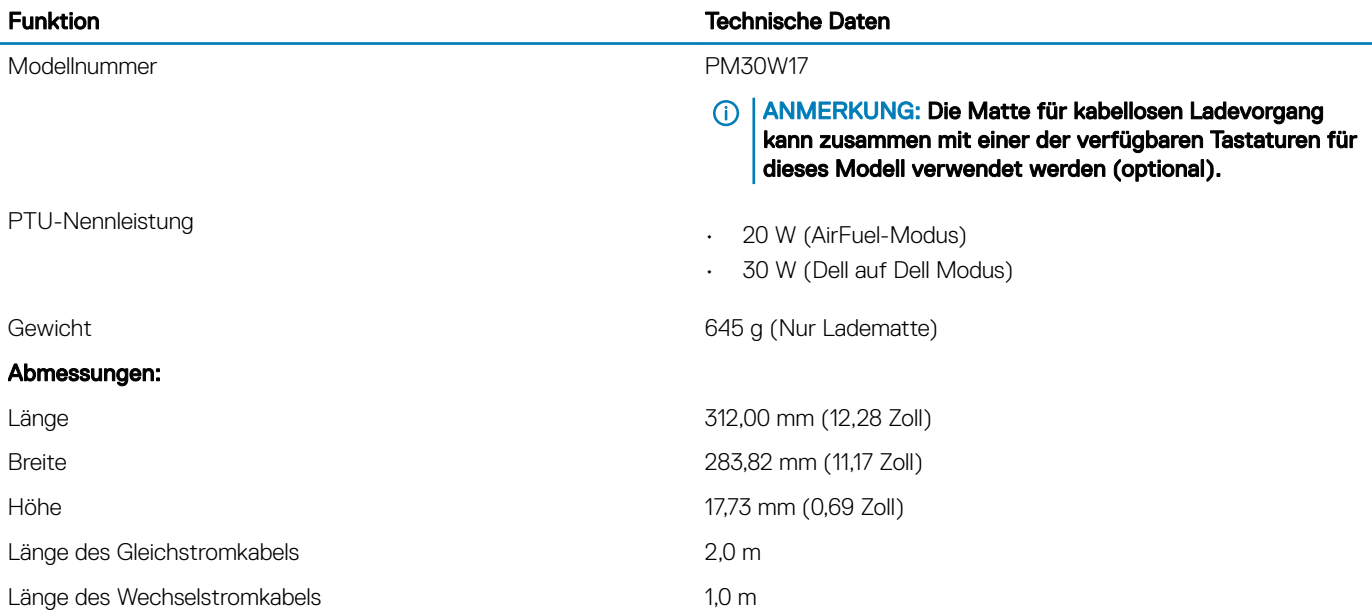

# Umgebungsbedingungen

#### Tabelle 15. Auflistung der Umgebungsbedingungen

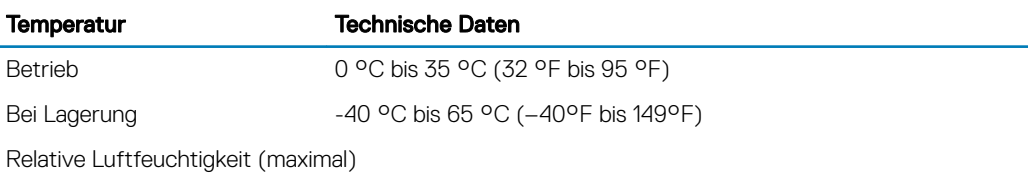

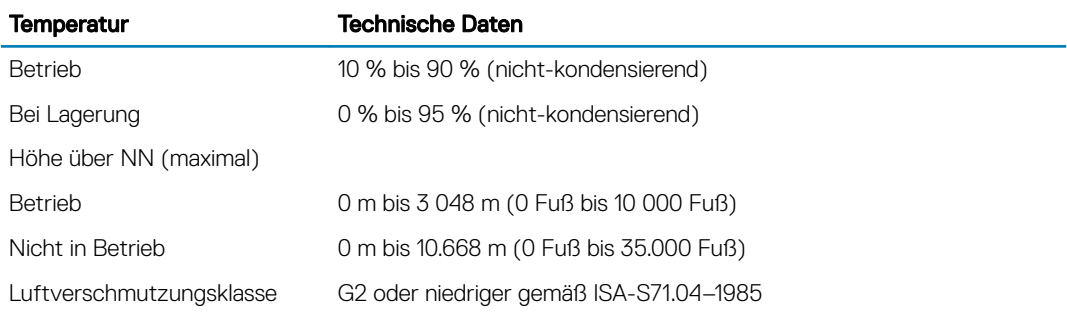

# Arbeiten mit IhremTablet

<span id="page-12-0"></span>Dieser Abschnitt beschreibt, wie Sie Ihr Tablet ein- und ausschalten und wie Sie die microSD- und microSIM-Karten einsetzen.

Themen:

- Vor der Arbeit an Komponenten im Innern des Tablets
- [Nach der Arbeit an Komponenten im Inneren Ihres Tablets](#page-13-0)
- [Ausschalten des Tablets](#page-13-0)

## Vor der Arbeit an Komponenten im Innern des Tablets

Die folgenden Sicherheitshinweise dienen dem Schutz des Tablets vor möglichen Schäden und der persönlichen Sicherheit des Benutzers. Wenn nicht anders angegeben, wird bei jedem in diesem Dokument vorgestellten Verfahren vorausgesetzt, dass folgende Bedingung zutrifft:

- Sie haben die im Lieferumfang des Tablets enthaltenen Sicherheitshinweise gelesen.
- WARNUNG: Bevor Sie Arbeiten im Inneren des Tablets ausführen, lesen Sie zunächst die im Lieferumfang des Tablets ΛI enthaltenen Sicherheitshinweise. Zusätzliche Empfehlungen zur bestmöglichen Umsetzung der Sicherheitsrichtlinien finden Sie auf unserer Website zum Thema Sicherheitsbestimmungen unter der Adresse www.dell.com/regulatory\_compliance.
- VORSICHT: Zahlreiche Reparaturen dürfen nur von zugelassenen Service-Technikern durchgeführt werden. Sie sollten die Behebung von Störungen sowie einfache Reparaturen nur unter Berücksichtigung der jeweiligen Angaben in Ihren Produktdokumentationen durchführen, bzw. die elektronischen oder telefonischen Anweisungen des Service- und Supportteams befolgen. Schäden durch nicht von Dell genehmigte Wartungsversuche werden nicht durch die Garantie abgedeckt. Lesen und beachten Sie die Sicherheitshinweise, die Sie zusammen mit Ihrem Produkt erhalten haben.
- $\Delta$ l VORSICHT: Um elektrostatische Entladungen zu vermeiden, erden Sie sich mit einem Erdungsarmband oder durch regelmäßiges Berühren einer nicht lackierten metallenen Oberfläche, beispielsweise eines Anschlusses auf der Rückseite des Tablets.
- $\wedge$  | VORSICHT: Gehen Sie mit Komponenten und Erweiterungskarten vorsichtig um. Berühren Sie nicht die Komponenten oder Kontakte auf einer Karte. Halten Sie Karten ausschließlich an den Rändern oder am Montageblech fest.
- VORSICHT: Ziehen Sie beim Trennen des Geräts nur am Stecker oder an der Zugentlastung und nicht am Kabel selbst. Einige  $\Delta$ Kabel haben Stecker mit Verriegelungsklammern. Drücken Sie beim Abziehen solcher Kabel vor dem Abnehmen die Verriegelungsklammern auseinander, um sie zu öffnen. Ziehen Sie beim Trennen von Steckverbindungen die Anschlüsse immer gerade heraus, damit Sie keine Stifte verbiegen. Richten Sie vor dem Herstellen von Steckverbindungen die Anschlüsse stets korrekt aus.
- ANMERKUNG: Die Farbe Ihres Tablets und bestimmter Komponenten kann von den in diesem Dokument gezeigten Farben abweichen.

Um Schäden am Tablet zu vermeiden, führen Sie folgende Schritte aus, bevor Sie mit den Arbeiten im Tabletinneren beginnen.

- 1 Stellen Sie sicher, dass die Arbeitsoberfläche eben und sauber ist, damit die Tabletabdeckung nicht zerkratzt wird.
- 2 Schalten Sie das Tablet aus (siehe [Ausschalten des Tablets\)](#page-13-0).
- 3 Wenn das Tablet an eine Dockingstation angeschlossen (angedockt) ist, etwa an die optionale Dockingstation oder das Keyboard Dock, docken Sie es aus.
- 4 Trennen Sie den Netzadapter vom Tablet.
- 5 Halten Sie den Betriebsschalter für einige Sekunden gedrückt, um Reststrom aus der Systemplatine zu entfernen.

 $\triangle|$  VORSICHT: Um elektrische Schläge zu vermeiden, trennen Sie Ihr Tablet immer vom Stromnetz.

<span id="page-13-0"></span> $\triangle|$  VORSICHT: Bevor Sie Komponenten im Innern des Tablets berühren, müssen Sie sich erden. Berühren Sie dazu eine nicht lackierte Metalloberfläche, beispielsweise Metallteile an der Rückseite des Tablets. Wiederholen Sie diese Erdung während der Arbeit am System regelmäßig, um statische Elektrizität abzuleiten, die interne Bauteile beschädigen könnte.

6 Entfernen Sie die Speicher-SD-Karte aus dem Tablet.

## Nach der Arbeit an Komponenten im Inneren Ihres **Tablets**

#### ANMERKUNG: Im Inneren des Tablets vergessene lose Schrauben können das Tablet erheblich beschädigen.

- 1 Bringen Sie alle Schrauben wieder an und stellen Sie sicher, dass sich keine losen Schrauben im Inneren des Tablets befinden.
- 2 Schließen Sie alle externen Geräte, Peripheriegeräte und Kabel wieder an, die Sie vor dem Arbeiten an Ihrem Tablet entfernt haben.
- 3 Setzen Sie alle Medienkarten, die SIM-Karte und anderen Teile wieder ein, die Sie vor dem Arbeiten an Ihrem Tablet entfernt haben.
- 4 Schließen Sie das Tablet sowie alle daran angeschlossenen Geräte an das Stromnetz an.
- 5 Schalten Sie das Tablet ein.

## Ausschalten des Tablets

Beim Ausschalten wird das Tablet vollständig heruntergefahren. Sie können das Tablet auf zwei verschiedene Arten ausschalten:

- Verwenden des An-/Aus-Schalters
- Verwenden des Charms-Menüs
- 1 So schalten Sie das Tablet mithilfe des Betriebsschalters aus:
	- a Halten Sie den Betriebsschalter  $\overline{\cup}$  gedrückt, bis auf dem Bildschirm "Zum Herunterfahren des PCs ziehen" angezeigt wird.

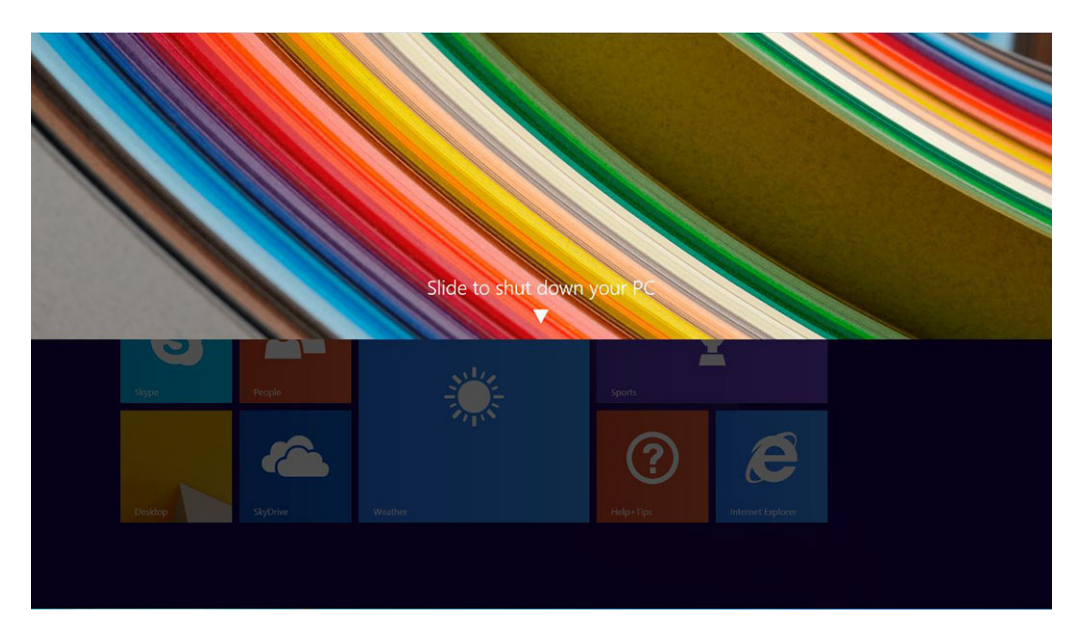

- $\odot$ ANMERKUNG: Nach dem Gedrückthalten des Betriebsschalters wird das Tablet standardmäßig in den Energiesparmodus versetzt. Wenn Sie jedoch die Einstellung des Betriebsschalters auf "Herunterfahren" ändern, wird das Tablet heruntergefahren. Um die Einstellung für den Betriebsschalter zu ändern, gehen Sie zu Systemsteuerung > Energieoptionen > Energiesparplaneinstellungen ändern > Erweiterte Energieeinstellungen ändern. Um auf die Systemsteuerung zuzugreifen, streichen Sie am rechten Rand des Bildschirms nach unten und tippen Sie dann auf Suchen, geben Sie Systemsteuerung in das Suchfeld ein und klicken Sie anschließend auf Systemsteuerung.
- b Zum Herunterfahren des Tablets ziehen.
- ANMERKUNG: Sie können das Tablet auch ausschalten, ohne auf dem Bildschirm herunterzuziehen. Halten Sie den Betriebsschalter  $\Box$  für länger als10 Sekunden gedrückt, um das Tablet einzuschalten. Sie können das Herunterfahren erzwingen, wenn Ihr Tablet nicht reagiert/unerwartetes Verhalten aufweist oder wenn die Touchfunktion nicht funktioniert.
- 2 So schalten Sie das Tablet mithilfe des Charms-Menüs aus:
	- a Wischen Sie ausgehend vom rechten Rand des Bildschirms, um auf das Charms-Menü zuzugreifen.
	- b Tippen Sie auf Einstellungen $\overset{\leftrightarrow}{\leftrightarrow}$  => Ein/Aus  $\overset{\circ}{\cup}$  -> Herunterfahren, um das Tablet auszuschalten.

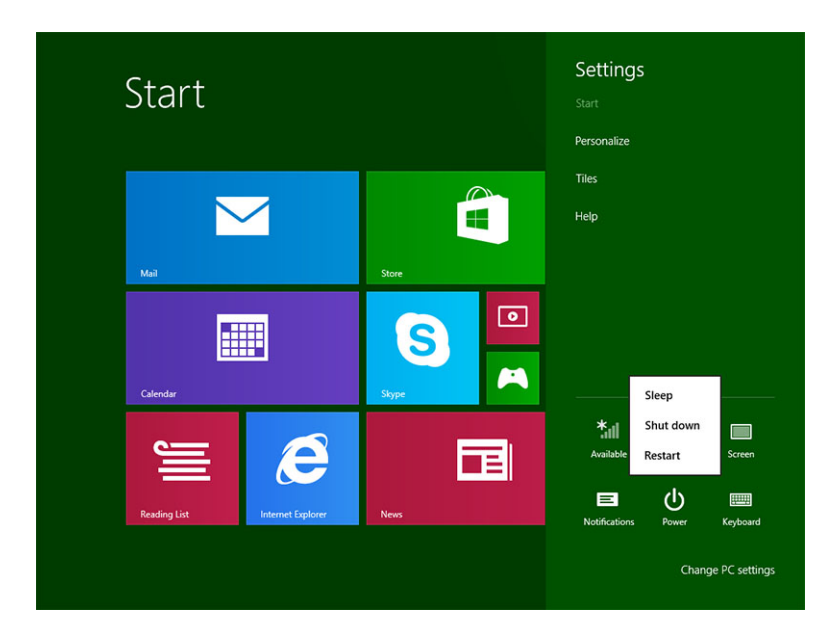

3

<span id="page-15-0"></span>Dieser Abschnitt bietet detaillierte Informationen über das Entfernen und Einbauen von Komponenten Ihres Tablets.

#### Themen:

- microSIM-Karte
- [MicroSD-Karte](#page-16-0)
- [Bildschirm und Bildschirmkabel](#page-17-0)
- [Akku](#page-23-0)
- **[Betriebsschalterplatine](#page-24-0)**
- [WLAN-Karte](#page-25-0)
- [PCIe-Solid-State-Laufwerk \(SSD\)](#page-27-0)
- [WWAN-Karte](#page-28-0)
- **[Audioplatine](#page-29-0)**
- [Nach vorne gerichtete Kamera](#page-30-0)
- [Nach hinten gerichtete Kamera](#page-32-0)
- [Knopfzellenbatterie](#page-33-0)
- [Docking-Platine](#page-35-0)
- [Thunderbolt über USB-Typ-C-Halterung](#page-36-0)
- **[Systemplatine](#page-37-0)**
- **[Lautsprecher](#page-39-0)**
- [Hintere Abdeckung](#page-41-0)

## microSIM-Karte

- 1 Führen Sie eine Büroklammer oder ein Werkzeug zum Entfernen der microSIM-Karte in die Bohrung am microSIM-Kartenfach ein [1].
- 2 Fügen Sie die microSIM-Karte in den auf den Steckplätzen angegebenen Steckplatz ein [2].
- 3 Richten Sie die Abdeckung auf die Aussparung am Tablet aus und schieben Sie sie hinein, um die microSIM-Karte zu befestigen [3].

<span id="page-16-0"></span>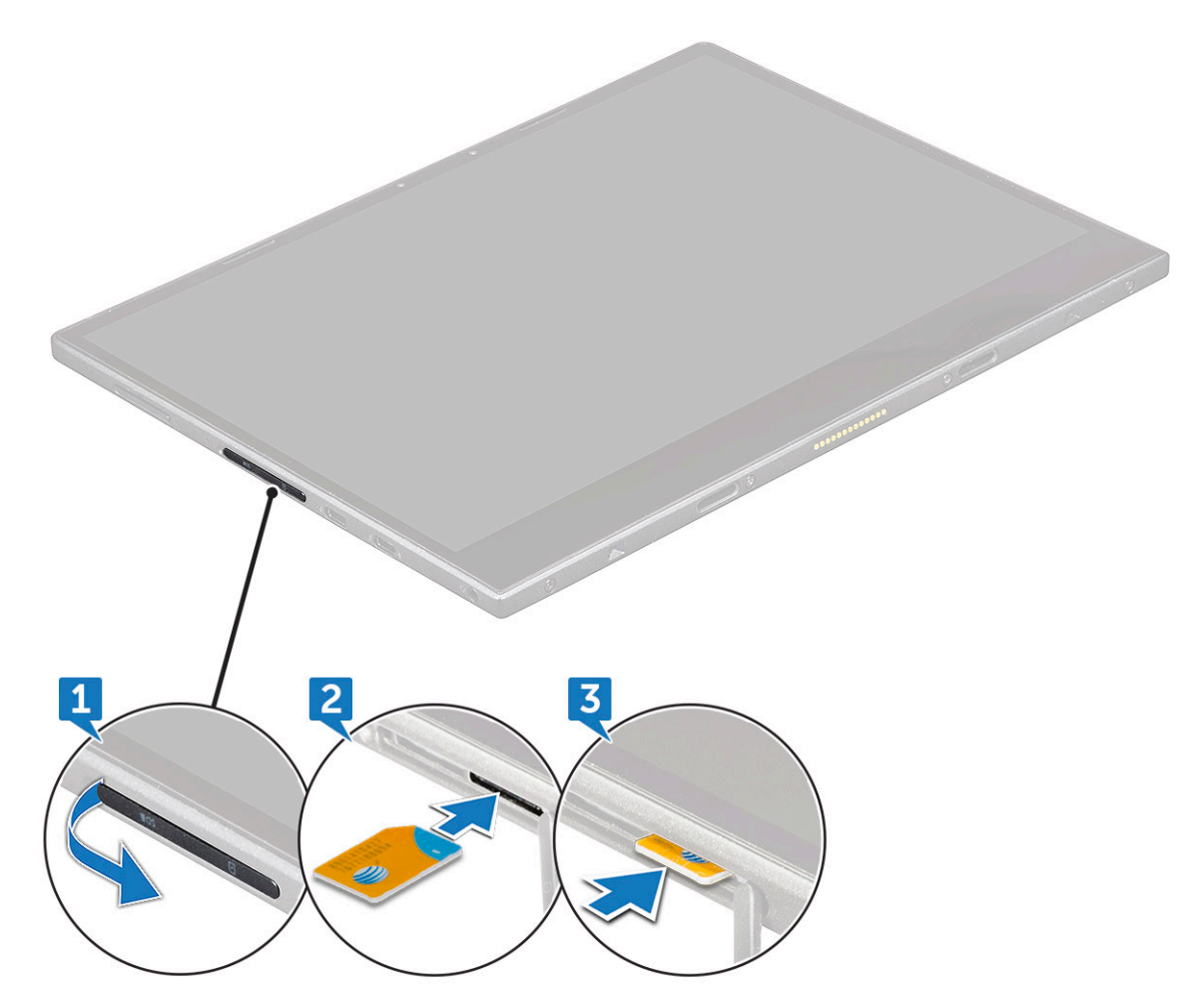

4 Führen Sie die Schritte 1 bis 3 aus, um die microSim-Karte zu entfernen.

## MicroSD-Karte

- 1 Führen Sie eine Büroklammer oder ein Werkzeug zum Entfernen der microSD-Karte in die Bohrung am microSD-Kartenfach ein [1].
- 2 Fügen Sie die microSD-Karte in den auf den Steckplätzen angegebenen Steckplatz ein [2].
- 3 Richten Sie die Abdeckung auf die Aussparung am Tablet aus und schieben Sie sie hinein, um die microSD-Karte zu befestigen [3].

<span id="page-17-0"></span>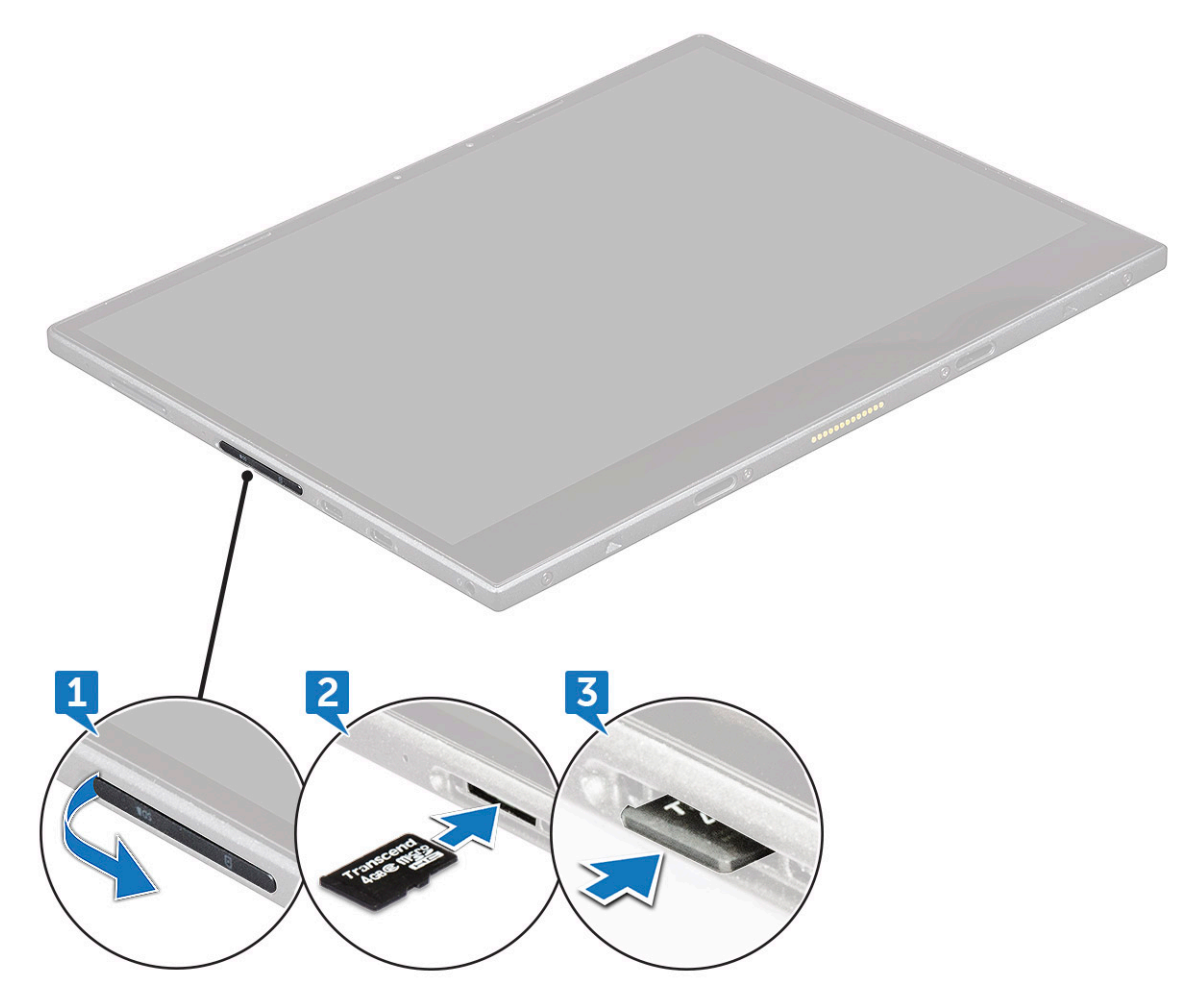

4 Führen Sie die Schritte 1 bis 3 aus, um die microSD-Karte zu entfernen.

# Bildschirm und Bildschirmkabel

### Entfernen des Bildschirms

- 1 Befolgen Sie die Anweisungen unter [Vor der Arbeit an Komponenten im Innern des Tablets](#page-12-0).
- 2 Entfernen Sie die [microSIM-Karte u](#page-15-0)nd [microSD-Karte.](#page-16-0)
- 3 So lösen Sie den Bildschirm (mit Stift aus Kunststoff):
	- a Entfernen Sie die M2x4-Schrauben (4), mit denen der Bildschirm am Tablet befestigt ist [1].
	- b Verwenden Sie einen Stift aus Kunststoff, um die microSIM/microSD-Abdeckung zu entfernen [2].

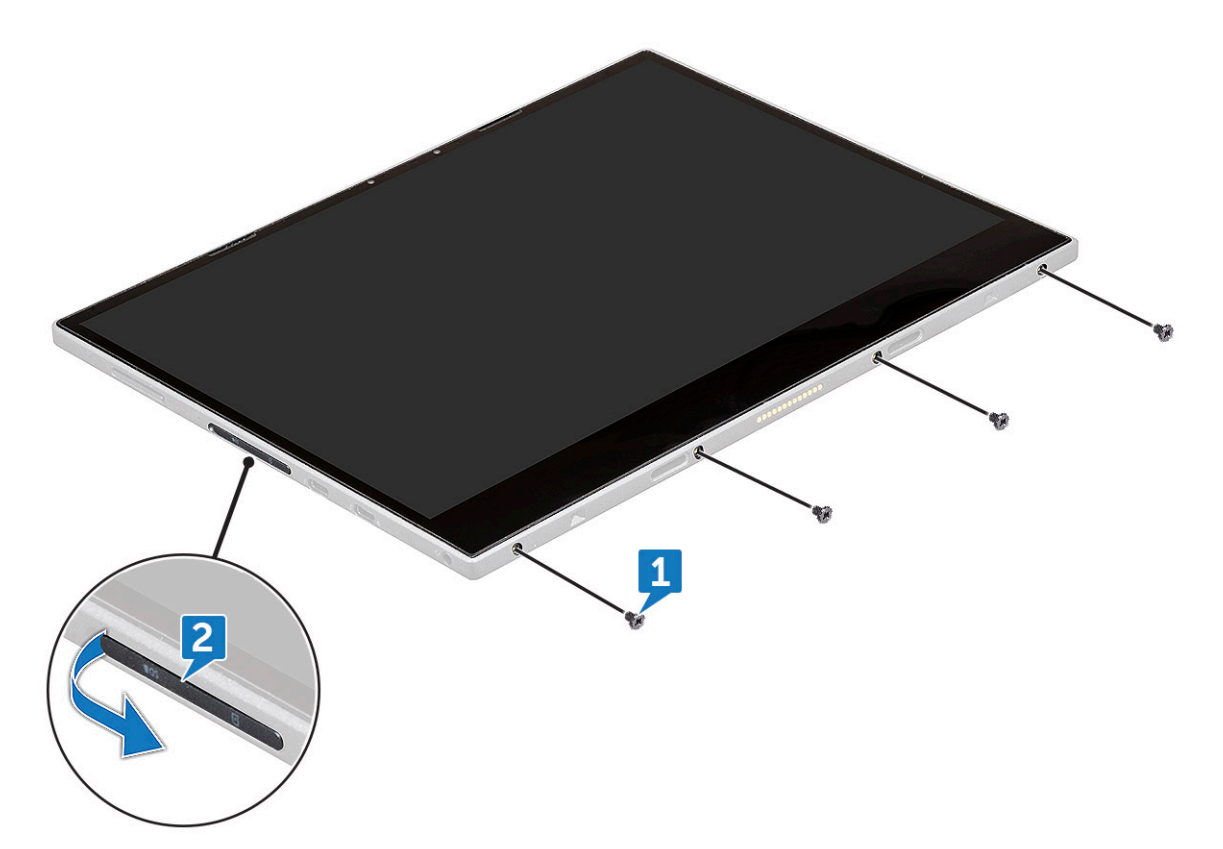

- 4 Führen Sie einen Kunststoffstift in den microSIM/microSD-Steckplatz ein.
	- ANMERKUNG: Stellen Sie sicher, dass mit Bedacht gehebelt wird, um Schäden am SIM/microSD-Anschluss auf der Systemplatine zu vermeiden.

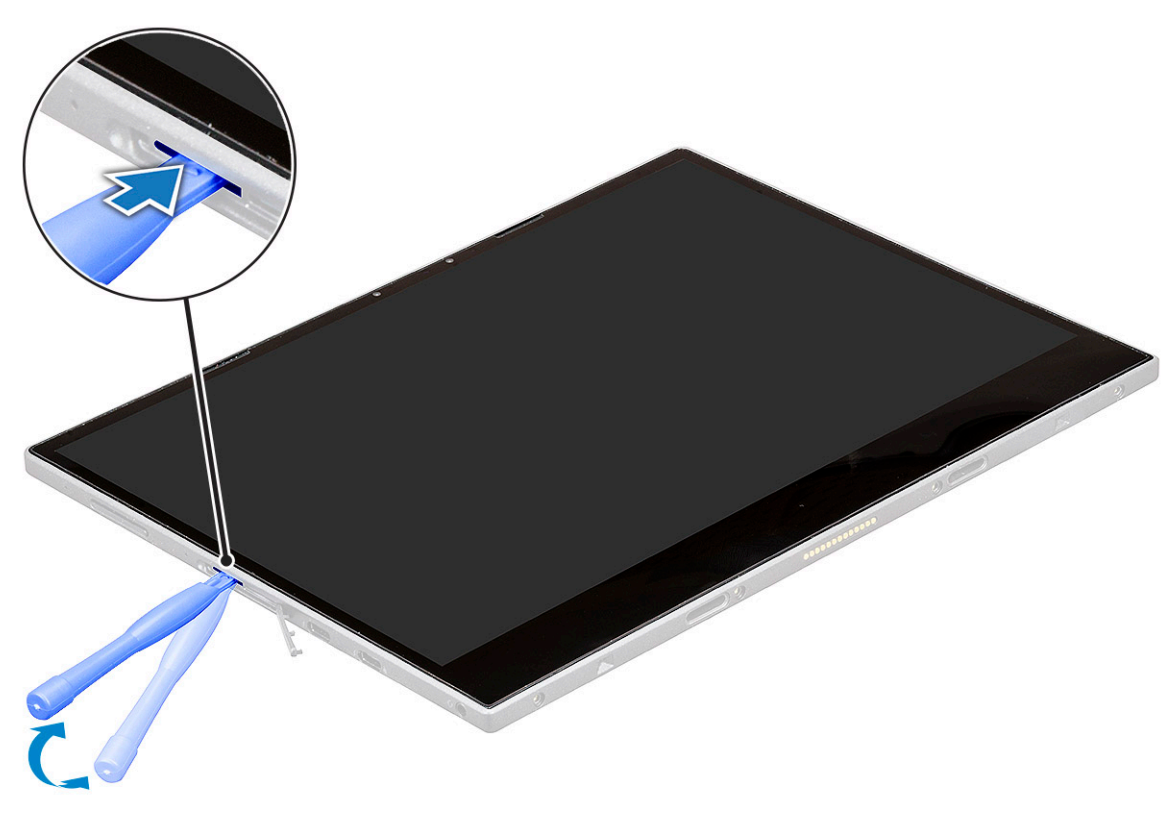

5 Hebeln Sie die Kanten beginnend vom microSIM/microSD-Steckplatz heraus [1, 2].

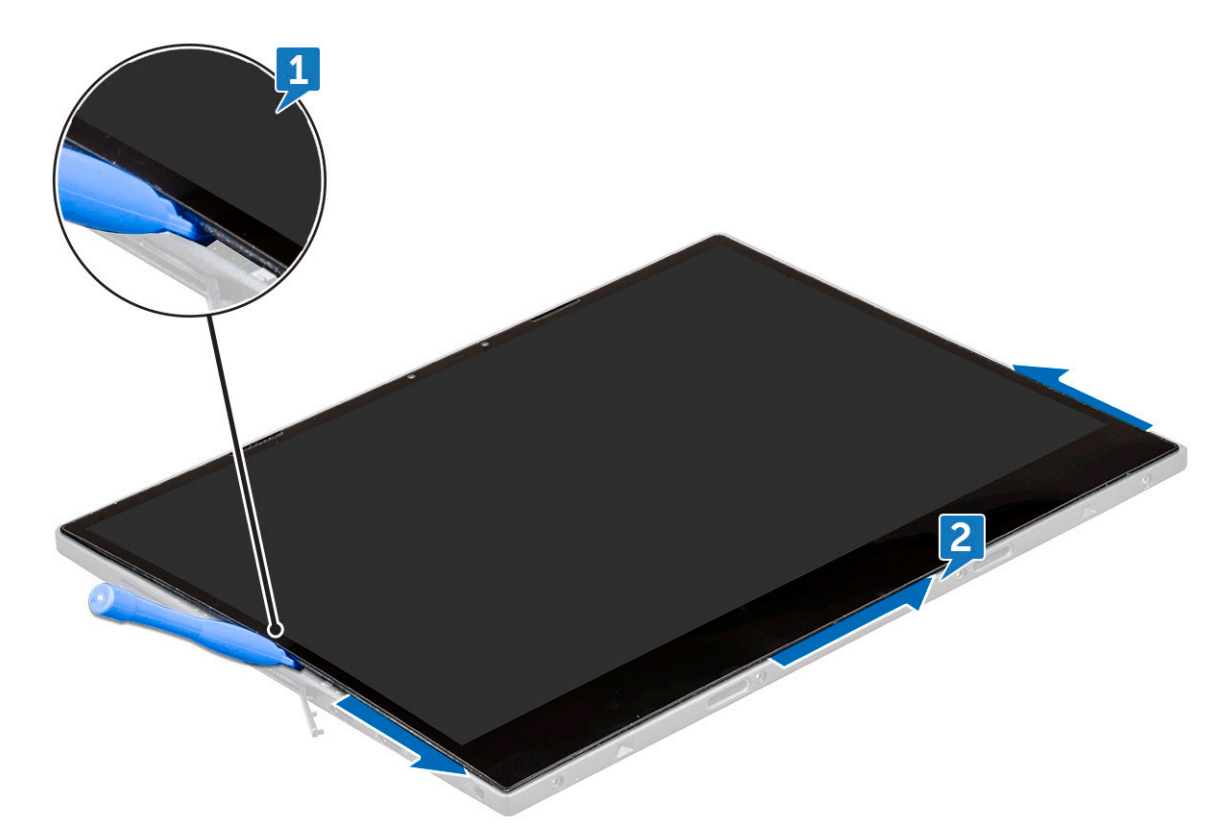

6 Heben Sie den Bildschirm an und schieben Sie den Bildschirm aus dem Tablet heraus [1,2].

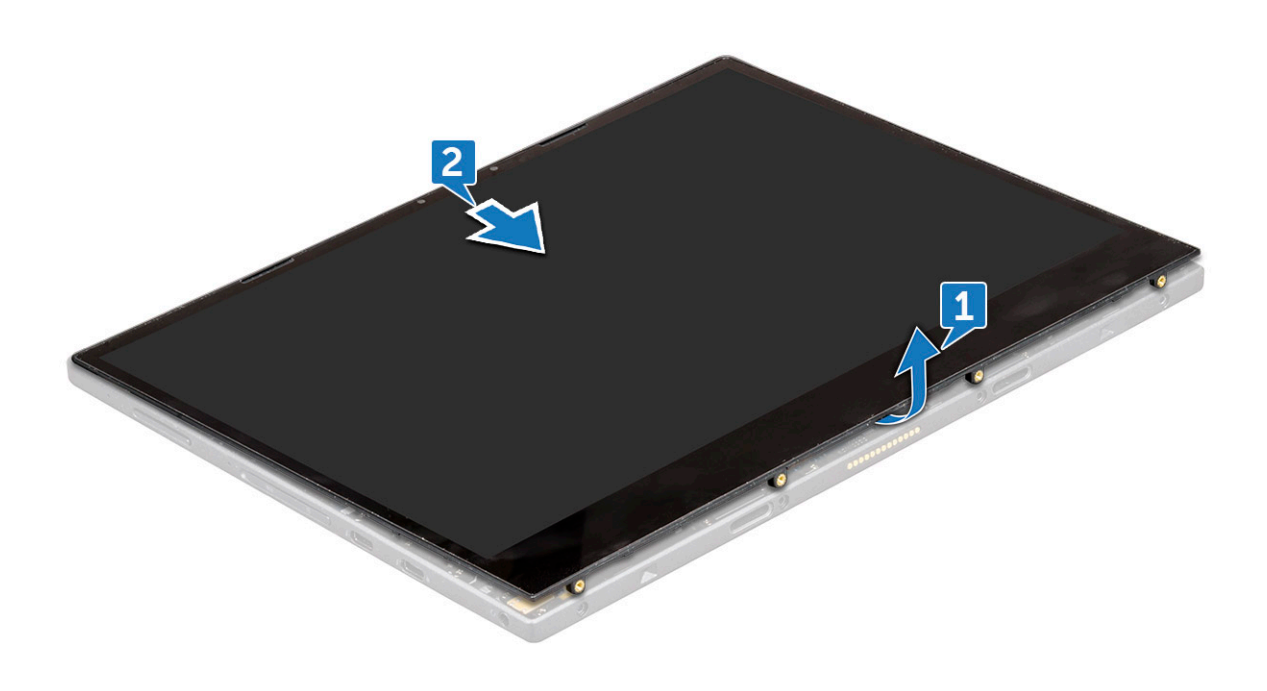

7 Schieben und drehen Sie den Bildschirm.

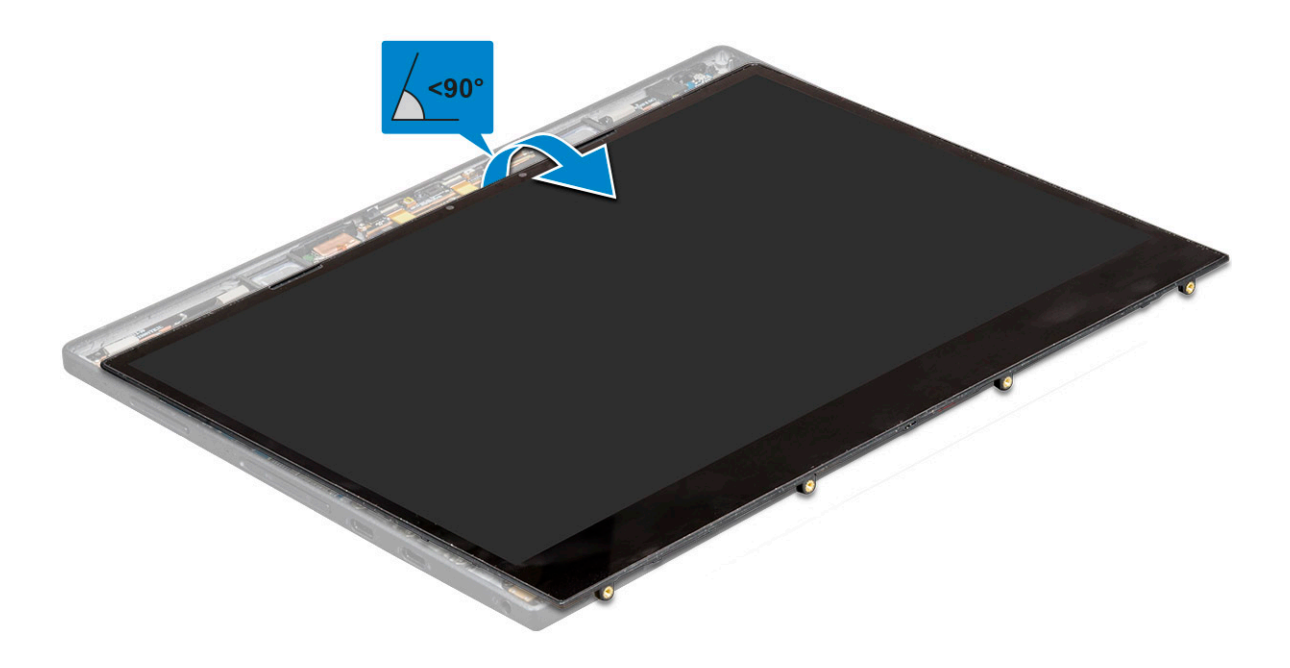

 $\triangle|$  VORSICHT: Der Bildschirm darf nicht weiter als 90 Grad geöffnet werden, da dies zur Beschädigung des Bildschirmkabels führen kann.

- 8 Vor dem Entfernen des Bildschirms:
	- a Setzen Sie die untere Kante des Bildschirms vorsichtig in die Unterkante der hinteren Abdeckung.
	- b Klappen Sie den Bildschirm auf einen 180-Grad-Winkel auf und legen Sie ihn flach auf die Arbeitsfläche.

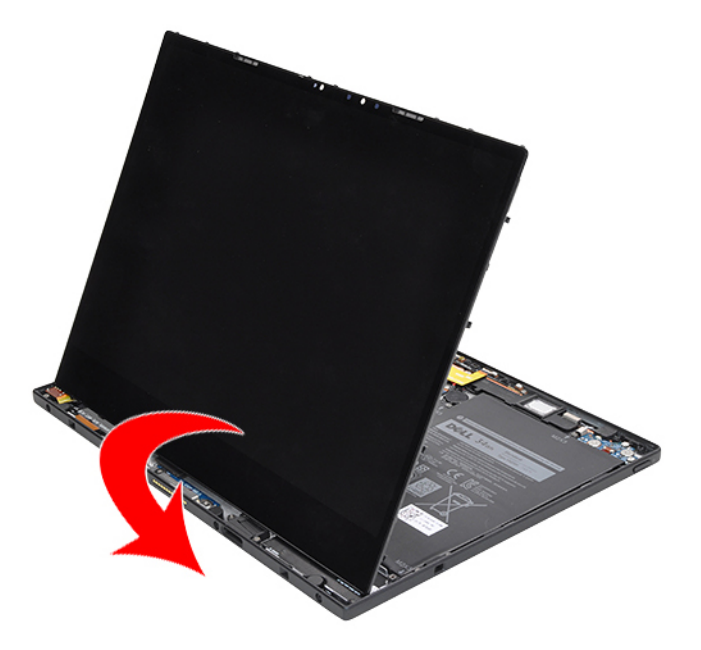

- 9 So trennen Sie das Bildschirmkabel:
	- a Entfernen Sie die M1,6x2,5-Schraube (1), mit der die Metallhalterung an der Systemplatine befestigt ist [1].
	- b Heben Sie die Metalllasche an und trennen Sie das Akkukabel [2].
	- c Entfernen Sie das Klebeband, mit dem das Bildschirmkabel an der Systemplatine befestigt ist [3].
- d Entfernen Sie die M1,6x2,5-Schrauben (2), mit denen das Bildschirmkabel befestigt ist [4].
- e Heben Sie die Metalllasche von der Systemplatine [5].
- f Heben Sie die Lasche an und trennen Sie das Bildschirmkabel [6].

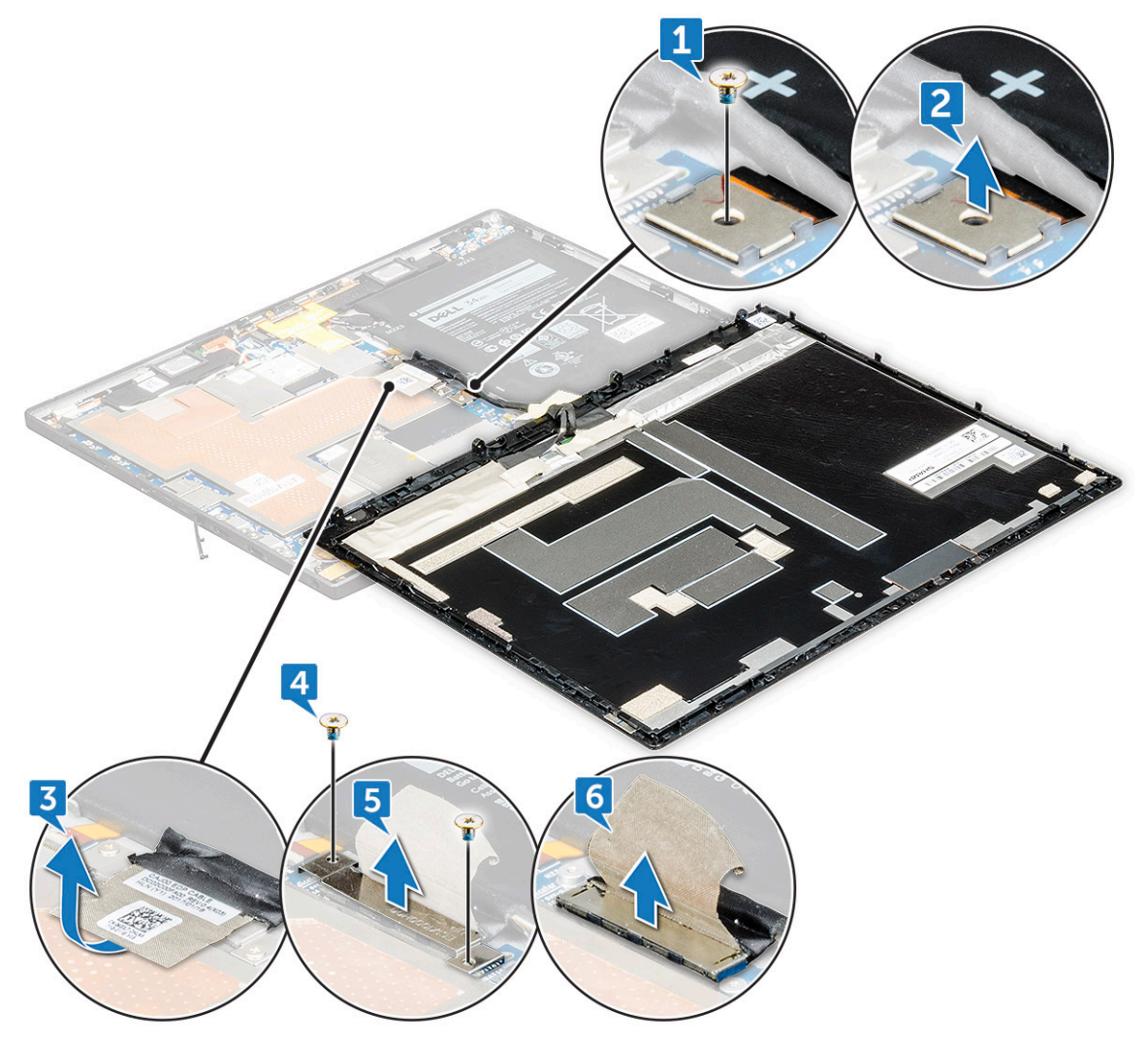

- ANMERKUNG: Trennen Sie nur das Bildschirmkabel von der Systemplatine. Trennen Sie NICHT das Bildschirmkabel vom Bildschirm.
- 10 Entfernen Sie den Bildschirm vom Tablet.

<span id="page-22-0"></span>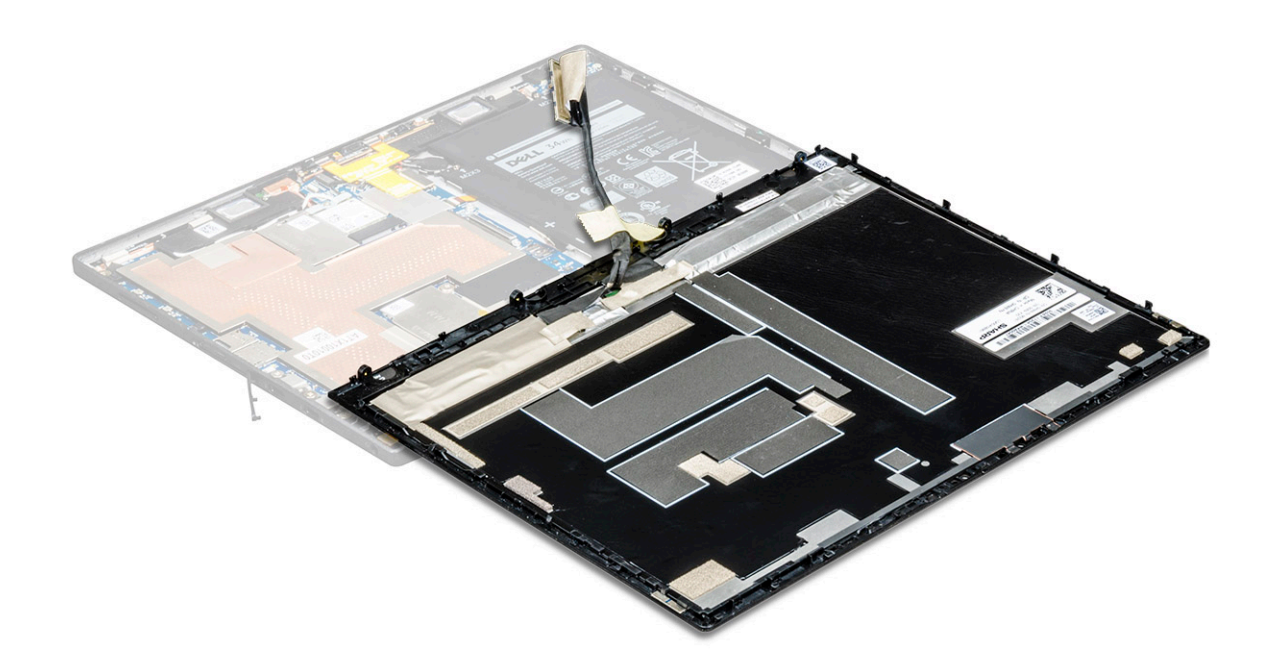

### Einbauen des Bildschirms

- 1 Legen Sie den Bildschirm auf eine ebene Oberäche.
- 2 Schließen Sie das Bildschirmkabel an den Anschluss auf der Systemplatine an.
	- ANMERKUNG: Stellen Sie sicher, dass Sie das Kabel unter den Klammern einführen, da das System andernfalls unter Umständen kein Video nach dem Zusammenbau anzeigt.
- 3 Platzieren Sie die Metallhalterung und bringen Sie die M1,6x2,5-Schrauben (2) wieder an, um den Bildschirm zu befestigen.
- 4 Schließen Sie das Akkukabel am Anschluss an der Systemplatine an.
- 5 Platzieren Sie die Metallhalterung und bringen Sie die M1,6x2,5 Schraube (1) wieder an, mit der der Anschluss an der Systemplatine befestigt wird.
- 6 Setzen Sie den Bildschirm auf das Tablet und drücken Sie an den Kanten, bis sie hörbar einrasten.

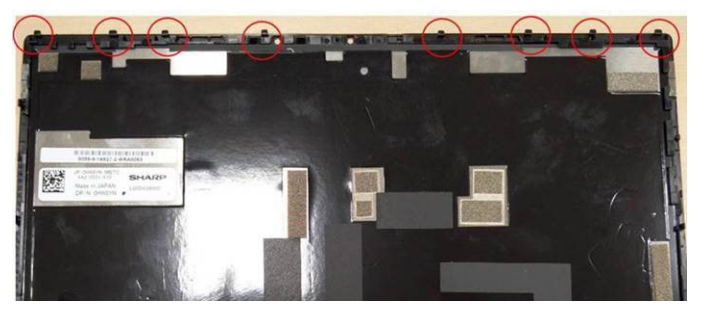

- **1** ANMERKUNG: Die Klammern an den Kanten des Bildschirms müssen an den Halterungen am Tablet ausgerichtet werden. Drücken Sie den Rand des Bildschirms an, um sicherzustellen, dass die Klammern einrasten.
- 7 Bringen Sie die M2x4-Schrauben (4) wieder an, mit denen das Tablet am Bildschirm befestigt ist.
- 8 Installieren Sie die [microSIM-Karte u](#page-15-0)nd [microSD-Karte.](#page-16-0)
- 9 Befolgen Sie die Schritte unter [Nach der Arbeit an Komponenten im Inneren des Tablets](#page-13-0).

# <span id="page-23-0"></span>Akku

## Vorsichtshinweise zu Lithium-Ionen-Akkus

#### $\wedge$  | VORSICHT:

- Seien Sie beim Umgang mit Lithium-Ionen-Akkus vorsichtig.
- Entladen Sie den Akku möglichst weit, bevor Sie ihn aus dem System entfernen. Hierzu können Sie den AC-Adapter vom System trennen, damit der Akku entladen kann.
- Quetschen Sie den Akku nicht, lassen Sie diesen nicht fallen und beschädigen Sie diesen nicht mit Fremdkörpern.
- Setzen Sie den Akku keinen hohen Temperaturen aus und zerlegen Sie die Akkusätze und Zellen nicht.
- Üben Sie keinen Druck auf die Oberäche des Akkus aus.
- Der Akku darf nicht verbogen werden.
- Verwenden Sie keine Werkzeuge, um den Akku herauszuhebeln.
- Wenn ein Akku sich aufbläht und in einem Gerät stecken bleibt, versuchen Sie nicht, ihn zu lösen, da das Punktieren, Biegen oder Zerdrücken eines Lithium-Ionen-Akkus gefährlich sein kann. In einem solchen Fall sollte das gesamte System ausgetauscht werden. Kontaktieren Sie<https://www.dell.com/support> für Hilfe und weitere Anweisungen.
- Erwerben Sie ausschließlich Original-Akkus von <https://www.dell.com> oder autorisierten Dell Partnern und Resellern.

### Entfernen des Akkus

- 1 Befolgen Sie die Anweisungen unter [Vor der Arbeit an Komponenten im Innern des Tablets](#page-12-0).
- 2 Entfernen Sie folgende Komponenten:
	- a [microSIM-Karte](#page-15-0) und [microSD-Karte](#page-16-0)
	- b [Display](#page-17-0)
- 3 So entfernen Sie den Akku:
	- a Entfernen Sie die 4 Schrauben (M2x3), mit denen der Akku am Tablet befestigt ist [1].
	- b Heben Sie den Akku aus dem Tablet [2].

<span id="page-24-0"></span>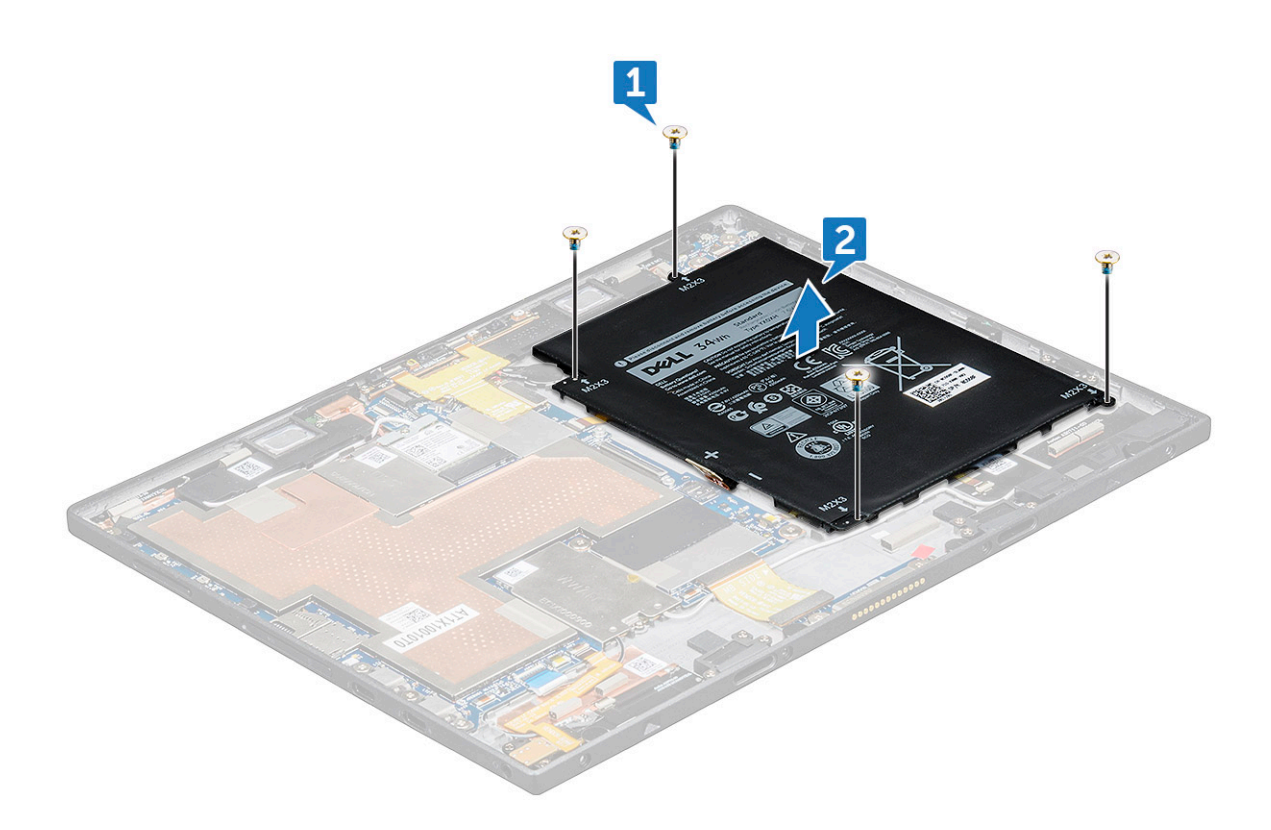

- ANMERKUNG: Sobald das Akkukabel getrennt wurde, muss darauf geachtet werden, den Batterieanschluss auf der Systemplatine nicht zu beschädigen. Die Stifte des Batterieanschlusses sind sehr empfindlich, weshalb sehr vorsichtig vorgegangen werden muss, um die Stifte nicht zu verbiegen.
- ANMERKUNG: Bei defekten Systemplatinen müssen Techniker stets sicherstellen, dass sie die Batterieanschlussabdeckungen beim erneuten Verpacken für die Rücksendung anbringen.

#### Einsetzen des Akkus

- 1 Setzen Sie den Akku in den Steckplatz im Tablet ein.
- 2 Bringen Sie die 4 Schrauben (M2x3), mit denen der Akku am Tablet befestigt wird, wieder an.
- 3 Schließen Sie das Akkukabel am Anschluss an der Systemplatine an.
- 4 Bauen Sie folgende Komponenten ein:
	- a [Display](#page-22-0)
	- b [microSIM-Karte](#page-15-0) und [microSD-Karte](#page-16-0)
- 5 Befolgen Sie die Schritte unter [Nach der Arbeit an Komponenten im Inneren des Tablets](#page-13-0).

### Betriebsschalterplatine

### Entfernen der Betriebsschalterplatine

- 1 Befolgen Sie die Anweisungen unter [Vor der Arbeit an Komponenten im Innern des Tablets](#page-12-0).
- 2 Entfernen Sie folgende Komponenten:
	- a [microSIM-Karte](#page-15-0) und [microSD-Karte](#page-16-0)
	- b [Display](#page-17-0)
	- c [Akku](#page-23-0)
- <span id="page-25-0"></span>3 So entfernen Sie die Betriebsschalterplatine:
	- a Heben Sie den Riegel an und trennen Sie das Netzschalterkabel vom Tablet [1].
	- b Entfernen Sie die 2 Schrauben (M2x1,5), mit denen die Netzschalterplatine am Tablet befestigt ist [2].
	- c Schieben Sie die Netzschalterplatine aus dem Tablet heraus und heben Sie sie dabei an [3].

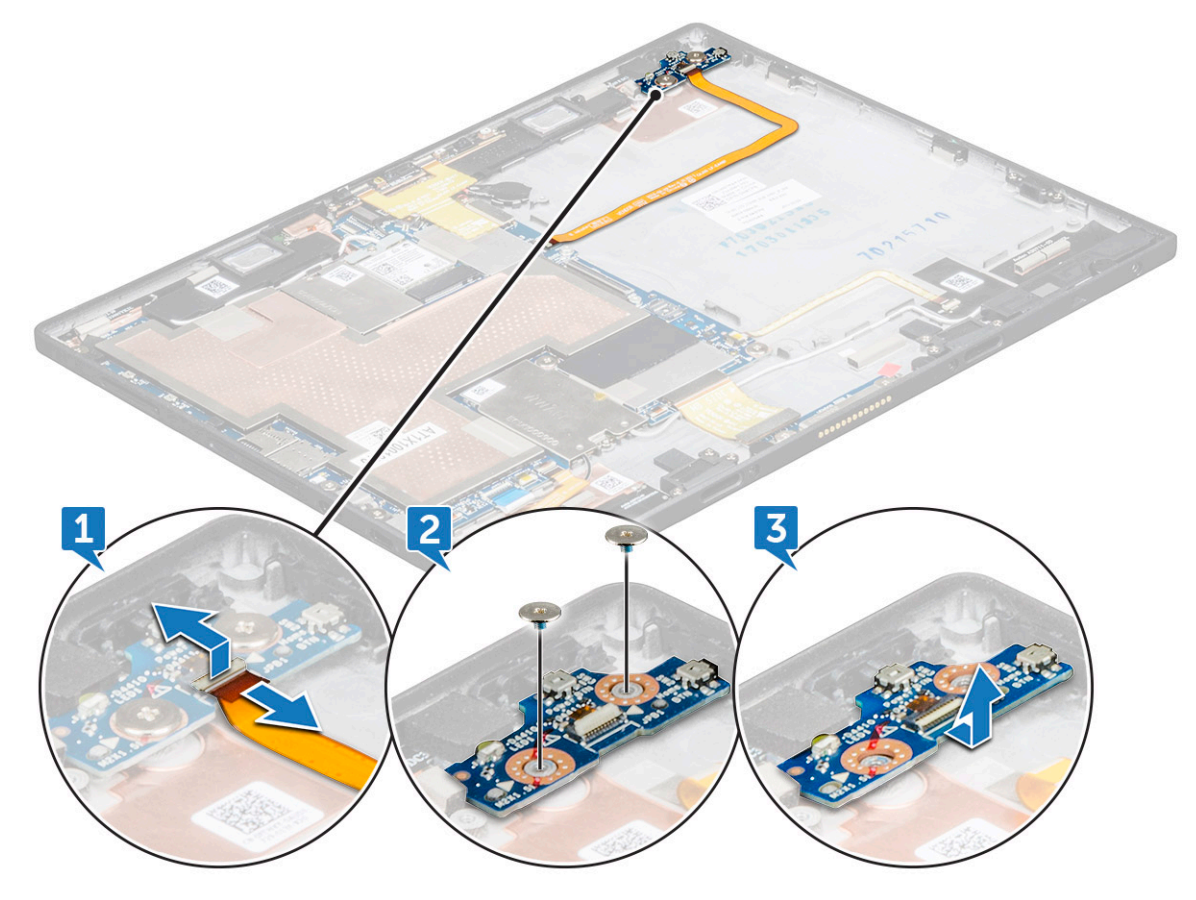

#### Einbauen der Betriebsschalterplatine

- 1 Setzen Sie die Betriebsschalterplatine in den entsprechenden Steckplatz im Tablet ein.
- 2 Befestigen Sie die M2x1,5x-Schrauben (2) wieder, um die Betriebsschalterplatine am Tablet zu befestigen.
- 3 Verbinden Sie das Kabel der Betriebsschalterplatine und schließen Sie den Riegel am Tablet.
- 4 Bauen Sie folgende Komponenten ein:
	- a [Akku](#page-24-0)
	- b [Display](#page-22-0)
	- c [microSIM-Karte](#page-15-0) und [microSD-Karte](#page-16-0)
- 5 Befolgen Sie die Schritte unter [Nach der Arbeit an Komponenten im Inneren des Tablets](#page-13-0).

# WLAN-Karte

### Entfernen der WLAN-Karte

- 1 Befolgen Sie die Anweisungen unter [Vor der Arbeit an Komponenten im Innern des Tablets](#page-12-0).
- 2 Entfernen Sie folgende Komponenten:
	- a [microSIM-Karte](#page-15-0) und [microSD-Karte](#page-16-0)
	- b [Display](#page-17-0)

#### c [Akku](#page-23-0)

- <span id="page-26-0"></span>3 So entfernen Sie die WLAN-Karte:
	- a Entfernen Sie die 1 Schraube (M2x2,0), mit der die WLAN-Halterung befestigt ist [1].
	- b Heben Sie die WLAN-Halterung von der Systemplatine weg [2].
	- c Trennen Sie die Antennenkabel von der WLAN-Karte [3].
	- d Schieben Sie die WLAN-Karte aus dem Anschluss auf der Systemplatine heraus und heben Sie sie dabei an [4].

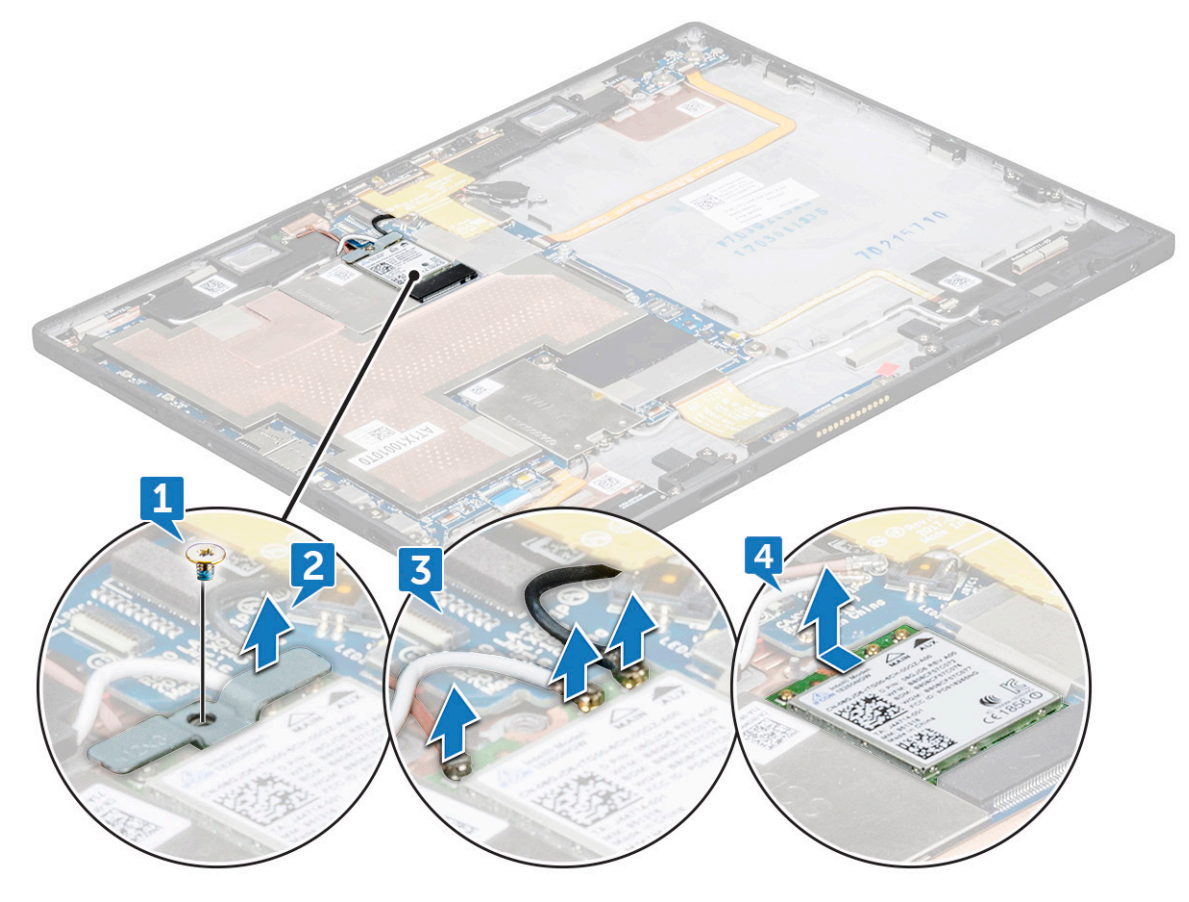

### Einbauen der WLAN-Karte

- 1 Setzen Sie die WLAN-Karte in den entsprechenden Anschluss auf der Systemplatine ein.
- 2 Schließen Sie die Antennenkabel an der WLAN-Karte an.
- 3 Bringen Sie die WLAN-Halterung an der WLAN-Karte an.
- 4 Befestigen Sie die M2x2,0-Schraube (1) zur Befestigung der WLAN-Halterung wieder.
- 5 Bauen Sie folgende Komponenten ein:
	- a [Akku](#page-24-0)
	- b [Display](#page-22-0)
	- c [microSIM-Karte](#page-15-0) und [microSD-Karte](#page-16-0)
- 6 Befolgen Sie die Schritte unter [Nach der Arbeit an Komponenten im Inneren des Tablets](#page-13-0).

# <span id="page-27-0"></span>PCIe-Solid-State-Laufwerk (SSD)

### Entfernen des SSD-Moduls

- 1 Befolgen Sie die Anweisungen unter [Vor der Arbeit an Komponenten im Innern des Tablets](#page-12-0).
- 2 Entfernen Sie folgende Komponenten:
	- a [microSIM-Karte](#page-15-0) und [microSD-Karte](#page-16-0)
	- b [Display](#page-17-0)
	- c [Akku](#page-23-0)
- 3 So entfernen Sie das SSD-Modul:
	- a Entfernen Sie die 1 Schraube (M2x2,0), mit der die SSD-Abdeckung befestigt ist [1].
	- b Heben Sie die SSD-Abdeckung aus dem Tablet [2].
	- c Schieben und heben Sie das SSD-Modul aus dem Steckplatz im Tablet [3].

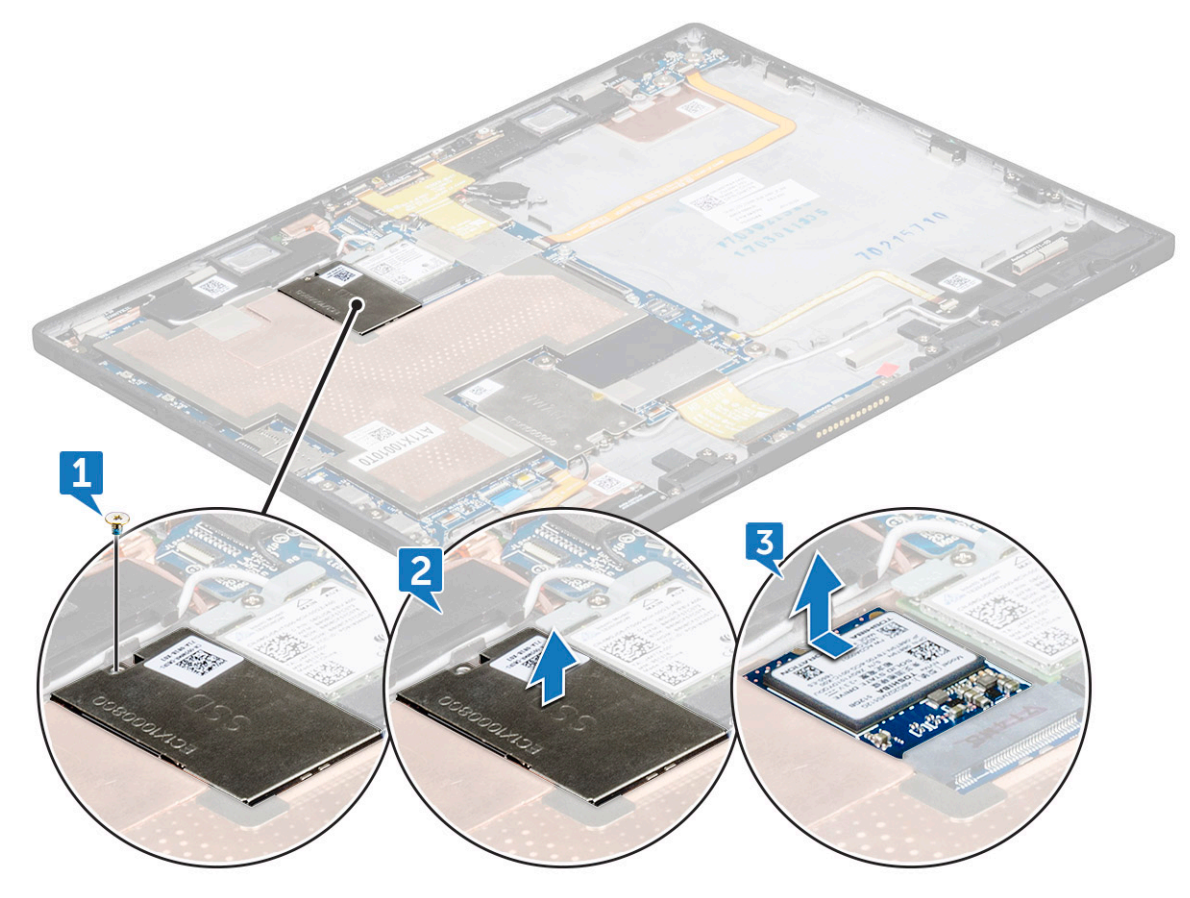

### Einbauen des SSD-Moduls

- 1 Setzen Sie das SSD-Modul in den Anschluss auf der Systemplatine.
- 2 Installieren Sie die SSD-Abdeckung auf dem SSD-Modul.
- 3 Setzen Sie die M2x2,0-Schraube (1) zur Befestigung der SSD-Abdeckung ein.

#### ANMERKUNG: Richten Sie die Abdeckung vorsichtig aus, andernfalls kann sie zerbrechen.

- 4 Bauen Sie folgende Komponenten ein:
	- a [Akku](#page-24-0)
- b [Display](#page-22-0)
- c [microSIM-Karte](#page-15-0) und [microSD-Karte](#page-16-0)
- <span id="page-28-0"></span>5 Befolgen Sie die Schritte unter [Nach der Arbeit an Komponenten im Inneren des Tablets](#page-13-0).

# WWAN-Karte

### Entfernen der WWAN-Karte

- 1 Befolgen Sie die Anweisungen unter [Vor der Arbeit an Komponenten im Innern des Tablets](#page-12-0).
- 2 Entfernen Sie folgende Komponenten:
	- a [microSIM-Karte](#page-15-0) und [microSD-Karte](#page-16-0)
	- b [Display](#page-17-0)
	- c [Akku](#page-23-0)
- 3 So entfernen Sie die WWAN-Karte:
	- a Entfernen Sie die 1 Schraube (M2x2,0), mit der die WWAN-Halterung befestigt ist [1].
	- b Heben Sie die WWAN-Halterung aus dem Tablet heraus [2].
	- c Trennen Sie die Antennenkabel von der WWAN-Karte [3].
	- d Schieben Sie die WWAN-Karte aus dem Anschluss auf der Systemplatine heraus und heben Sie sie dabei an [4].

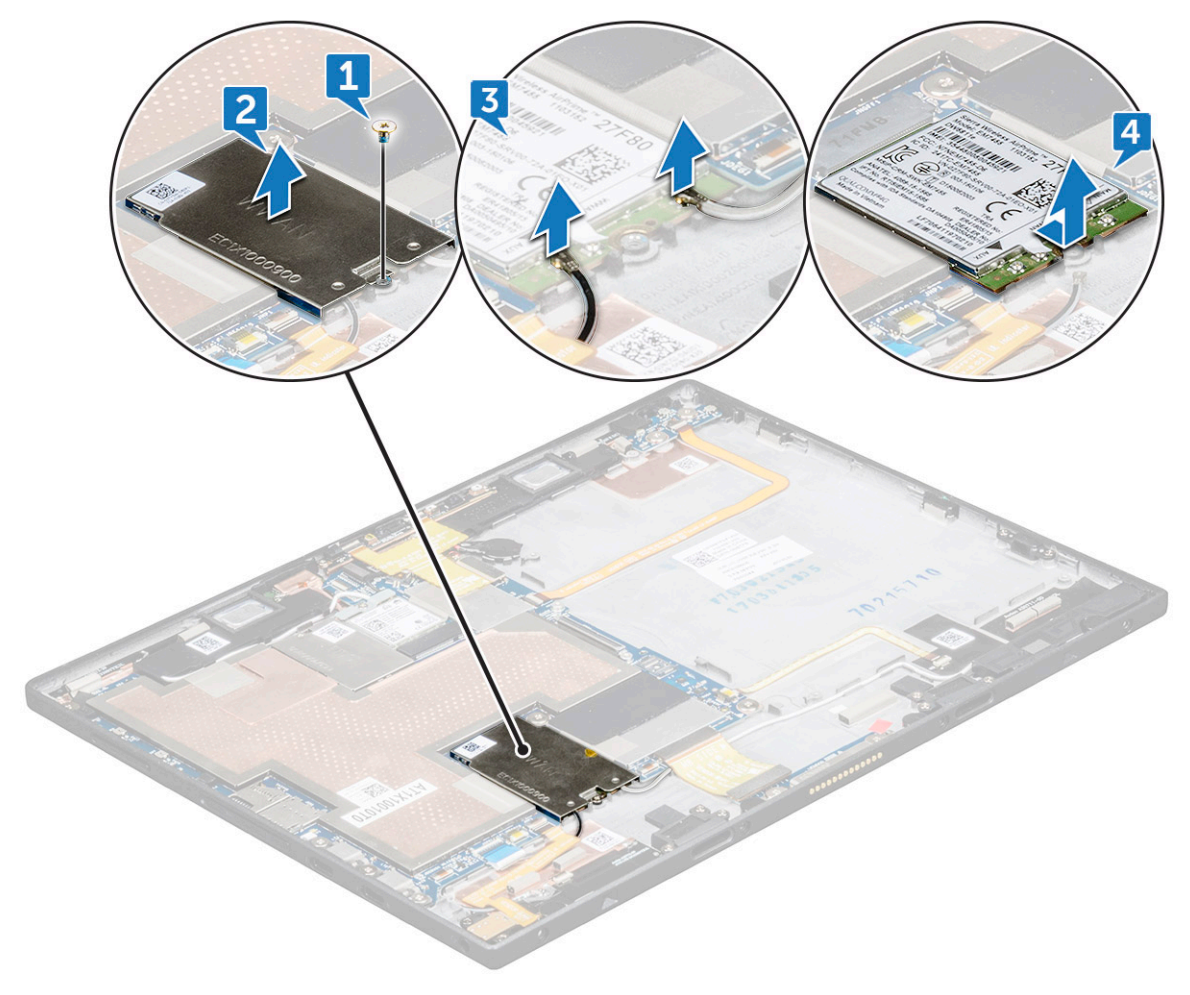

## <span id="page-29-0"></span>Einbauen der WWAN-Karte

- 1 Setzen Sie die WWAN-Karte in den entsprechenden Anschluss auf der Systemplatine ein.
- 2 Schließen Sie die Antennenkabel an der WWAN-Karte an.
- 3 Bringen Sie die WLAN-Halterung an der WWAN-Karte an.
- 4 Setzen Sie die M2x2,0-Schraube (1) zur Befestigung der WWAN-Halterung wieder ein.
- 5 Bauen Sie folgende Komponenten ein:
	- a [Akku](#page-24-0)
	- b [Display](#page-22-0)
	- c [microSIM-Karte](#page-15-0) und [microSD-Karte](#page-16-0)
- 6 Befolgen Sie die Schritte unter [Nach der Arbeit an Komponenten im Inneren des Tablets](#page-13-0).

# Audioplatine

### Entfernen des Audioports

- 1 Befolgen Sie die Anweisungen unter [Vor der Arbeit an Komponenten im Innern des Tablets](#page-12-0).
- 2 Entfernen Sie folgende Komponenten:
	- a [microSIM-Karte](#page-15-0) und [microSD-Karte](#page-16-0)
	- b [Display](#page-17-0)
	- c [Akku](#page-23-0)
- 3 So entfernen Sie den Audioport:
	- a Heben Sie den Riegel an und trennen Sie den Anschluss des Audioports [1].
	- b Lösen Sie das Kabel des Audioports vom Tablet [2].
	- c Entfernen Sie die 2 Schrauben (M2x3), mit denen der Audioport an der Systemplatine befestigt ist [3].
	- d Heben Sie den Audioport von der Systemplatine ab [4].

<span id="page-30-0"></span>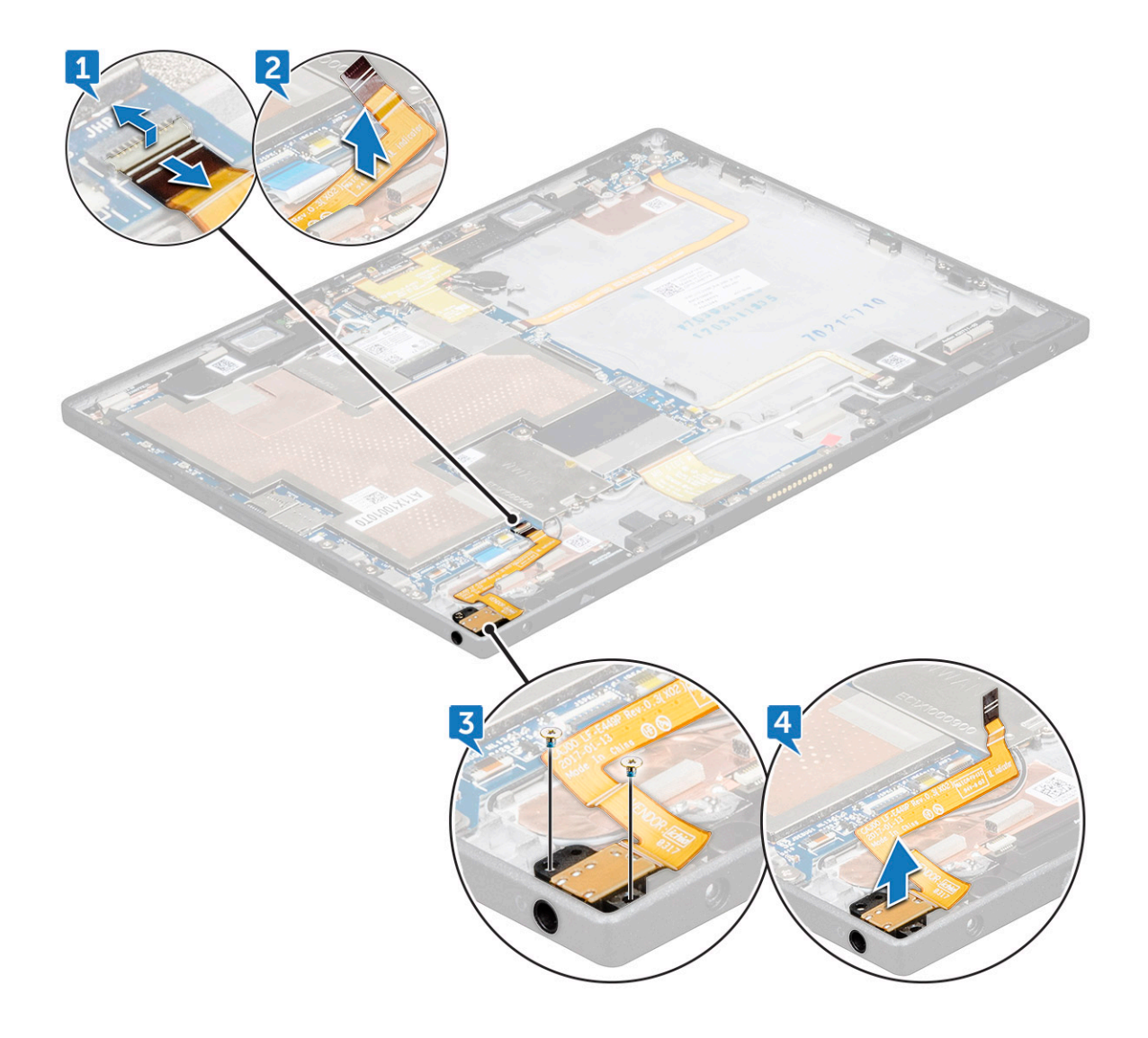

### Installieren des Audioports

- 1 Fügen Sie den Audio-Port in den Anschluss auf der Systemplatine ein.
- 2 Bringen Sie die 2 Schrauben (M2x3), mit denen der Audioport an der Systemplatine befestigt wird, wieder an.
- 3 Öffnen Sie die Verriegelung, um den Audioport mit dem Anschluss zu verbinden.
- 4 Bauen Sie folgende Komponenten ein:
	- a [Akku](#page-24-0)
	- b [Display](#page-22-0)
	- c [microSIM-Karte](#page-15-0) und [microSD-Karte](#page-16-0)
- 5 Befolgen Sie die Schritte unter [Nach der Arbeit an Komponenten im Inneren des Tablets](#page-13-0).

## Nach vorne gerichtete Kamera

### Entfernen der vorderen Kamera

- 1 Befolgen Sie die Anweisungen unter [Vor der Arbeit an Komponenten im Innern des Tablets](#page-12-0).
- 2 Entfernen Sie folgende Komponenten:
- <span id="page-31-0"></span>a [microSIM-Karte](#page-15-0) und [microSD-Karte](#page-16-0)
- b [Bildschirm](#page-17-0)
- c [Akku](#page-23-0)
- 3 So entfernen Sie die nach vorne gerichtete Kamera:
	- a Heben Sie die Verriegelung an und trennen Sie den Kameraanschluss [1].
	- b Entfernen Sie die 2 Schrauben (M1,6x2,5), mit denen die Kamera an der Systemplatine befestigt ist [2].
	- c Heben Sie die vordere Kamera vom Tablet weg [3].

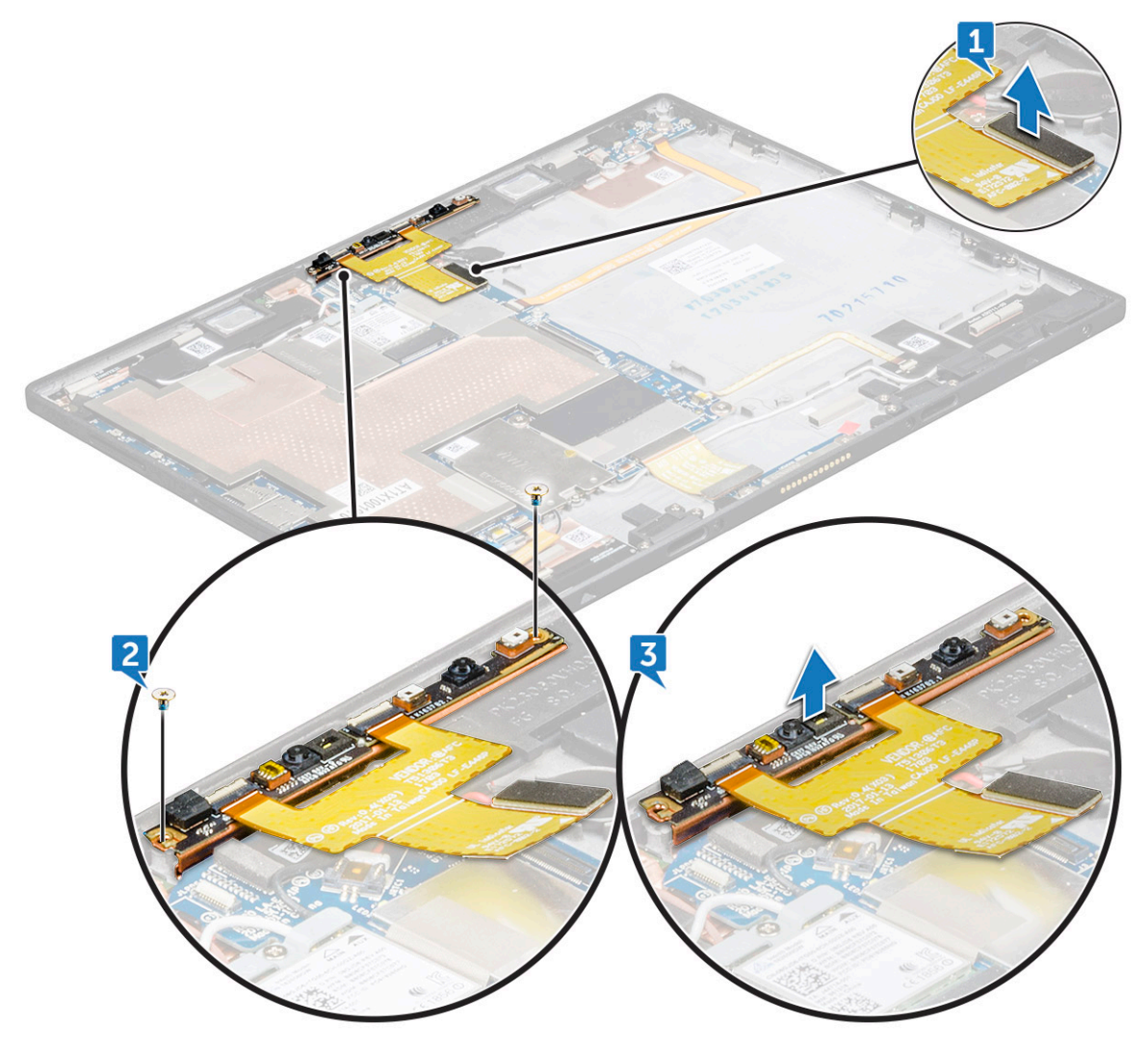

### Einbauen der vorderen Kamera

- 1 Setzen Sie das Kameramodul in den entsprechenden Steckplatz im Tablet ein.
- 2 Bringen Sie die 2 Schrauben (M1,6x2,5), mit denen das vordere Kameramodul befestigt wird, wieder an.
- 3 Verbinden Sie das Kabel der vorderen Kamera mit dem Anschluss für die vordere Kamera und der Systemplatine.
- 4 Bauen Sie folgende Komponenten ein:
	- a [Akku](#page-24-0)
	- b [Display](#page-22-0)
	- c [microSIM-Karte](#page-15-0) und [microSD-Karte](#page-16-0)
- 5 Befolgen Sie die Schritte unter [Nach der Arbeit an Komponenten im Inneren des Tablets](#page-13-0).

# <span id="page-32-0"></span>Nach hinten gerichtete Kamera

### Entfernen der hinteren Kamera

- 1 Befolgen Sie die Anweisungen unter [Vor der Arbeit an Komponenten im Innern des Tablets](#page-12-0).
- 2 Entfernen Sie folgende Komponenten:
	- a [microSIM-Karte](#page-15-0) und [microSD-Karte](#page-16-0)
	- b [Display](#page-17-0)
	- c [Akku](#page-23-0)
- 3 So trennen Sie das Kabel der vorderen Kamera:
	- a Heben Sie die Verriegelung an und trennen Sie das Kabel der vorderen Kamera [1].
	- b Entfernen Sie das Kabel der vorderen Kamera von der Systemplatine [2].

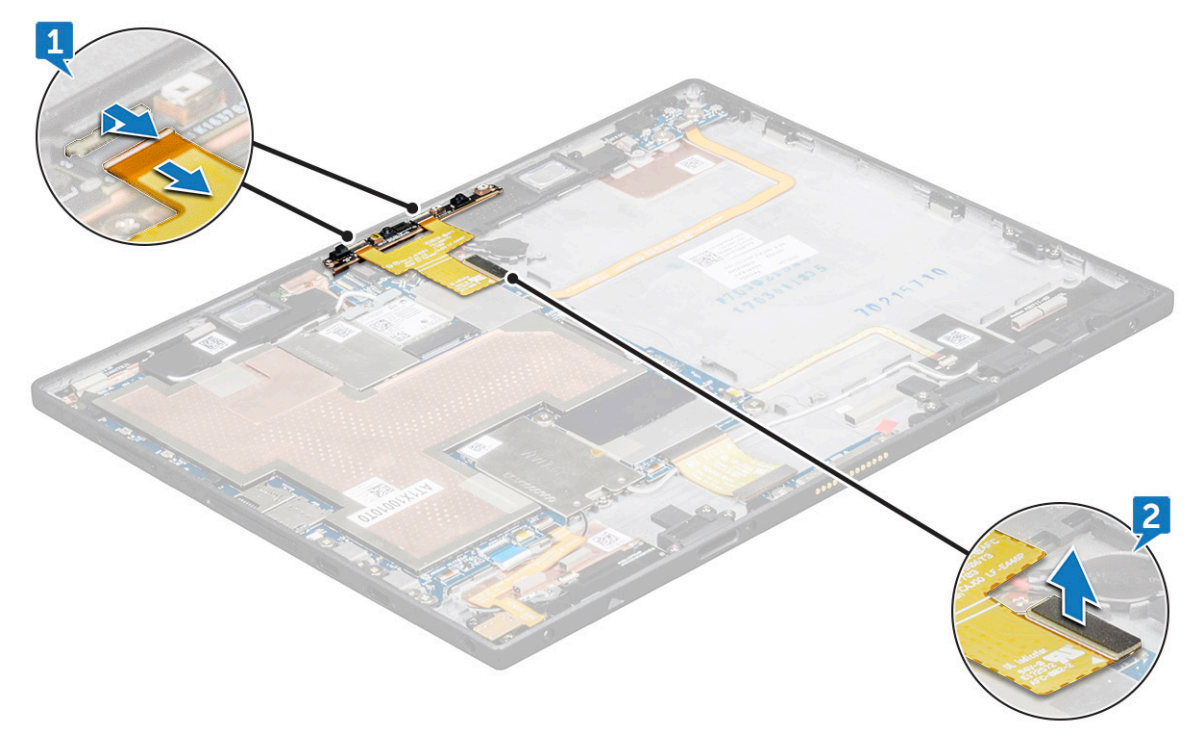

- 4 So entfernen Sie die hintere Kamera:
	- a Trennen Sie das Kabel der hinteren Kamera von der Systemplatine [1].
	- b Entfernen Sie die 1 Schraube (M1,6x2,5), mit der das hintere Kameramodul befestigt ist [2].
	- c Heben Sie das Kameramodul vom Tablet weg [3].

<span id="page-33-0"></span>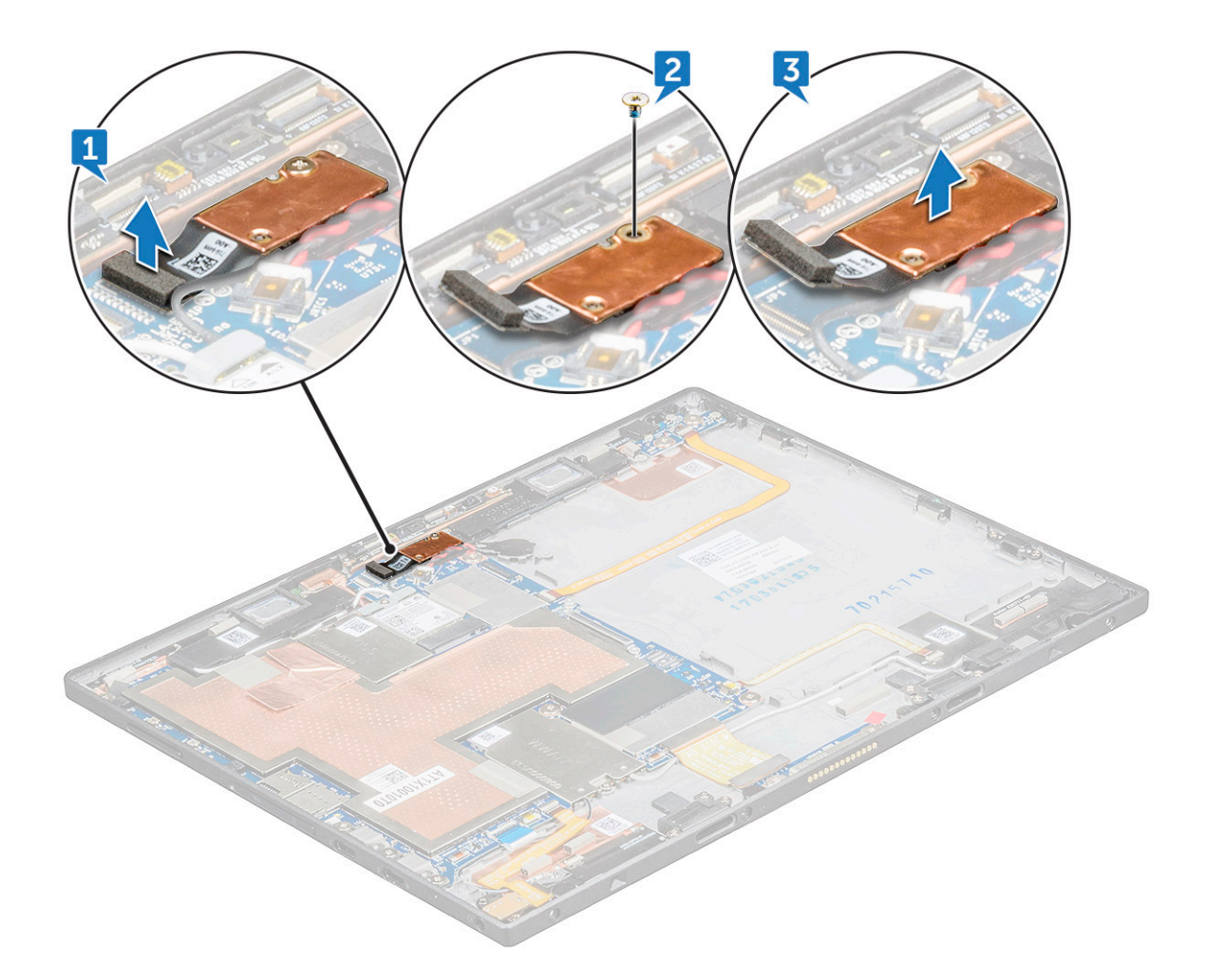

### Einbauen der hinteren Kamera

- 1 Setzen Sie das hintere Kameramodul in den entsprechenden Steckplatz im Tablet ein.
- 2 Befestigen Sie die M1,6x2,5-Schraube (1) zur Befestigung des hinteren Kameramoduls wieder.
- 3 Schließen Sie das Kabel der hinteren Kamera an der Systemplatine an.
- 4 Schließen Sie das Kabel der vorderen Kamera an der Systemplatine an.
- 5 Bauen Sie folgende Komponenten ein:
	- a [Akku](#page-24-0)
	- b [Display](#page-22-0)
	- c [microSIM-Karte](#page-15-0) und [microSD-Karte](#page-16-0)
- 6 Befolgen Sie die Schritte unter [Nach der Arbeit an Komponenten im Inneren des Tablets](#page-13-0).

## Knopfzellenbatterie

### Entfernen der Knopfzellenbatterie

- 1 Befolgen Sie die Anweisungen unter [Vor der Arbeit an Komponenten im Innern des Tablets](#page-12-0).
- 2 Entfernen Sie folgende Komponenten:
	- a [microSIM-Karte](#page-15-0) und [microSD-Karte](#page-16-0)
	- b [Display](#page-17-0)
- c [Akku](#page-23-0)
- d [Nach vorne gerichtete Kamera](#page-30-0)
- <span id="page-34-0"></span>3 So entfernen Sie die Knopfzellenbatterie:
	- a Ziehen Sie das Knopfzellenbatterie-Kabel vom Anschluss an der Systemplatine ab [1].
	- b Hebeln Sie die Knopfzellenbatterie an, um sie vom Klebeband zu lösen und heben Sie sie von der Systemplatine weg [2].

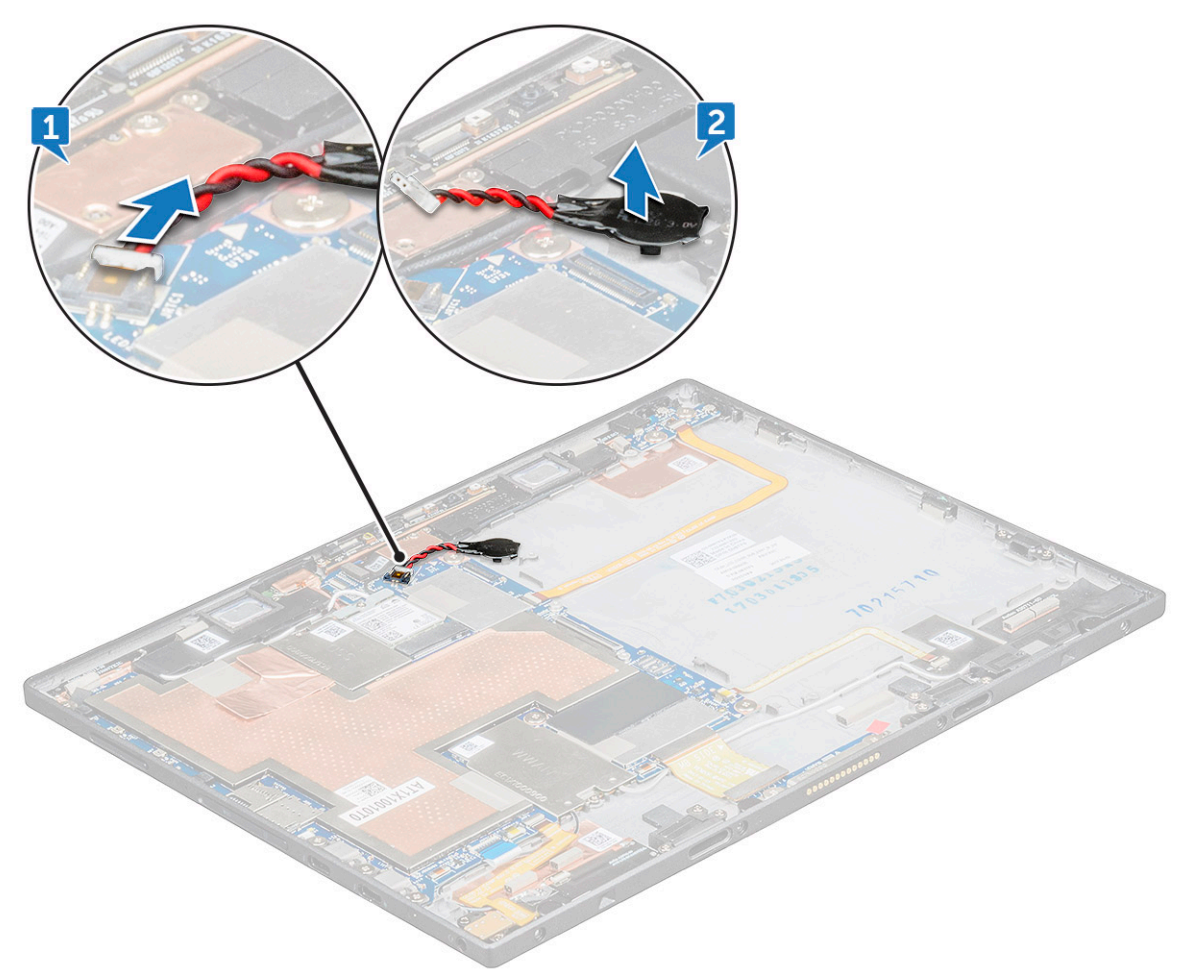

### Einsetzen der Knopfzellenbatterie

- 1 Setzen Sie die Knopfzellenbatterie in den Sockel auf der Systemplatine ein.
- 2 Schließen Sie das Kabel der Knopfzellenbatterie an den Anschluss auf der Systemplatine an.
- 3 Bauen Sie folgende Komponenten ein:
	- a [Nach vorne gerichtete Kamera](#page-31-0)
	- b [Akku](#page-24-0)
	- c [Display](#page-22-0)
	- d [microSIM-Karte](#page-15-0) und [microSD-Karte](#page-16-0)
- 4 Befolgen Sie die Schritte unter [Nach der Arbeit an Komponenten im Inneren des Tablets](#page-13-0).

# <span id="page-35-0"></span>Docking-Platine

### Entfernen der Docking-Platine

- 1 Befolgen Sie die Anweisungen unter [Vor der Arbeit an Komponenten im Innern des Tablets](#page-12-0).
- 2 Entfernen Sie folgende Komponenten:
	- a [microSIM-Karte](#page-15-0) und [microSD-Karte](#page-16-0)
	- b [Display](#page-17-0)
	- c [Akku](#page-23-0)
- 3 So lösen Sie die Docking-Platine:
	- a Trennen Sie das Kabel der Docking-Platine von der Systemplatine [1].
	- b Entfernen Sie die 2 Schrauben (M1,6x4), mit denen die Halterung der Docking-Platine an der Docking-Platine befestigt ist [2].
	- c Entfernen Sie die Halterung der Docking-Platine [3].
	- d Heben Sie die Docking-Platine vom Tablet ab [4].

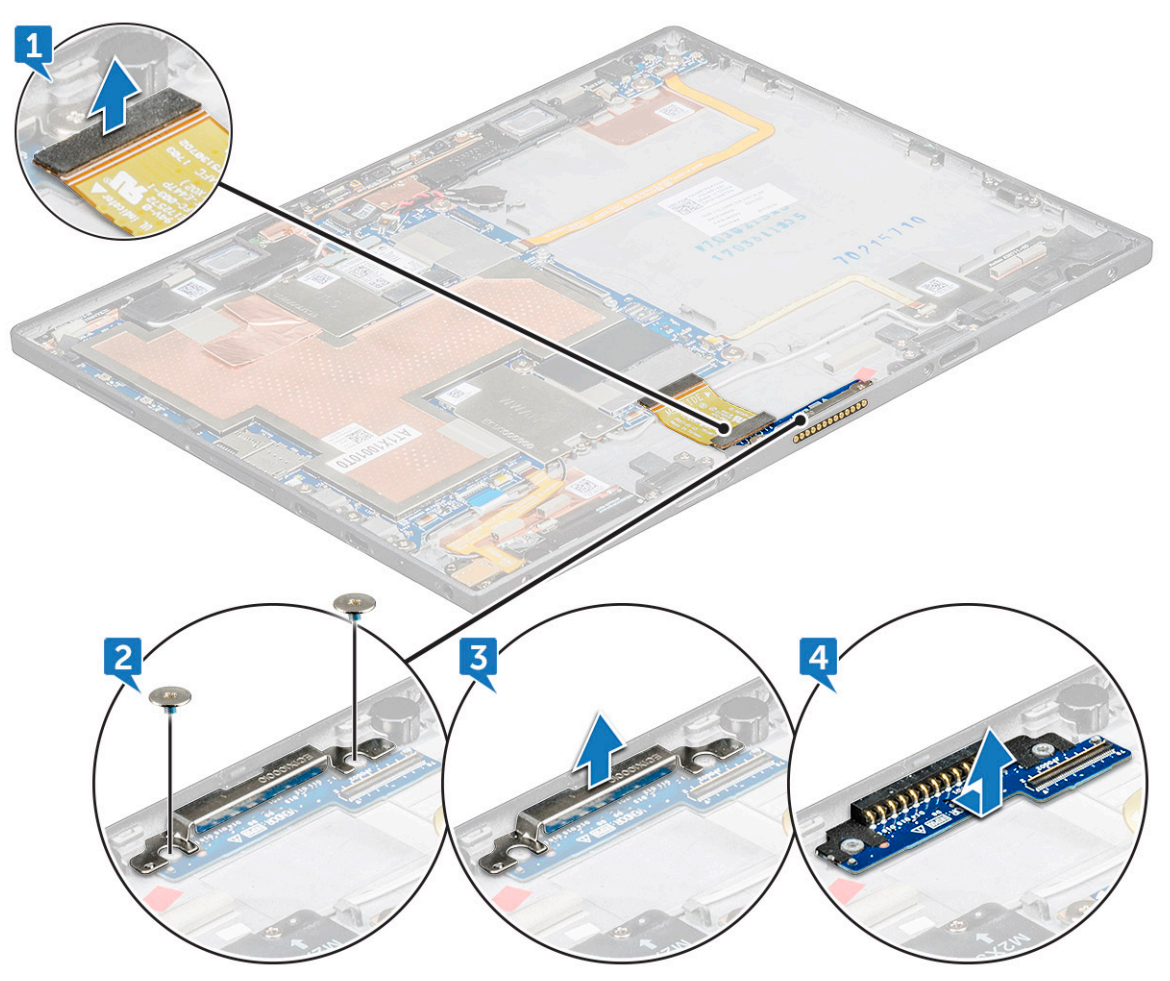

### Einbauen der Docking-Platine

- 1 Setzen Sie die Docking-Platine in den entsprechenden Steckplatz im Tablet ein.
- 2 Platzieren Sie die Halterung der Docking-Platine auf der Docking-Platine.
- <span id="page-36-0"></span>3 Bringen Sie die 2 Schrauben (M1,6x4), mit denen die Docking-Platine am Tablet befestigt wird, wieder an.
- 4 Verbinden Sie das Kabel der Docking-Platine mit dem Anschluss auf der Systemplatine.
- 5 Bauen Sie folgende Komponenten ein:
	- a [Akku](#page-24-0)
	- b [Display](#page-22-0)
	- c [microSIM-Karte](#page-15-0) und [microSD-Karte](#page-16-0)
- 6 Befolgen Sie die Schritte unter [Nach der Arbeit an Komponenten im Inneren des Tablets](#page-13-0).

# Thunderbolt über USB-Typ-C-Halterung

# Entfernen der Thunderbolt-über-Typ-C-Halterung

- 1 Befolgen Sie die Anweisungen unter [Vor der Arbeit an Komponenten im Innern des Tablets](#page-12-0).
- 2 Entfernen Sie folgende Komponenten:
	- a [microSIM-Karte](#page-15-0) und [microSD-Karte](#page-16-0)
	- b [Display](#page-17-0)
	- c [Akku](#page-23-0)
- 3 So lösen Sie die Thunderbolt-über-Typ-C-Halterung:
	- a Entfernen Sie die 3 Schrauben (M2x2,0), mit denen die Thunderbolt-über-Typ-C-Halterung am Tablet befestigt ist [1].
	- b Schieben Sie die Thunderbolt-über-Typ-C-Halterung aus dem Tablet und heben Sie sie dabei an [2].

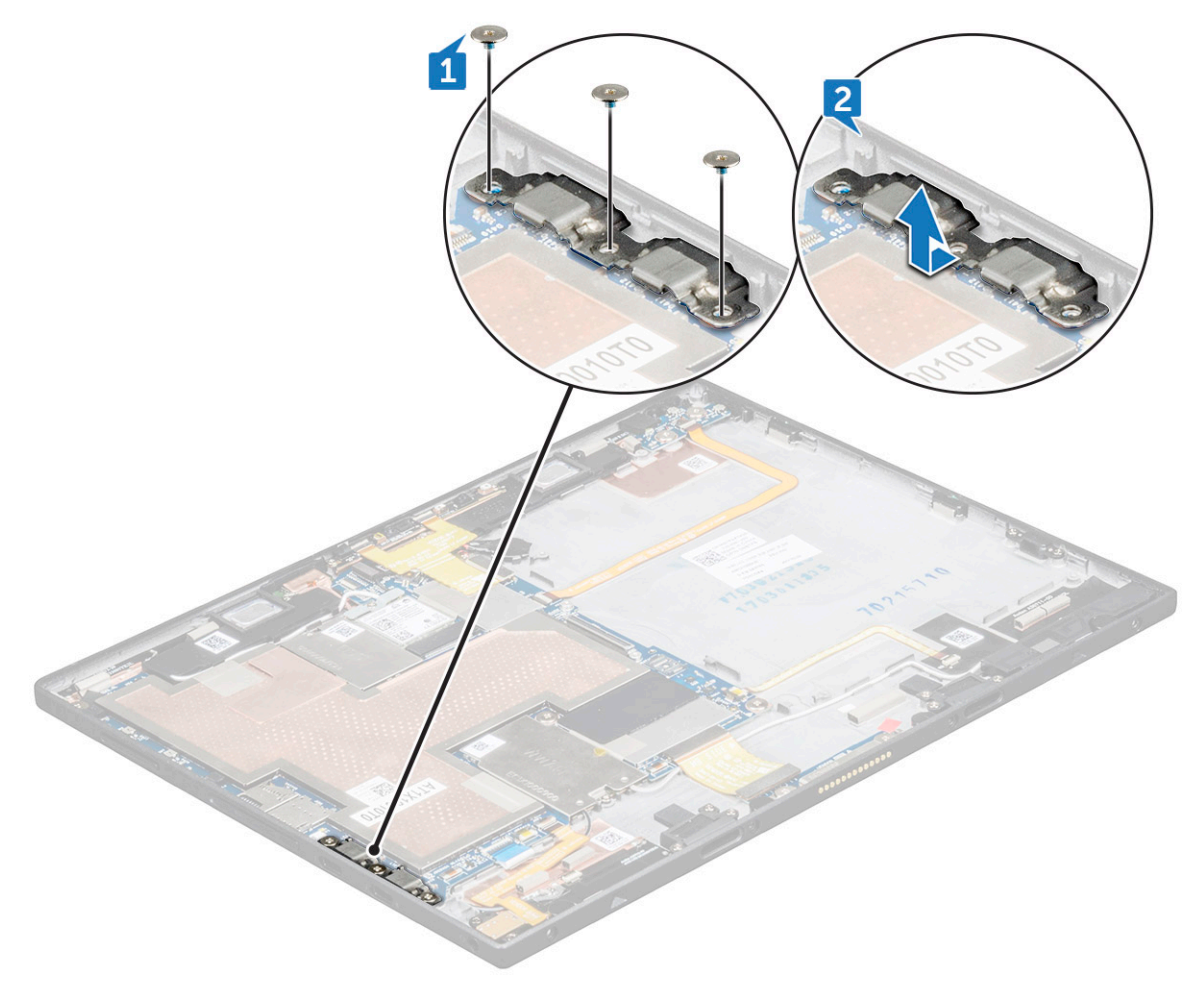

# <span id="page-37-0"></span>Einbauen der USB-Typ-C-Halterung für Thunderbolt

- 1 Setzen Sie die USB-Typ-C-Halterung für Thunderbolt in den Steckplatz auf dem Tablet.
- 2 Befestigen Sie die M2x2,0-Schrauben (3) wieder, um die USB-Typ-C-Halterung für Thunderbolt am Tablet zu befestigen.
- 3 Bauen Sie folgende Komponenten ein:
	- a [Akku](#page-24-0)
	- b [Display](#page-22-0)
	- c [microSIM-Karte](#page-15-0) und [microSD-Karte](#page-16-0)
- 4 Befolgen Sie die Schritte unter [Nach der Arbeit an Komponenten im Inneren des Tablets](#page-13-0).

# **Systemplatine**

## Entfernen der Systemplatine

- ANMERKUNG: Der Kühlkörper ist kein separates Teil, sondern nur zusammen mit der Systemplatine erhältlich. Entfernen Sie den നി Kühlkörper nicht von der Systemplatine.
- 1 Befolgen Sie die Anweisungen unter [Vor der Arbeit an Komponenten im Innern des Tablets](#page-12-0).
- 2 Entfernen Sie folgende Komponenten:
	- a [microSIM-Karte](#page-15-0) und [microSD-Karte](#page-16-0)
	- b [Display](#page-17-0)
	- c [Akku](#page-23-0)
	- d [WLAN-Karte](#page-25-0)
	- e [SSD-Karte](#page-27-0)
	- f [WWAN-Karte](#page-28-0)
	- g [Vorderseite Kamera](#page-30-0)
	- h [Kamera an der Rückseite](#page-32-0)
	- i [Knopfzellenbatterie](#page-33-0)
	- j [Thunderbolt-über-Typ-C-USB-Halterung](#page-36-0)
- 3 Trennen Sie die folgenden Kabel von der Systemplatine:
	- a Netzschalterkabel [1]
	- b USH-Platinenkabel [2]
	- c Audioplatinenkabel [3]
	- d Docking-Platinenkabel [4]
	- e USH-Platinenkabel [5]

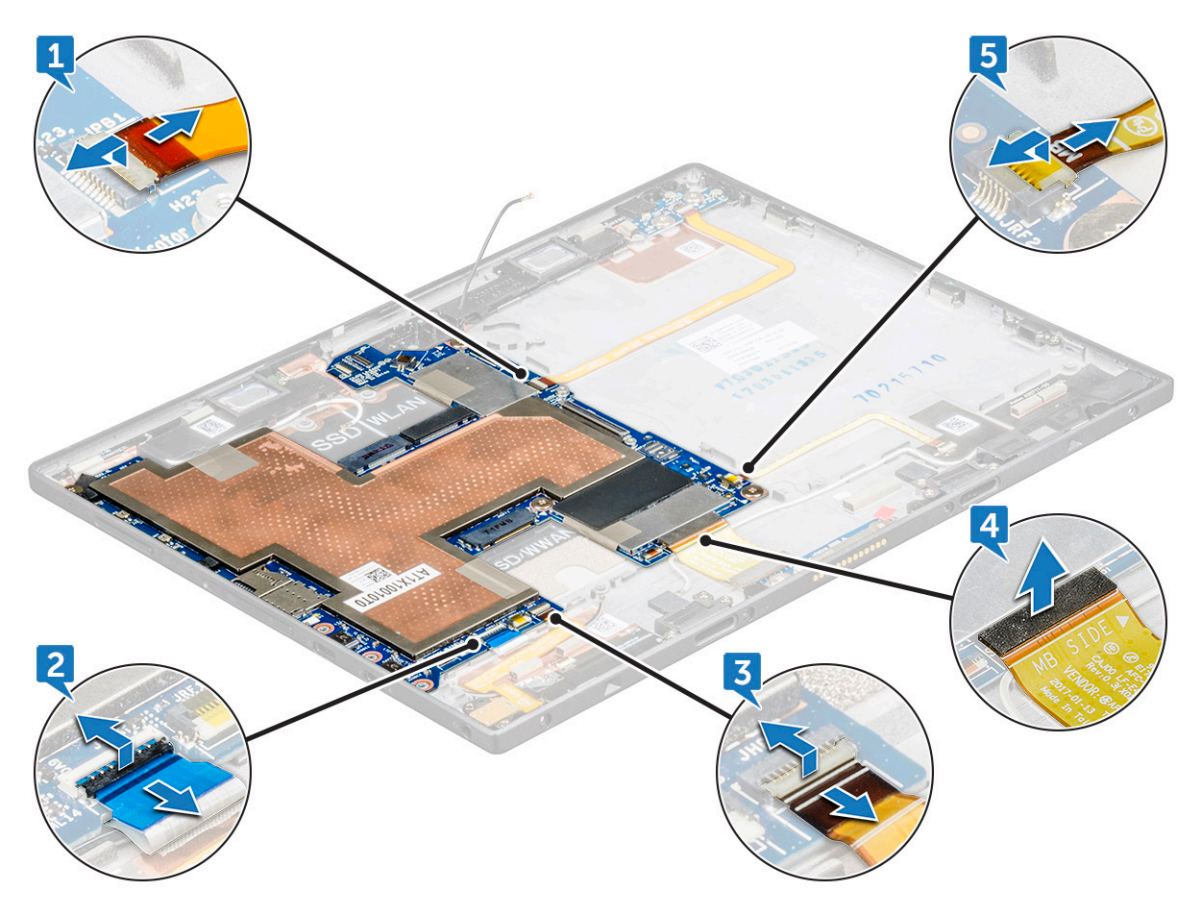

- 4 So entfernen Sie die Systemplatine:
	- a Entfernen Sie die 4 Schrauben (M1,6x1,5), mit denen die Systemplatine am Tablet befestigt ist [1].
		- $\bigcirc|$  ANMERKUNG: Stellen Sie sicher, dass die Kupferabschirmung und das Klebeband, die sich unter den WWAN- und WLAN-Steckplätzen auf der Hauptplatine befinden, entfernt werden.
	- b Heben Sie die Systemplatine vom Tablet ab [2].

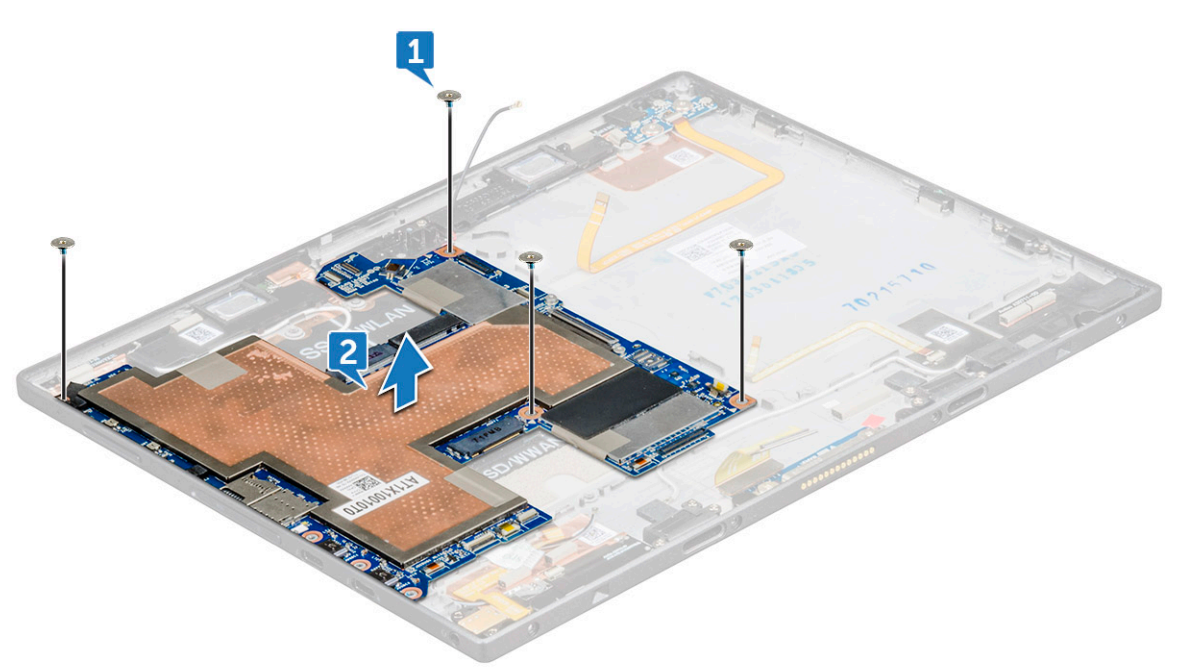

# <span id="page-39-0"></span>Einbauen der Systemplatine

- 1 Richten Sie die Systemplatine an den Schraubenhalterungen am Tablet aus.
- 2 Befestigen Sie die M1,6x1,5-Schrauben (4) wieder, um die Systemplatine am Tablet zu befestigen.
- 3 Schließen Sie das USH-Platinenkabel, das Dockingplatinenkabel, das Audioplatinenkabel und das Betriebsschalterkabel an den Anschlüssen an der Systemplatine an.
- 4 Bauen Sie folgende Komponenten ein:
	- a [Thunderbolt über USB-Typ-C-Halterung](#page-37-0)
	- b [Knopfzellenbatterie](#page-34-0)
	- c [Kamera an der Rückseite](#page-33-0)
	- d [Vorderseite Kamera](#page-31-0)
	- e [WWAN-Karte](#page-29-0)
	- f [SSD-Karte](#page-27-0)
	- g [WLAN-Karte](#page-26-0)
	- h [Akku](#page-24-0)
	- i [Display](#page-22-0)
	- j [microSIM-Karte](#page-15-0) und [microSD-Karte](#page-16-0)
- 5 Befolgen Sie die Schritte unter [Nach der Arbeit an Komponenten im Inneren des Tablets](#page-13-0).

# Lautsprecher

## Entfernen des Lautsprechers

- 1 Befolgen Sie die Anweisungen unter [Vor der Arbeit an Komponenten im Innern des Tablets](#page-12-0).
- 2 Entfernen Sie folgende Komponenten:
	- a [microSIM-Karte](#page-15-0) und [microSD-Karte](#page-16-0)
	- b [Display](#page-17-0)
	- c [Akku](#page-23-0)
	- d [WLAN-Karte](#page-25-0)
	- e [SSD-Karte](#page-27-0)
	- f [WWAN-Karte](#page-28-0)
	- g [Vorderseite Kamera](#page-30-0)
	- h [Kamera an der Rückseite](#page-32-0)
	- i [Knopfzellenbatterie](#page-33-0)
	- j [Thunderbolt-über-Typ-C-USB-Halterung](#page-36-0)
	- k [Systemplatine](#page-37-0)
- 3 Lösen Sie das WLAN-Kabel von der Halteklammer am Lautsprecher [1,2,3].

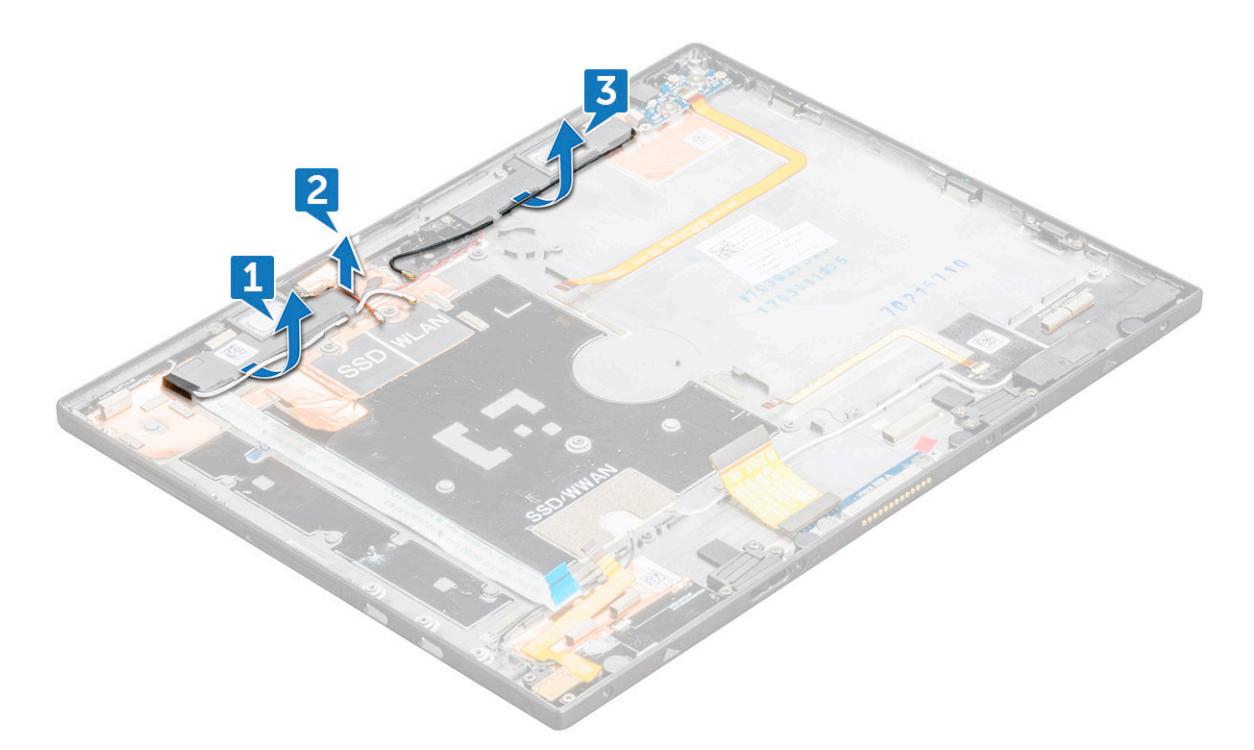

- 4 So entfernen Sie den Lautsprecher:
	- a Lösen Sie das selbstklebende Lautsprecherkabel vom Tablet [1].
	- b Heben Sie den Lautsprecher vom Tablet weg [2].

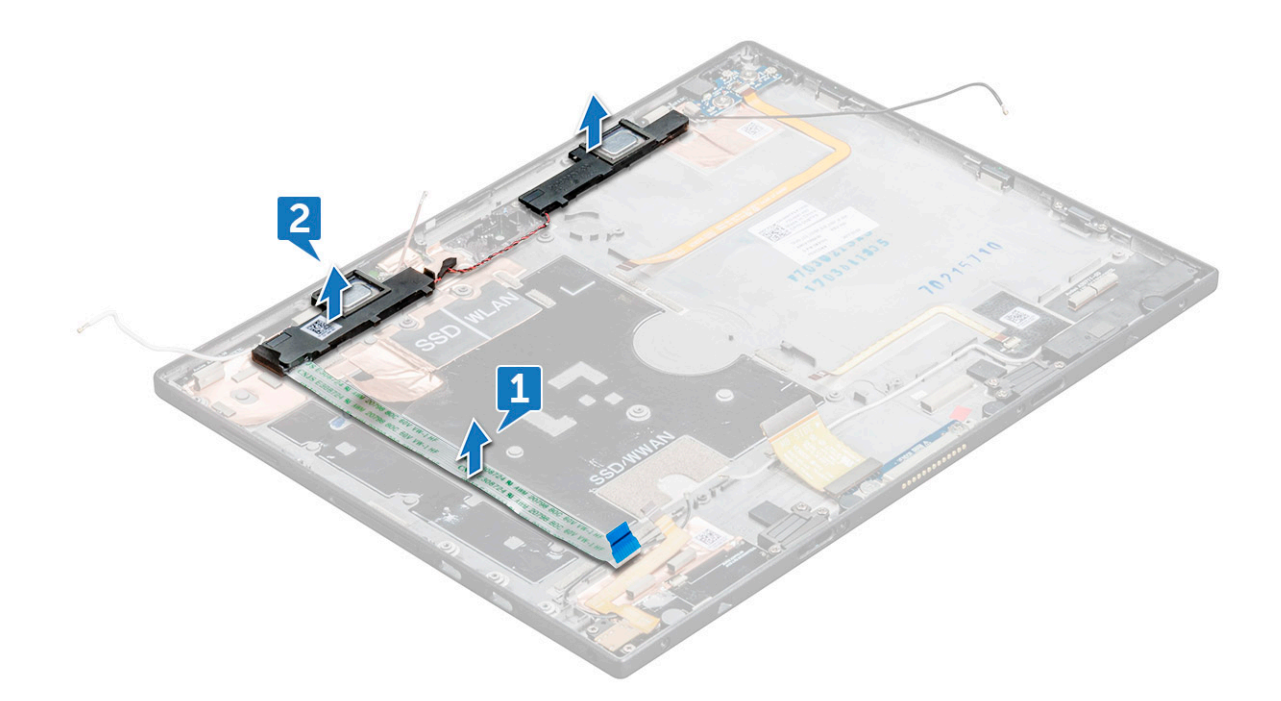

## Einbauen des Lautsprechers

- 1 Richten Sie den Lautsprecher an den Halterungen am Tablet aus.
- 2 Bringen Sie das Lautsprecherklebeband am Tablet an.
- 3 Führen Sie das WLAN-Kabel durch die Halteklammern am Tablet.
- 4 Bauen Sie folgende Komponenten ein:
	- a [Systemplatine](#page-39-0)
	- b [Thunderbolt über USB-Typ-C-Halterung](#page-37-0)
	- c [Knopfzellenbatterie](#page-34-0)
	- d [Kamera an der Rückseite](#page-33-0)
	- e [Vorderseite Kamera](#page-31-0)
	- f [WWAN-Karte](#page-29-0)
	- g [SSD-Karte](#page-27-0)
	- h [WLAN-Karte](#page-26-0)
	- i [Akku](#page-24-0)
	- j [Display](#page-22-0)
	- k [microSIM-Karte](#page-15-0) und [microSD-Karte](#page-16-0)
- 5 Befolgen Sie die Schritte unter [Nach der Arbeit an Komponenten im Inneren des Tablets](#page-13-0).

# Hintere Abdeckung

## Auswechseln der hinteren Abdeckung

- 1 Befolgen Sie die Anweisungen unter [Vor der Arbeit an Komponenten im Innern des Tablets](#page-12-0).
- 2 Entfernen Sie folgende Komponenten:
	- a [microSIM-Karte](#page-15-0) und [microSD-Karte](#page-16-0)
		- b [Display](#page-17-0)
		- c [Akku](#page-23-0)
		- d [Betriebsschalterplatine](#page-24-0)
		- e [WLAN-Karte](#page-25-0)
		- f [SSD-Karte](#page-27-0)
		- g [WWAN-Karte](#page-28-0)
		- h [Audioanschluss](#page-29-0)
		- i [Vorderseite Kamera](#page-30-0)
		- j [Kamera an der Rückseite](#page-32-0)
		- k [Knopfzellenbatterie](#page-33-0)
		- l [Docking-Platine](#page-35-0)
		- m [Thunderbolt-über-Typ-C-USB-Halterung](#page-36-0)
		- n [Systemplatine](#page-37-0)
- 3 Die verbliebene Komponente ist die hintere Abdeckung.

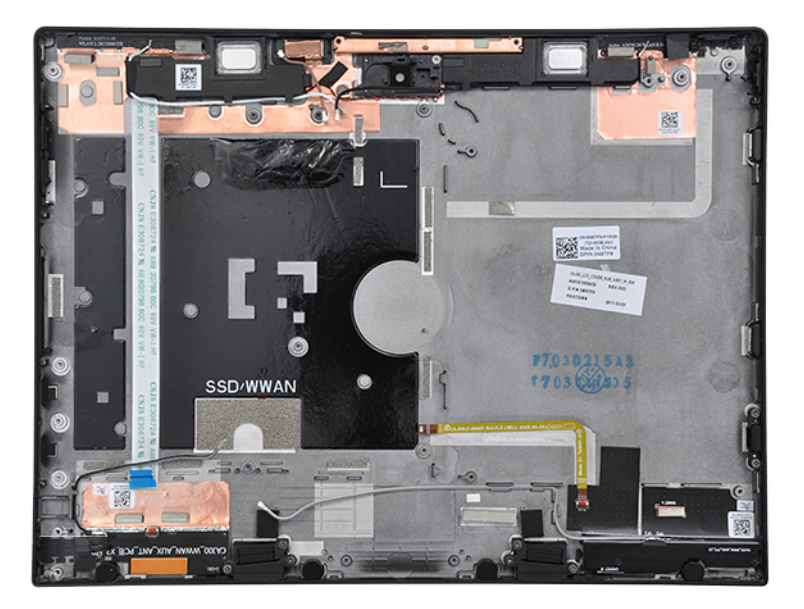

- 4 Installieren Sie folgende Komponente:
	- a [Systemplatine](#page-39-0)
	- b [Thunderbolt-über-Typ-C-USB-Halterung](#page-37-0)
	- c [Docking-Platine](#page-35-0)
	- d [Knopfzellenbatterie](#page-34-0)
	- e [Kamera an der Rückseite](#page-33-0)
	- f [Vorderseite Kamera](#page-31-0)
	- g [Audioanschluss](#page-30-0)
	- h [WWAN-Karte](#page-29-0)
	- i [SSD-Karte](#page-27-0)
	- j [WLAN-Karte](#page-26-0)
	- k [Betriebsschalterplatine](#page-25-0)
	- l [Akku](#page-24-0)
	- m [Display](#page-22-0)
	- n [microSIM-Karte](#page-15-0) und [microSD-Karte](#page-16-0)
- 5 Befolgen Sie die Schritte unter [Nach der Arbeit an Komponenten im Inneren des Tablets](#page-13-0).

# Technologie und Komponenten

Dieses Kapitel erläutert die in dem System verfügbare Technologie und Komponenten.

#### Themen:

- Netzadapter
- **Prozessoren**
- **[Chipsatz](#page-44-0)**
- [Arbeitsspeichermerkmale](#page-44-0)
- [Anzeigeoptionen](#page-44-0)
- [Kamerafunktionen](#page-44-0)
- [Festplattenlaufwerksoptionen](#page-44-0)
- **[Treiber](#page-44-0)**
- [Thunderbolt über USB Typ C](#page-50-0)
- [Aktiver Dell Stift](#page-51-0)
- [Kabellose Ladematte](#page-52-0)

# **Netzadapter**

Im Lieferumfang dieses Systems ist ein 45-W-Netzadapter (Typ C) enthalten.

- WARNUNG: Ziehen Sie beim Trennen des Netzadapterkabels vom Tablet am Kabelstecker, und nicht am Kabel selbst, und ziehen  $\Delta$ Sie diesen fest, aber nicht ruckartig ab, damit das Kabel nicht beschädigt wird.
- WARNUNG: Der Netzadapter funktioniert mit allen Steckdosen weltweit. Die Stecker oder Steckdosenleisten können jedoch  $\mathbb{A}^{\mathbb{I}}$ unterschiedlich sein. Wird ein falsches Kabel verwendet oder dieses nicht ordnungsgemäß an die Steckerleiste oder die Steckdose angeschlossen, können ein Brand oder Schäden im System verursacht werden.

## Prozessoren

## Kaby Lake – Intel Core Prozessoren der 7. Generation

Die Intel Core Prozessorfamilie der 7. Generation (Kaby Lake) ist der Nachfolger der Prozessoren der 6. Generation (Skylake). Die Hauptfunktionen umfassen:

- Intel 14nm Manufacturing Process Technology (Intel 14nm-Prozesstechnologie)
- Intel Turbo Boost Technology (Intel-Turbo-Boost-Technologie)
- Intel Hyper-Threading Technology (Intel-Hyperthreading-Technologie)
- Intel Built-In Visuals
	- Intel HD-Grafikkarte herausragende Videos, Bearbeiten winziger Details in Videos
	- Intel Quick Sync Video hervorragende Videokonferenzfunktion, schnelle Videobearbeitung und -erstellung
	- Intel Clear Video HD verbesserte visuelle Qualität und Farbtiefe für die HD-Wiedergabe und ansprechendes Websurfen
- Integrierter Speicher-Controller
- Intel Smart Cache
- <span id="page-44-0"></span>• Optionale Intel vPro-Technologie (i5/i7) mit Active Management Technology Version 11.6
- Intel Rapid Storage Technology
- ANMERKUNG: Windows 7 und 8 werden nicht von Systemen mit Prozessoren der 7. Generation unterstützt.

# **Chipsatz**

Der Chipsatz ist im Prozessor eingebaut.

# Arbeitsspeichermerkmale

Das Latitude 7285 2-in-1 unterstützt die folgenden Speicherkonfigurationen:

- 8 GB LPDDR3 mit 1 866 MHz
- 16 GB LPDDR3 mit 1 866 MHz

# Anzeigeoptionen

Das im Lieferumfang dieses Tablets enthaltene 12,3-Zoll-Touch-Display verfügt über Corning Gorilla Glass, eine Auflösung von 2880 x 1920 Pixel und eine reflexionsarme und fettabweisende Beschichtung.

# Kamerafunktionen

Im Lieferumfang dieses Systems ist eine nach vorne gerichtete Kamera mit 5 MP und eine nach hinten gerichtete Kamera mit 8 MP enthalten.

# Starten der Kamera

Um die Kamera zu starten, öffnen Sie eine Anwendung, die die Kamera verwendet. Wenn Sie beispielsweise auf die Skype-Software tippen, die im Lieferumfang des 2-in-1-Systems enthalten war, schaltet sich die Kamera ein. Falls Sie online chatten und die Anwendung Zugriff auf die Webcam anfordert, wird die Webcam ebenfalls eingeschaltet.

# Festplattenlaufwerksoptionen

Dieses System unterstützt M.2-SATA-SSDs, M.2-NVMe-PCIe-SSDs und M.2-PCIe-NVMe-SEDs.

# **Treiber**

In diesem Abschnitt werden die Treiber aufgelistet, die zu den Komponenten Ihres Tablets gehören.

## Systemtreiber

- Intel(R) CSI2 Host Controller
- Intel(R) Imaging Signal Processor 2500
- Intel(R) Integrated Sensor Solution
- Intel(R) Management Engine Interface
- Intel(R) Power Engine Plug-in
- Intel(R) Serial IO I2C Host Controller 9D60
- Intel(R) Serial IO I2C Host Controller 9D61
- Intel(R) Serial IO I2C Host Controller 9D62 Intel(R) Serial IO I2C Host Controller - 9D64
- Intel(R) Smart Sound Technology (Intel(R) SST) Audio Controller
- Intel(R) Smart Sound Technology (Intel(R) SST) OED
- Intel(R) Virtual Buttons
- Intel(R) Xeon(R) E3 1200 v6/7th Gen Intel(R) Core(TM) Host Bridge/DRAM Registers 5904
- **ISS Dynamic Bus Enumerator**
- Legacy device
- Microsoft ACPI-Compliant Embedded Controller
- Microsoft ACPI-Compliant System
- Microsoft System Management BIOS Driver
- Microsoft UEFI-Compliant System
- Microsoft Virtual Drive Enumerator
- Microsoft Windows Management Interface for ACPI
- Mobile 6th/7th Generation Intel(R) Processor Family I/O PCI Express Root Port #9 9D18
- Mobile 6th/7th Generation Intel(R) Processor Family I/O PCI Express Root Port #8 9D17
- Mobile 6th/7th Generation Intel(R) Processor Family I/O PCI Express Root Port #5 9D14
- Mobile 6th/7th Generation Intel(R) Processor Family I/O PCI Express Root Port #7 9D16
- Mobile 6th/7th Generation Intel(R) Processor Family I/O PMC 9D21
- Mobile 6th/7th Generation Intel(R) Processor Family I/O SMBUS 9D23
- Mobile 6th/7th Generation Intel(R) Processor Family I/O Thermal subsystem 9D31
- Mobile 7th Generation Intel(R) Processor Family I/O LPC Controller (U with iHDCP2.2 Premium) 9D4E
- NDIS Virtual Network Adapter Enumerator
- NFC USB Bus Driver
- PCI Express Root Complex
- Plug and Play Software Device Enumerator
- Programmable interrupt controller
- Remote Desktop Device Redirector Bus
- System CMOS/real time clock
- System timer
- UMBus Root Bus Enumerator
- Universal Serial Bus controllers  $\mathbf{r}$

#### Abbildung 1. Systemtreiber

### Festplattentreiber

- $>$   $\mathbb{I}$  Audio inputs and outputs
- > Batteries
- $\frac{1}{2}$  Biometric devices
- $\triangleright$  **Bluetooth**  $\sum$  Computer
- ControlVault Device
- $\vee$   $\qquad \qquad$  Disk drives
	- CX2-8B512-Q11 NVMe LITEON 512GB
- $\frac{1}{2}$  Display adapters
- $\sum$  Firmware
- Human Interface Devices
- > Intel(R) Dynamic Platform and Thermal Framework
- > Intel® Power Sharing Manager
- > <a>>>> Intel® Wireless Gigabit Drivers
- $\frac{1}{2}$  Keyboards
- $\sum$  Memory technology devices
- > ( Mice and other pointing devices
- $\sum$  Monitors
- Network adapters
- > *Q* Ports (COM & LPT)
- $\Rightarrow$   $\overline{=}$  Print queues
- $\triangleright$   $\blacksquare$  Processors
- $\sum$  Proximity devices
- $\sum$  Security devices  $\angle$  EE Sensors
- > <sub>a</sub> Smart card readers
- $\rightarrow$  Software devices
- >  $\sqrt{2}$  Sound, video and game controllers
- > Storage controllers
- > System devices
- $\rightarrow$   $\ddot{\mathbf{\psi}}$  Universal Serial Bus controllers

#### Abbildung 2. Festplattentreiber

## Audio-, Video- und Gamecontroller-Treiber

- > Firmware
- > Muman Interface Devices
- > Intel(R) Dynamic Platform and Thermal Framework
- > TI Intel® Power Sharing Manager
- > Tall Intel® Wireless Gigabit Drivers
- $\angle$   $\equiv$  Keyboards
- > Memory technology devices
- $\rightarrow$   $\overline{a}$  Mice and other pointing devices
- $\sum$  Monitors
- $\sum_{i=1}^{n}$  Network adapters
- $\frac{1}{2}$  Ports (COM & LPT)
- $\sum$  Print queues
- $\triangleright$   $\blacksquare$  Processors
- $\sum$  Proximity devices
- $\triangleright$  **P** Security devices
- $\angle$  EED Sensors
- $\sum_{i=1}^{\infty}$  Smart card readers
- $\angle$  Software devices
- $\vee$   $\overline{\mathbb{I}}$  Sound, video and game controllers
	- I Intel(R) AVStream Camera 2500
	- I Intel(R) Display Audio
	- **I** Realtek Audio
- Storage controllers
- $>$   $\blacksquare$  System devices
- $>$   $\ddot{\mathbf{u}}$  Universal Serial Bus controllers

Abbildung 3. Audio-, Video- und Gamecontroller

## Speicher-Controller-Treiber

 $>$  iii Audio inputs and outputs > > Batteries > 6 Biometric devices  $\triangleright$  **8** Bluetooth  $\sum$  Computer > ControlVault Device  $\frac{1}{2}$  Disk drives  $\overline{\phantom{a}}$  Display adapters  $\sum$  Firmware > Muman Interface Devices > | Intel(R) Dynamic Platform and Thermal Framework > T Intel® Power Sharing Manager > <a>>>> Intel<br/></a> Wireless Gigabit Drivers  $\frac{1}{2}$  Keyboards > I Memory technology devices  $\Rightarrow$   $\Box$  Mice and other pointing devices  $\sum$  Monitors > Network adapters > ■ Ports (COM & LPT)  $\sum$  Print queues  $\triangleright$   $\blacksquare$  Processors  $\sum$  Proximity devices  $\triangleright$  **P** Security devices  $\angle$  EED Sensors > 2 Smart card readers  $\angle$  Software devices  $>$   $\mathbb{I}$  Sound, video and game controllers ↓ Storage controllers Microsoft Storage Spaces Controller Standard NVM Express Controller  $>$   $\blacksquare$  System devices >  $\ddot{\psi}$  Universal Serial Bus controllers

#### Abbildung 4. Speicher-Controller

### Netzwerktreiber

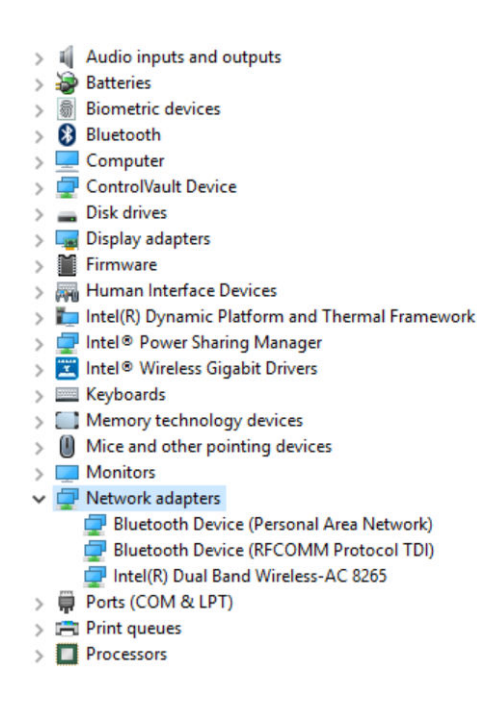

#### Abbildung 5. Netzwerktreiber

### Grafikkartentreiber

- $>$  4 Audio inputs and outputs
- > Batteries
- $>$  **a** Biometric devices
- > Bluetooth
- Computer
- ControlVault Device
- $\frac{1}{2}$  Disk drives
- $\vee$   $\Box$  Display adapters
	- Intel(R) HD Graphics 620
- > Firmware
- Human Interface Devices
- > | Intel(R) Dynamic Platform and Thermal Framework
- > Intel® Power Sharing Manager
- > THE Intel® Wireless Gigabit Drivers
- $\angle$   $\equiv$  Keyboards
- > Memory technology devices
- $\sum$   $\left( \cdot \right)$  Mice and other pointing devices
- $\sum$  Monitors
- > Network adapters
- > Ports (COM & LPT)
- $\sum$  Print queues
- $\sum$  Processors
- $\sum$  Proximity devices

#### Abbildung 6. Grafikkartentreiber

# <span id="page-50-0"></span>Thunderbolt über USB Typ C

Thunderbolt ist eine Hardwareschnittstelle, die Daten, Video, Audio und der Stromversorgung in einer einzelnen Verbindung vereint. Thunderbolt vereint PCI Express (PCIe) und DisplayPort (DP) in einem seriellen Signal und Stromversorgung in einem Kabel. Thunderbolt 1 und Thunderbolt 2 verwenden den gleichen Stecker [1] wie MiniDP (DisplayPort) zur Anbindung von Peripheriegeräten; Thunderbolt 3 verwendet einen USB-Typ-C-Stecker [2].

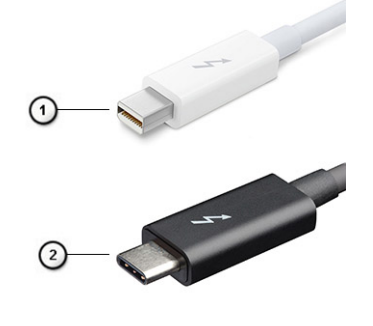

#### Abbildung 7. Thunderbolt 1 und Thunderbolt 3

- 1 Thunderbolt 1 und Thunderbolt 2 (miniDP-Stecker)
- 2 Thunderbolt 3 (USB-Typ-C-Stecker)

# Thunderbolt 3 über USB Typ C

Thunderbolt 3 erhöht über USB-Typ-C die Geschwindigkeiten auf bis zu 40 Gbit/s und bietet alles in einem kompakten Port – die schnellste, vielseitigste Verbindung mit jedem Dock, Display oder Datengerät wie einer externe Festplatte. Thunderbolt 3 verwendet einen USB-Typ-C-Stecker/Anschluss für den Anschluss an unterstützte Peripheriegeräte.

- 1 Thunderbolt 3 verwendet USB-Typ-C-Stecker und Kabel. Es ist kompakt und reversibel.
- 2 Thunderbolt 3 unterstützt Geschwindigkeiten von bis zu 40 Gbit/s.
- 3 DisplayPort 1.2 kompatibel mit vorhandenen DisplayPort-Monitoren, -Geräten und -Kabeln.
- 4 Stromversorgung über USB Bis zu 130 W auf unterstützten Computern

## Hauptmerkmale von Thunderbolt 3 über USB-Typ-C

- 1 Thunderbolt, USB, DisplayPort und Stromversorgung über USB-Typ-C in einem einzelnen Kabel (Merkmale können je nach Produkt variieren).
- 2 USB-Typ-C-Stecker und -Kabel, die kompakt und reversibel sind.
- 3 Unterstützt Thunderbolt Networking (\*variiert je nach Produkt)
- 4 Unterstützung für 4K
- 5 Bis zu 40 Gbit/s

ANMERKUNG: Datenübertragungsgeschwindigkeiten können je nach Gerät variieren.  $\bigcirc$ 

# <span id="page-51-0"></span>Thunderbolt Symbole

#### Tabelle 16. Unterschiedliche Thunderbolt Symbole

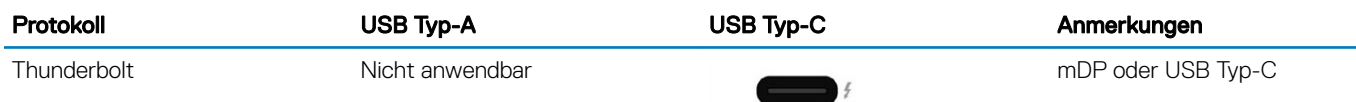

# Aktiver Dell Stift

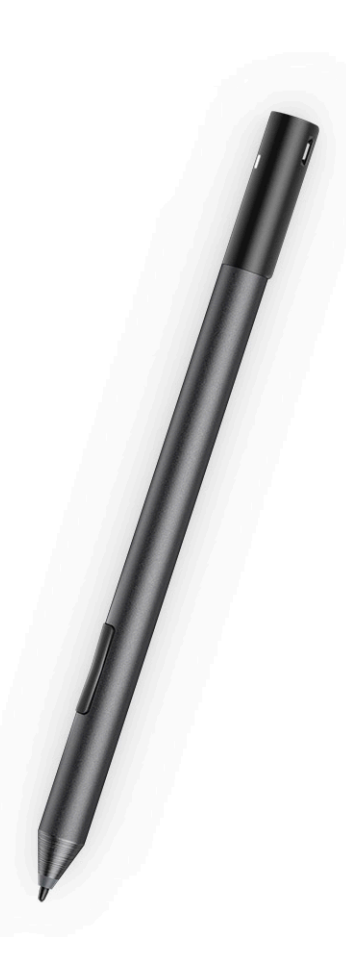

- Natürliches Schreibgefühl wie auf Papier
- Branchenführende Genauigkeit, mit Wacom feel IT-Technologien
- Aktiver Stift mit bewegungs- und druckempfindlicher Spitze (2048 Druckstufen)
- Magnetische Halterung mit integriertem Magneten für sicheren Halt
- Stiftklammer entfernt Tethering-Funktion hinzugefügt
- <span id="page-52-0"></span>• 2 anpassbare\* Barrel-Tasten und eine Taste an der Oberseite
- Schnellstart und Notizen über Sperrbildschirm (erfordert Bluetooth-Kopplung)
- LED zur Anzeige des Bluetooth-Kopplungsstatus
- 12 Monate Betriebsdauer \*\* mit AAAA-Batterie
- \*\* Basierend auf 3 Stunden täglicher Nutzung an 5 Tagen die Woche

# Kabellose Ladematte

- PM30W17 ist eine AirFuel-zertifizierte kabellose Ladematte, die auf Resonanztechnologie basiert.
- Sorgt für ein einfaches und bequemes Aufladen von Notebooks.
- Laden Sie Ihr Notebook bequem auf, indem Sie es einfach auf der Matte legen, ohne Stromkabel einstecken zu müssen.
- Kompatibel mit ausgewählten Dell Notebooks.
- Geeignet für die AirFuel-zertifizierte (Klasse 5) PRUs.
- Produkte der Marke Dell verfügen über einen einjährigen eingeschränkten Hardwareservice.
- VORSICHT: Platzieren Sie keine Objekte zwischen der Tastatur und der kabellosen Ladematte oder zwischen der kabellosen  $\Delta$ l Ladematte und dem Tisch. Vermeiden Sie insbesondere CDs/DVDs, RFID-Karten/Geräte, Kreditkarten und andere dünne Metallobjekte. Diese werden möglicherweise beschädigt, wenn sie so platziert werden, wie oben angegeben.

# System-Setup

Das System-Setup ermöglicht das Verwalten der TabletDesktopNotebook-Hardware und das Festlegen von Optionen auf BIOS-Ebene. Mit dem System Setup (System-Setup) können Sie folgende Vorgänge durchführen:

- Ändern der NVRAM-Einstellungen nach dem Hinzufügen oder Entfernen von Hardware
- Anzeigen der Hardwarekonfiguration des Systems
- Aktivieren oder Deaktivieren von integrierten Geräten
- Festlegen von Schwellenwerten für die Leistungs- und Energieverwaltung
- Verwaltung der Computersicherheit

#### Themen:

- Aufrufen des BIOS ohne Tastatur
- Aufrufen des System-Setup-BIOS
- [Zugriff auf ePSA](#page-54-0)
- [Optionen des System-Setup](#page-54-0)
- [Aktualisieren des BIOS](#page-65-0)
- [System- und Setup-Kennwort](#page-66-0)

# Aufrufen des BIOS ohne Tastatur

- 1 Drücken Sie den Betriebsschalter, um das Tablet einzuschalten.
- 2 Halten Sie die Taste Lautstärke erhöhen gedrückt, wenn das Dell Logo auf dem Bildschirm angezeigt wird.
- 3 Wenn das F12-Startauswahlmenü angezeigt wird, wählen Sie BIOS Setup (BIOS-Setup) mithilfe der Lauter-Taste.
- 4 Drücken Sie die Leiser-Taste, um das BIOS-Setup-Programm aufzurufen.

# Aufrufen des System-Setup-BIOS

#### Ohne Tastatur:

- 1 Schalten Sie das Latitude Tablet ein.
- 2 Halten Sie während des Systemstarts (wenn das Dell Logo angezeigt wird) die Leiser-Taste gedrückt, bis das BIOS (System-Setup) angezeigt wird.

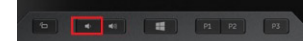

#### Mit Tastatur:

- 1 Schalten Sie das Latitude Tablet ein.
- 2 Tippen Sie während des Systemstarts (wenn das Dell Logo angezeigt wird) auf die Taste <F2>, bis das BIOS (System-Setup) angezeigt wird.

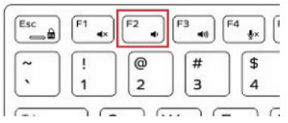

# <span id="page-54-0"></span>**Zugriff auf ePSA**

Latitude 7285 Tablet Es kann ohne und mit Tastatur auf ePSA zugegriffen werden. Über das folgende Verfahren können Sie navigieren:

#### Ohne Tastatur:

- 1 Schalten Sie das Latitude Tablet ein.
- 2 Halten Sie während des Systemstarts (wenn das Dell Logo angezeigt wird) die Lauter-Taste gedrückt, bis das Startmenü angezeigt wird.

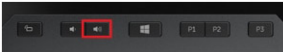

#### Abbildung 8. Lautstärketaste

- 3 Navigieren Sie mithilfe der Lauter-Taste zu Diagnostics und drücken Sie die Leiser-Taste, um die Option auszuwählen.
- 4 Das System beginnt automatisch mit der Ausführung des ePSA-Programms.

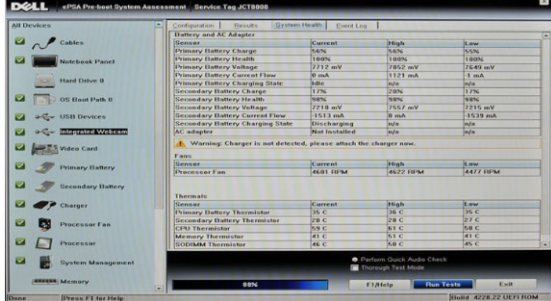

#### Abbildung 9. ePSA-Programmbildschirm

#### Mit Tastatur:

- 1 Schalten Sie das Latitude Tablet ein.
- 2 Tippen Sie während des Systemstarts (wenn das Dell Logo angezeigt wird) fortlaufend auf die Taste <F2>, bis das Startmenü angezeigt wird.
- 3 Navigieren Sie mithilfe der Pfeiltasten zu **Diagnostics** und drücken Sie die <**Eingabetaste>**, um die Option auszuwählen.
- 4 Das System beginnt automatisch mit der Ausführung des ePSA-Programms.

# Optionen des System-Setup

ANMERKUNG: Je nach TabletComputerNotebook und installierten Geräten werden die in diesem Abschnitt aufgeführten  $\bigcap$ Elemente möglicherweise gar nicht oder anders als aufgeführt angezeigt.

# Optionen des Bildschirms "General" (Allgemein)

In diesem Abschnitt werden die primären Hardwarefunktionen des Computers aufgelistet.

#### Option Beschreibung

System Information Listet die primären Hardwarefunktionen Ihres Computers auf.

• System Information (Systeminformationen): Angezeigt werden "BIOS Version", "Service Tag", "Asset Tag", "Ownership Tag", "Ownership Date", "Manufacture Date", "Express Service Code" und "Signed Firmware Update" (BIOS-Version, Service-Tag-Nummer, Systemkennnummer, Besitzkennnummer, Besitzdatum, Herstellungsdatum, der Express-Servicecode und Signiertes Firmware-Update) – standardmäßig aktiviert.

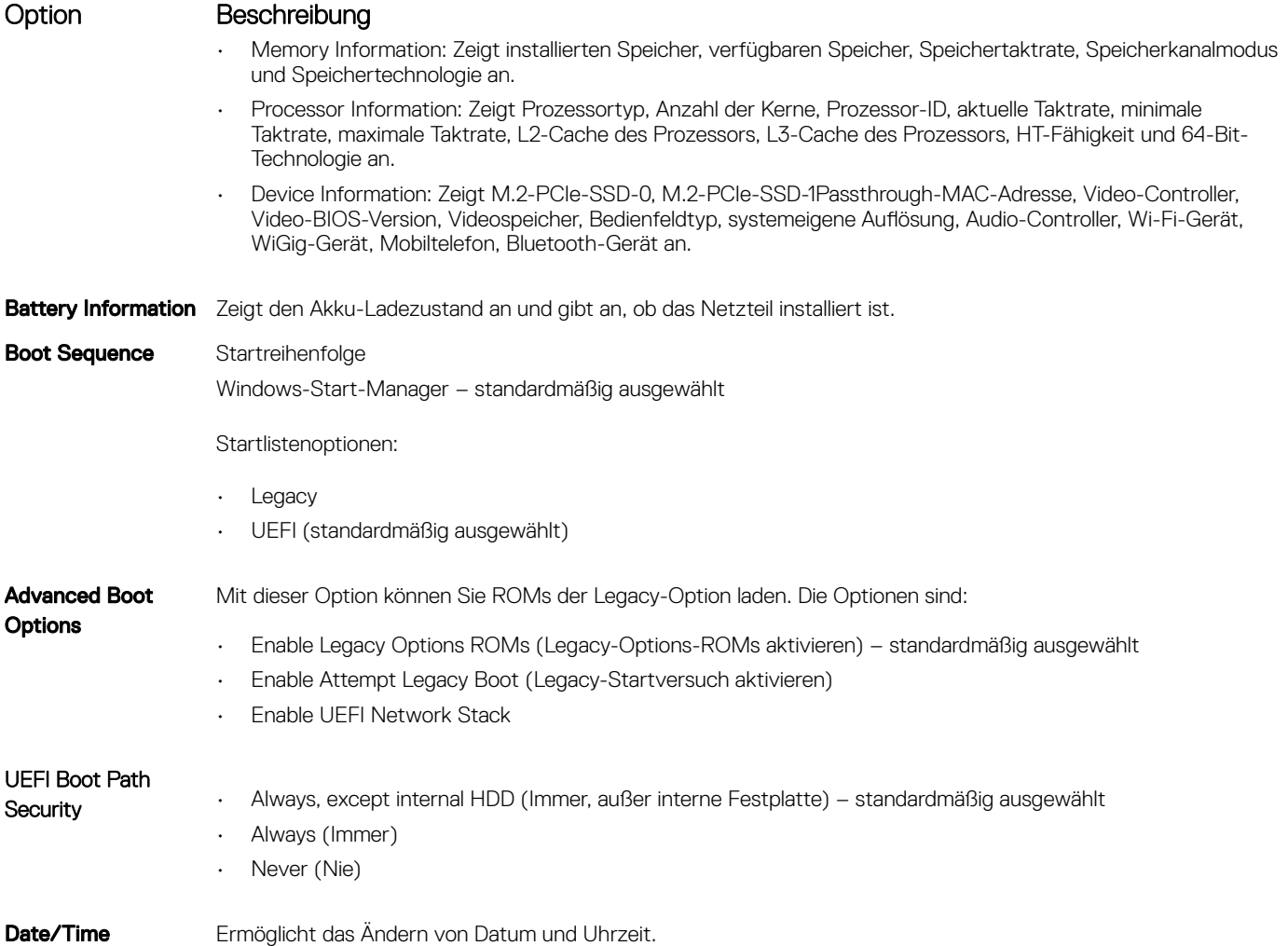

# Optionen des Bildschirms "System Configuration" (Systemkonfiguration)

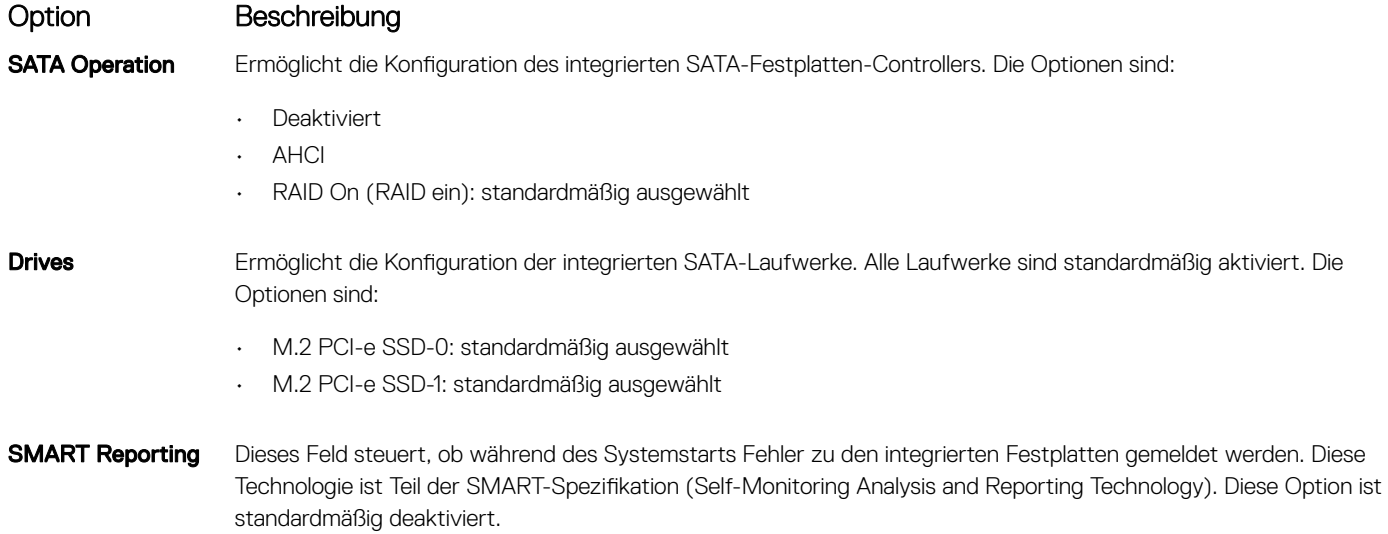

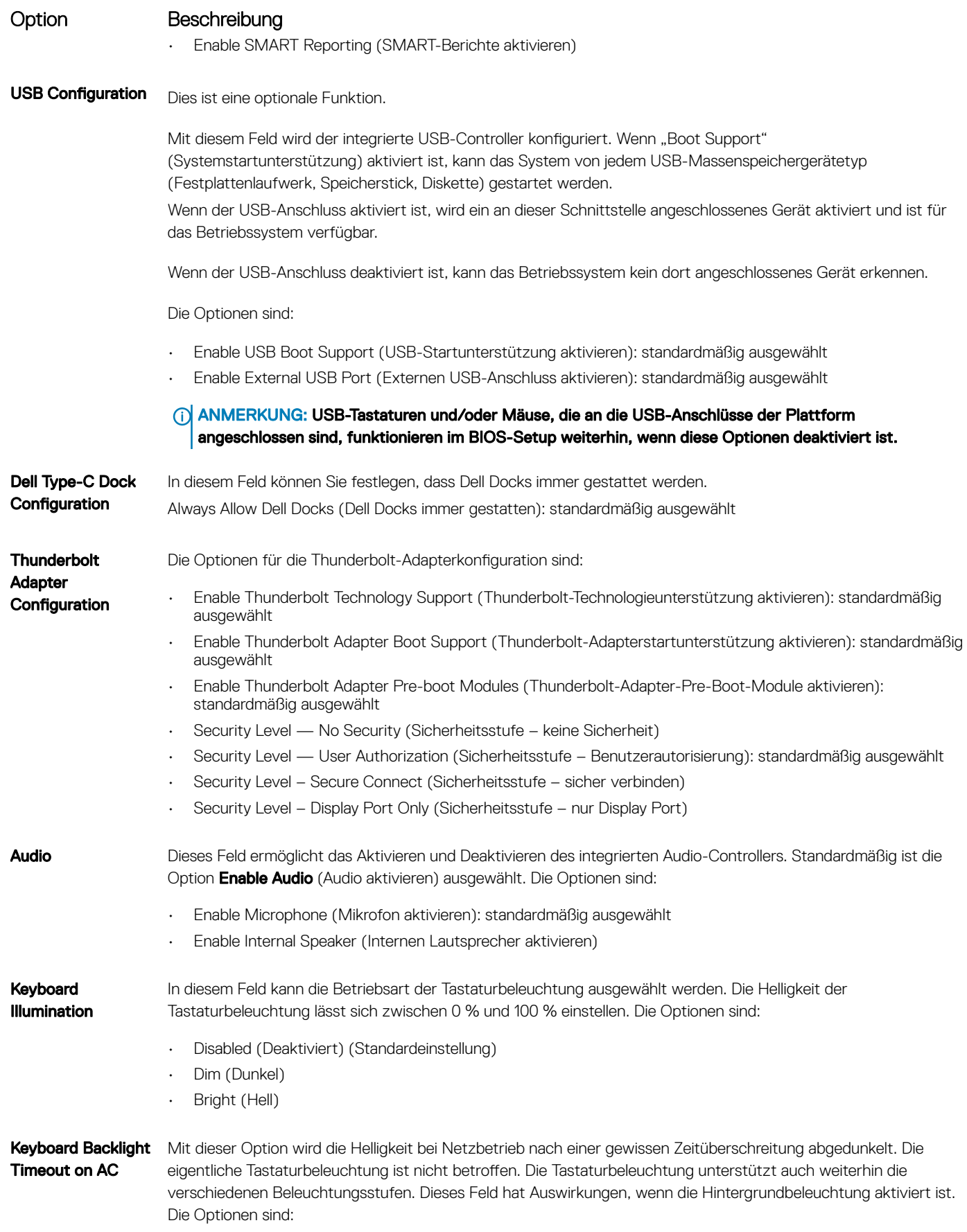

#### Option Beschreibung

- 5 sec (5 Sekunden)
- 10 sec (10 Sekunden) (Standardeinstellung)
- 15 sec (15 Sekunden)
- 30 sec (30 Sekunden)
- 1 min (1 Minute)
- 5 min (5 Minuten)
- 15 min (15 Minuten)
- Never (Nie)

## Timeout on Battery

**Devices** 

**Keyboard Backlight** Mit dieser Option wird die Helligkeit bei Akkubetrieb nach einer gewissen Zeitüberschreitung abgedunkelt. Die eigentliche Tastaturbeleuchtung ist nicht betroffen. Die Tastaturbeleuchtung unterstützt auch weiterhin die verschiedenen Beleuchtungsstufen. Dieses Feld hat Auswirkungen, wenn die Hintergrundbeleuchtung aktiviert ist. Die Optionen sind:

- 5 sec (5 Sekunden)
- 10 sec (10 Sekunden) (Standardeinstellung)
- 15 sec (15 Sekunden)
- 30 sec (30 Sekunden)
- 1 min (1 Minute)
- 5 min (5 Minuten)
- 15 min (15 Minuten)
- Never (Nie)

#### Keyboard Backlight with AC Die Option "Keyboard Backlight with AC" (Tastaturbeleuchtung bei Netzbetrieb) wirkt sich nicht auf die eigentliche Tastaturbeleuchtung aus. Die Tastaturbeleuchtung unterstützt auch weiterhin die verschiedenen Beleuchtungsstufen. Dieses Feld hat Auswirkungen, wenn die Hintergrundbeleuchtung aktiviert ist. Diese Option ist standardmäßig aktiviert. Unobtrusive Mode Wenn diese Option aktiviert ist, werden beim Drücken der Tasten Fn+F7 alle Licht- und Tonausgaben im System

### ausgeschaltet. Um den normalen Betrieb wieder aufzunehmen, drücken Sie erneut die Tasten Fn+F7. Diese Option ist standardmäßig deaktiviert.

**Miscellaneous** Ermöglicht die Aktivierung oder Deaktivierung der folgenden Geräte:

- Enable Front Camera (Kamera an der Vorderseite aktivieren): standardmäßig ausgewählt
- Enable Secure Digital (SD) Card (Secure Digital (SD)-Karte aktivieren): standardmäßig ausgewählt
- Enable Back Camera (Kamera an der Rückseite aktivieren): standardmäßig ausgewählt
- Secure Digital (SD) Card Read-Only Mode (SD-Karte in schreibgeschütztem Modus)

## Bildschirm Optionen

Option Beschreibung LCD Brightness Ermöglicht das Einstellen der Bildschirmhelligkeit je nach Energiequelle (On Battery [Akkubetrieb] und On AC [Betrieb am Stromnetz]). Die LCD-Helligkeit ist für Akku und Netzteil unabhängig. Sie kann mithilfe des Schiebereglers festgelegt werden.

#### ANMERKUNG: Die Videoeinstellung wird nur angezeigt, wenn im System eine Videokarte installiert ist.

# Optionen des Bildschirms "Security" (Sicherheit)

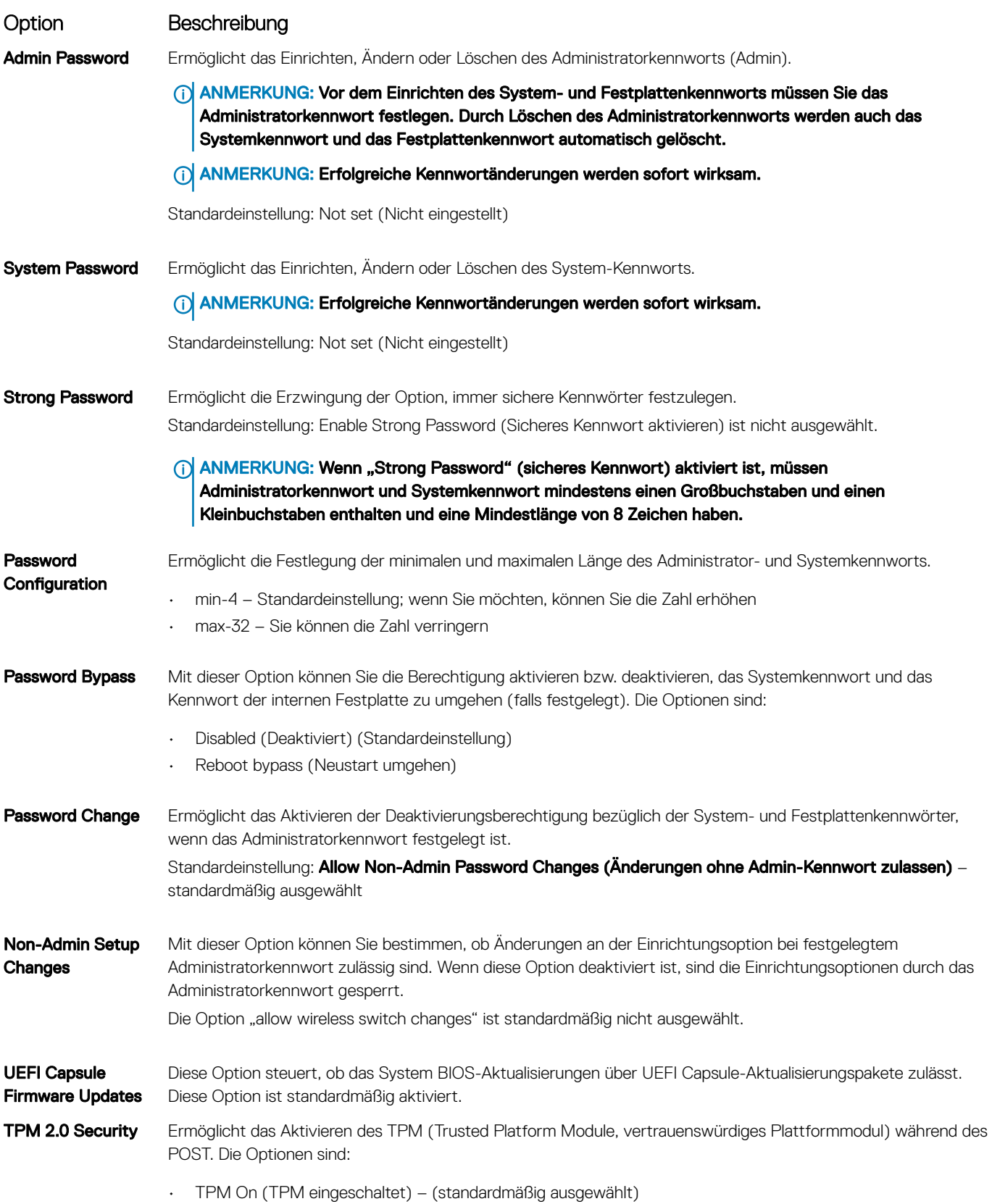

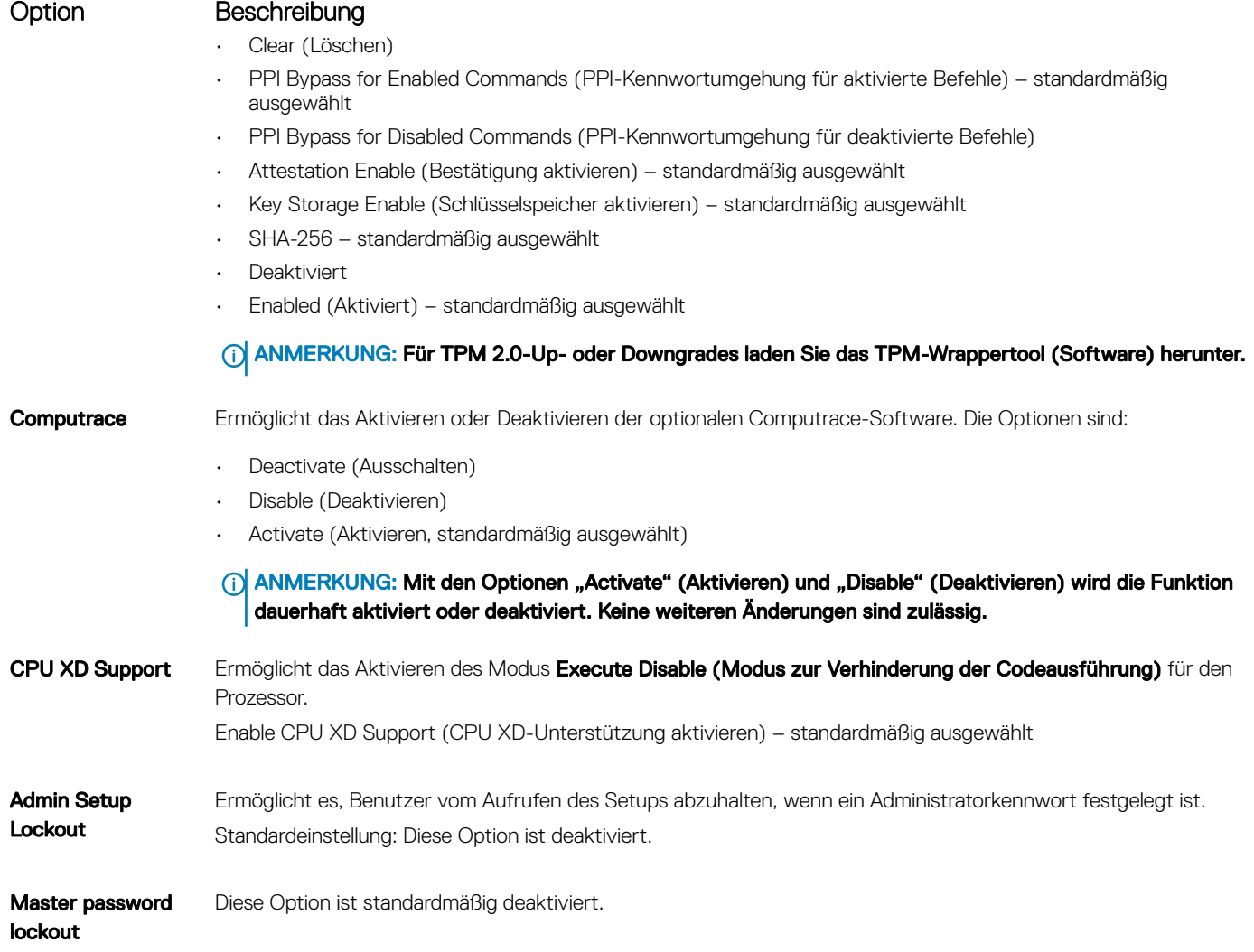

# Optionen des Bildschirms "Secure Boot" (Sicherer Start)

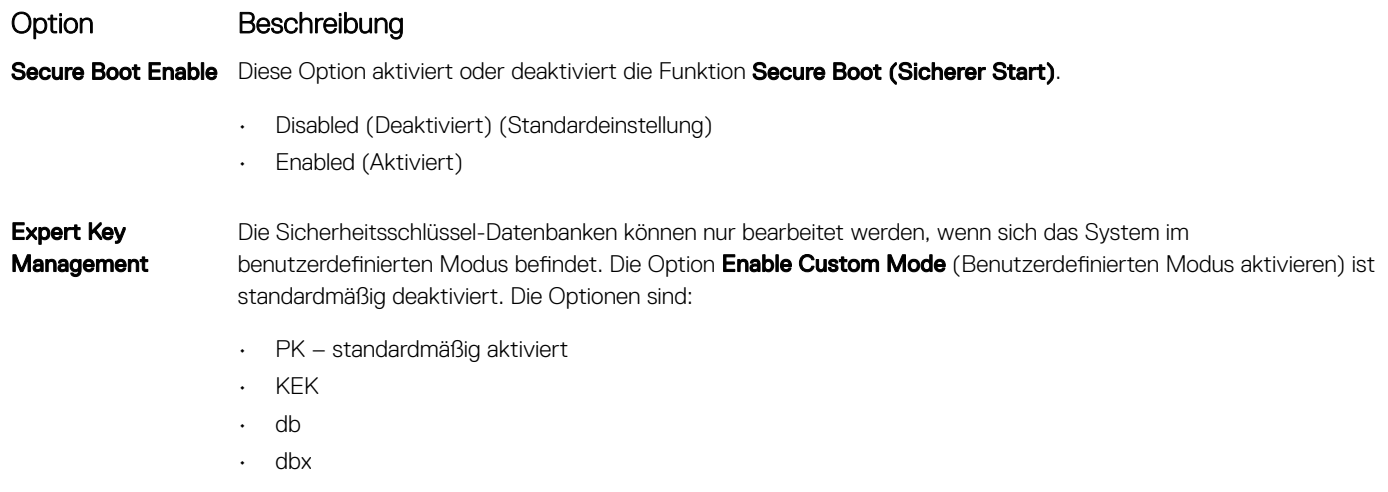

### Option Beschreibung

Bei aktivierter Option Custom Mode (Benutzerdefinierter Modus) werden die relevanten Optionen für PK, KEK, db und dbx angezeigt. Die Optionen sind:

- Save to File (In Datei speichern) Speichert den Schlüssel in einer vom Benutzer ausgewählten Datei.
- Replace from File (Aus Datei ersetzen) Ersetzt den aktuellen Schlüssel durch einen Schlüssel aus einer vom Benutzer ausgewählten Datei.
- Append from File (Anhängen aus Datei) Fügt einen Schlüssel aus einer vom Benutzer ausgewählten Datei zur aktuellen Datenbank hinzu.
- Delete (Löschen) Löscht den ausgewählten Schlüssel.
- Reset All Keys (Alle Schlüssel zurücksetzen) Setzt auf Standardeinstellungen zurück.
- Delete All Keys (Alle Schlüssel löschen) Löscht alle Schlüssel.
- ANMERKUNG: Wenn Sie den Custom Mode (Benutzerdefinierter Modus) deaktivieren, werden sämtliche vorgenommenen Änderungen gelöscht und die Schlüssel auf ihre Standardeinstellungen zurückgesetzt.

## Optionen im Fenster der Intel Software Guard-Erweiterungen

#### Option Beschreibung

Intel SGX Enable Ermöglicht die Bereitstellung einer sicheren Umgebung für die Ausführung von Codes bzw. die Speicherung vertraulicher Informationen im Kontext des Hauptbetriebssystems. Die Optionen sind:

- **Deaktiviert**
- Enabled (Aktiviert)
- **Softwaregesteuert**

Standardeinstellung: Software controlled (Software gesteuert)

#### Enclave Memory Size Diese Option ermöglicht das Festlegen der SGX Enclave Reserve Memory Size (SGX Enclave Reserve-Speichergröße). Die Optionen sind:

- 32 MB
- 64 MB
- 128 MB standardmäßig ausgewählt

## Optionen des Bildschirms "Performance" (Leistung)

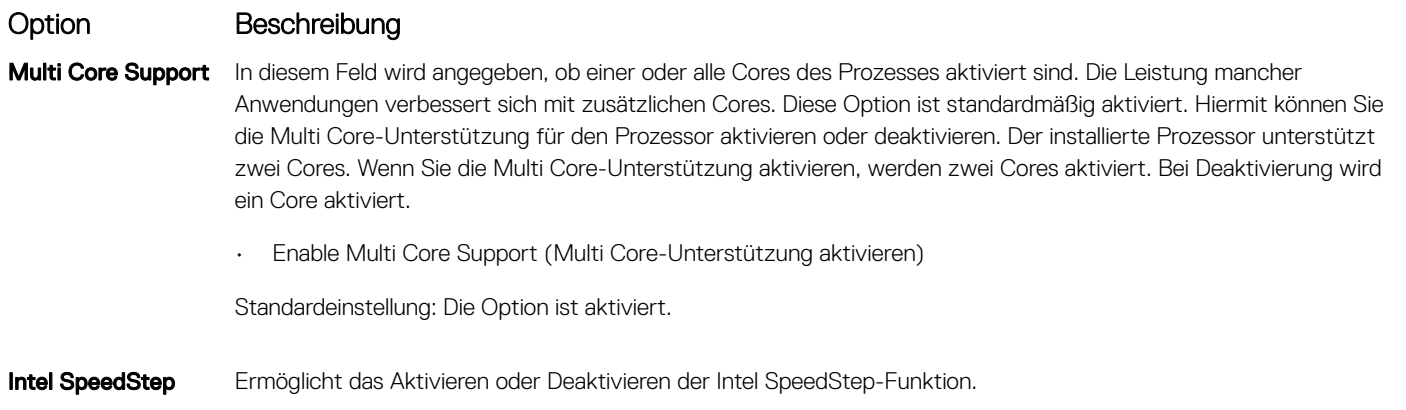

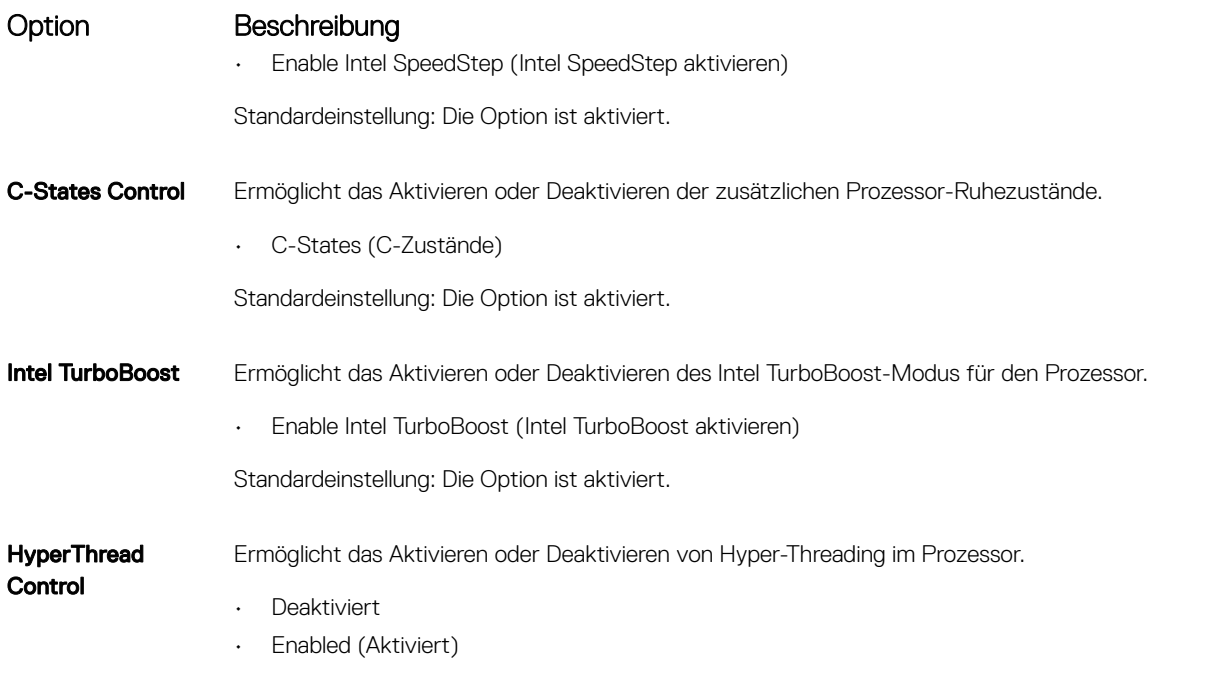

Standardeinstellung: Enabled (Aktiviert) ist ausgewählt.

# Optionen des Bildschirms "Power Management" (Energieverwaltung)

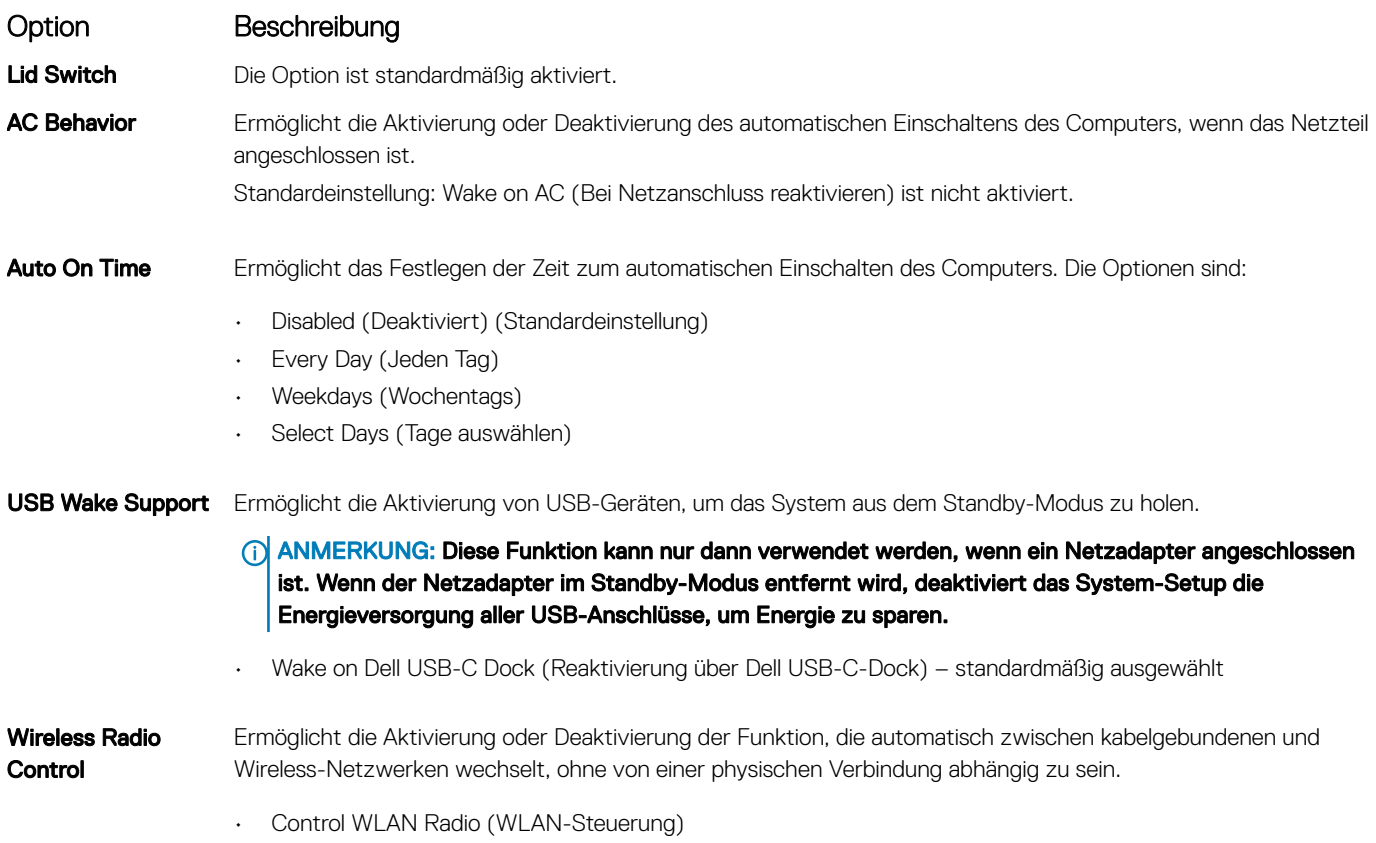

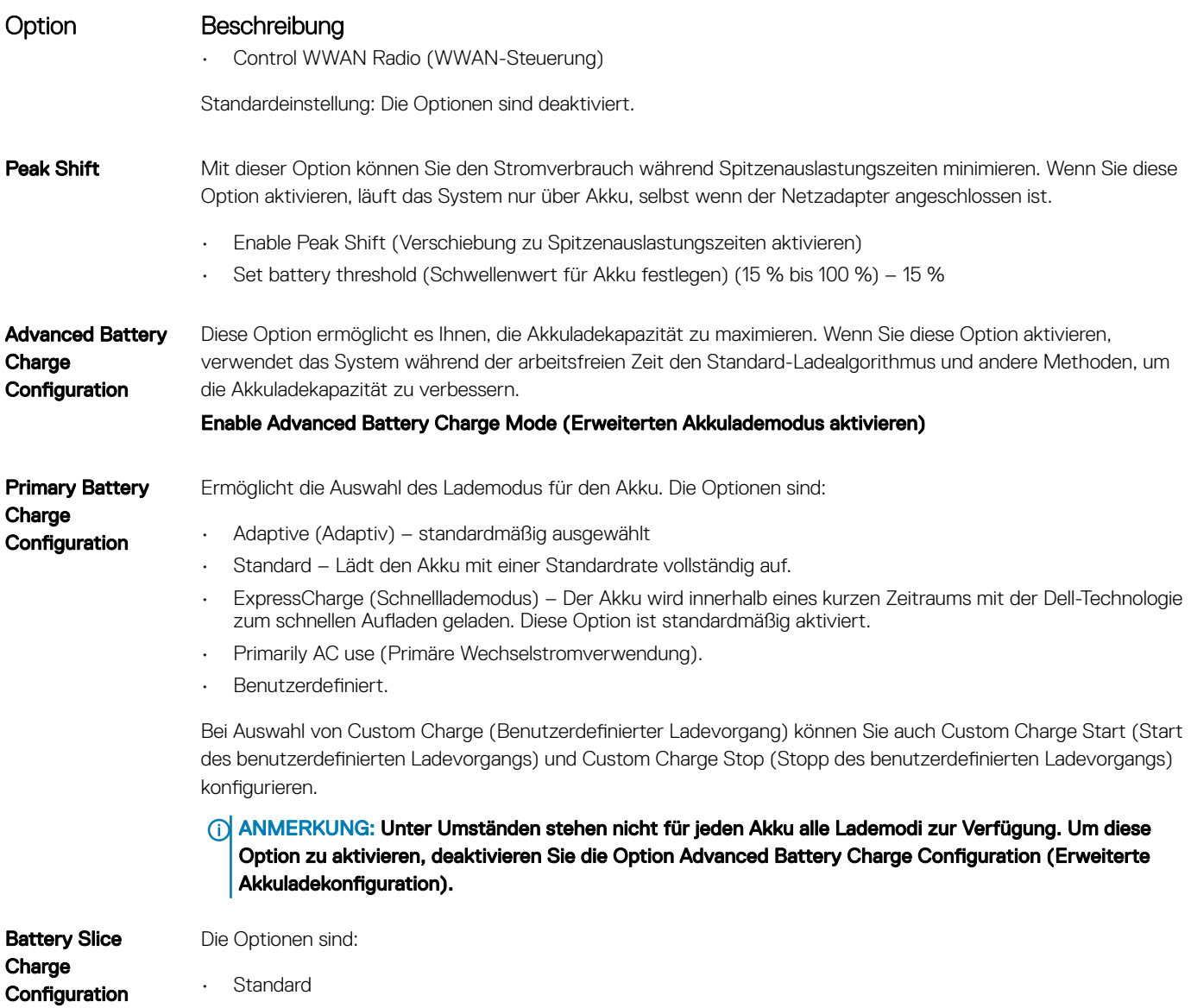

• ExpressCharge – standardmäßig ausgewählt

## Optionen des Bildschirms "POST Behavior" (Verhalten beim POST)

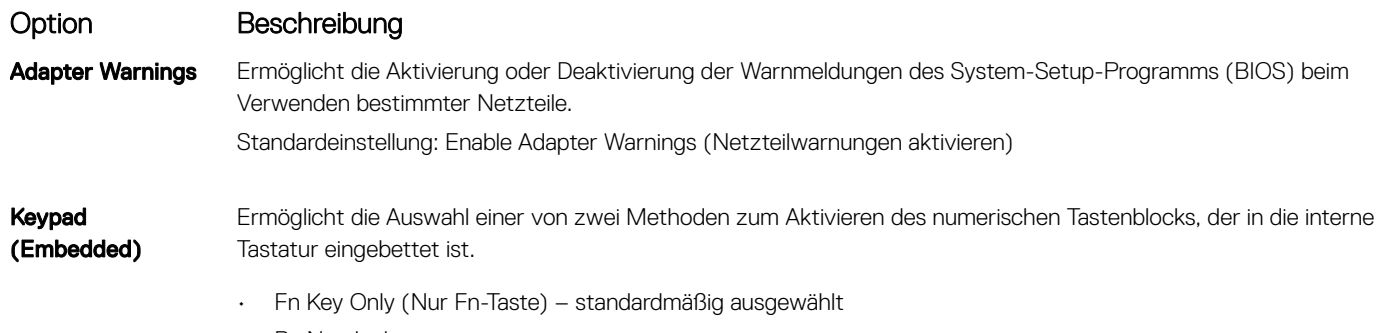

• By Numlock

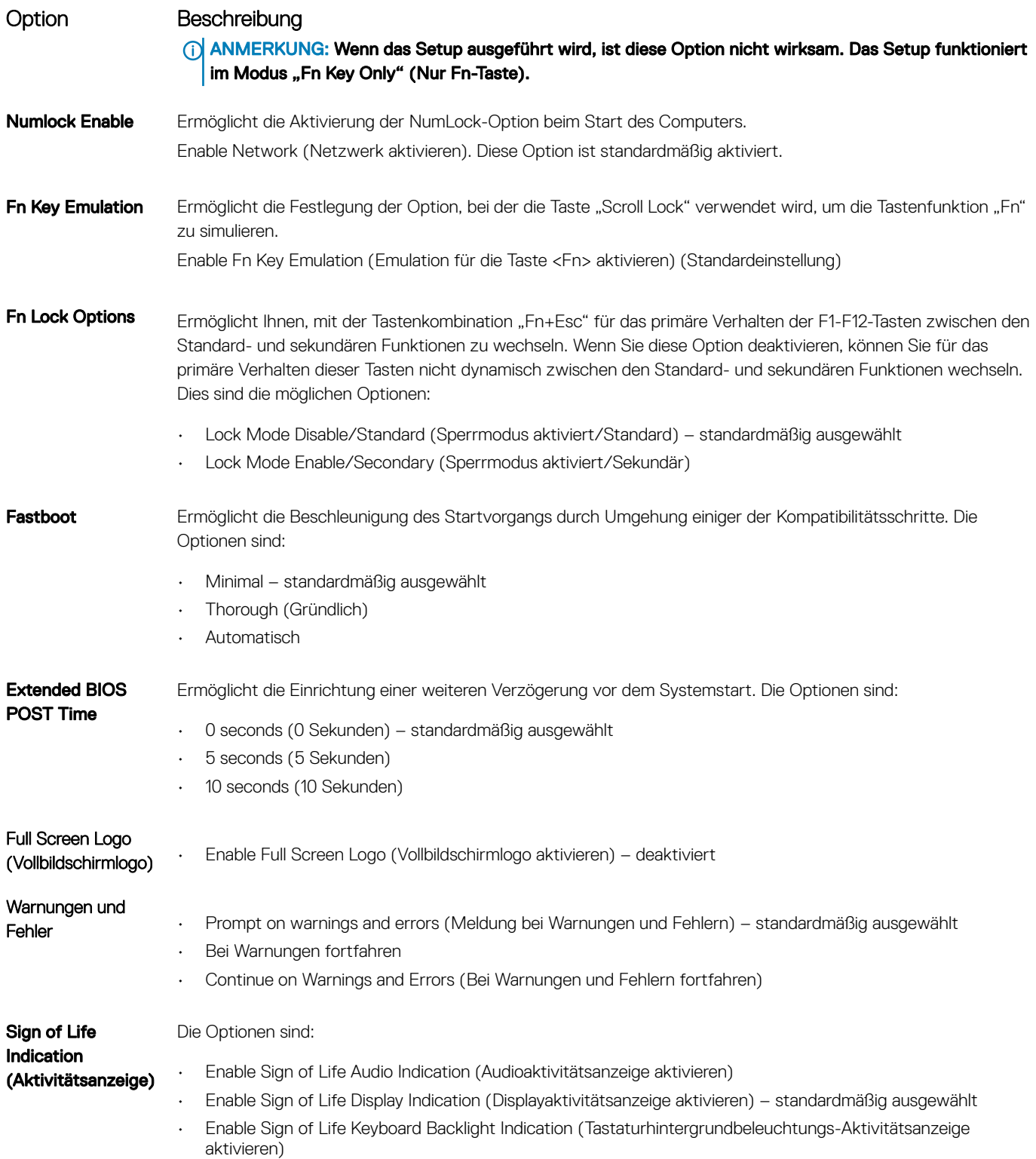

# Verwaltungsfunktionen

Option Beschreibung USB Provision (USB-Bereitstellung) Enable USB provision (USB-Bereitstellung aktivieren) ist standardmäßig nicht ausgewählt MEBX Hotkey Hiermit können Sie festlegen, ob die Funktion "MEBx Hotkey" während des Systemstarts aktiviert werden soll. Enable MEBX Hotkey (MEBX-Hotkey aktivieren) – standardmäßig ausgewählt

## Optionen des Bildschirms "Virtualization support" (Unterstützung der Virtualisierung)

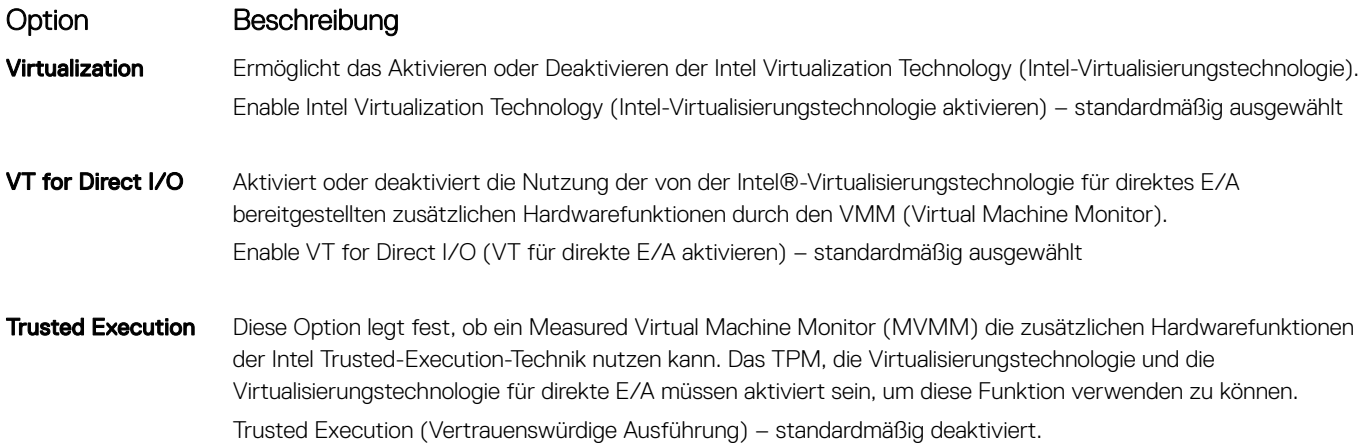

## Wireless-Optionen des Bildschirms

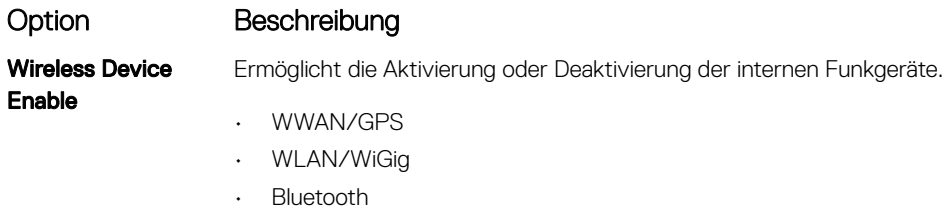

Alle Optionen sind standardmäßig aktiviert.

ANMERKUNG: Die IMEI-Nummer für WWAN finden Sie auf der Außenseite der WWAN-Karte.

## <span id="page-65-0"></span>Optionen des Bildschirms "Maintenance" (Wartung)

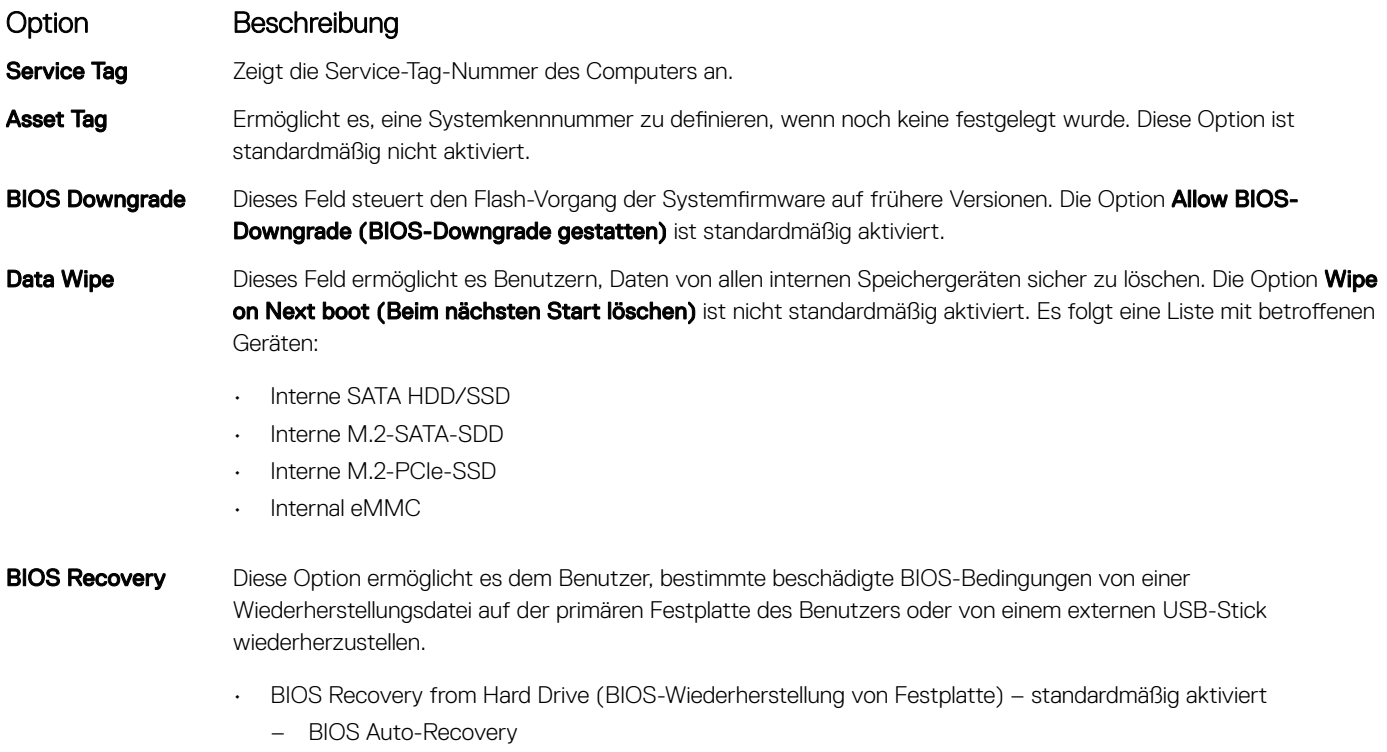

• Always perform integrity check (Integritätsprüfung immer ausführen) – standardmäßig deaktiviert

## Optionen im Fenster der Systemprotokolle

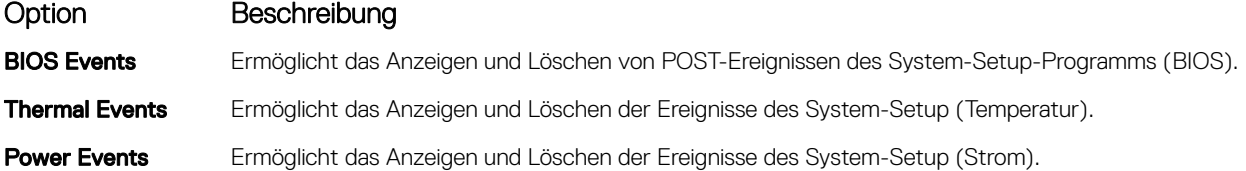

# Aktualisieren des BIOS

Es wird empfohlen, Ihr BIOS (System-Setup) beim Ersetzen der Systemplatine oder wenn eine Aktualisierung verfügbar ist, zu aktualisieren. Stellen Sie sicher, dass der Akku Ihres TabletsNotebooksDesktop-PCs vollständig geladen und an das Stromnetz angeschlossen ist.

- 1 Starten Sie das TabletNotebookDesktop-System neu.
- 2 Rufen Sie die Website Dell.com/support auf.
- 3 Geben Sie die Service Tag (Service-Tag-Nummer) oder den Express Service Code (Express-Servicecode) ein und klicken Sie auf Submit (Absenden).
	- ANMERKUNG: Klicken Sie zur Ermittlung der Service-Tag-Nummer auf Where is my Service Tag?(Wo finde ich die Service-Tag-Nummer?).
	- ANMERKUNG: Wenn Sie die Service-Tag-Nummer nicht finden können, klicken Sie auf Detect My Product (Mein Produkt ermitteln). Fahren Sie mit den auf dem Bildschirm angezeigten Anweisungen fort.
- <span id="page-66-0"></span>4 Wenn Sie die Service-Tag-Nummer nicht finden oder ermitteln können, klicken Sie auf die Produktkategorie Ihres TabletsNotebooksDesktop-PCs.
- 5 Wählen Sie den Product Type (Produkttyp) aus der Liste aus.
- 6 Wählen Sie Ihr Tablet-Notebook-Desktop-PC-Modell aus und die Seite Product Support (Produkt-Support) Ihres TabletsNotebooksDesktop-PCs wird angezeigt.
- 7 Klicken Sie auf Get drivers (Treiber erhalten) und klicken Sie auf View All Drivers (Alle Treiber anzeigen). Die Seite "Drivers and Downloads" (Treiber und Downloads) wird angezeigt.
- 8 Wählen Sie auf dem Bildschirm Drivers & Downloads (Treiber & Downloads) in der Dropdown-Liste Operating System (Betriebssystem) die Option BIOS aus.
- 9 Suchen Sie die aktuellste BIOS-Datei und klicken Sie auf Download File (Datei herunterladen). Sie können auch analysieren, welche Treiber aktualisiert werden müssen. Um dies für Ihr Produkt auszuführen, klicken Sie auf Analyze System for Updates (System auf Aktualisierungen analysieren) und befolgen Sie die Anweisungen auf dem Bildschirm.
- 10 Wählen Sie im Fenster Please select your download method below (Wählen Sie unten die Download-Methode) die bevorzugte Download-Methode aus. Klicken Sie dann auf Download Now (Jetzt herunterladen). Das Fenster File Download (Dateidownload) wird angezeigt.

11 Klicken Sie auf Save (Speichern), um die Datei auf Ihrem TabletNotebookDesktop-PC zu speichern.

- 12 Klicken Sie auf Run (Ausführen), um die aktualisierten BIOS-Einstellungen auf Ihrem TabletNotebookDesktop-PC zu speichern. Befolgen Sie die Anweisungen auf dem Bildschirm.
- ANMERKUNG: Es wird empfohlen, die BIOS-Version nicht über mehr als 3 Versionen hinweg zu aktualisieren. Beispiel: Wenn Sie das BIOS von 1.0 auf 7.0 aktualisieren möchten, installieren Sie zunächst Version 4.0 und installieren Sie dann Version 7.0.

# System- und Setup-Kennwort

#### Tabelle 17. System- und Setup-Kennwort

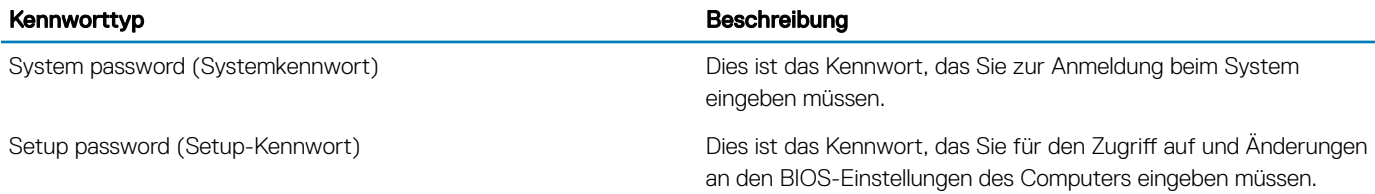

Sie können ein Systemkennwort und ein Setup-Kennwort zum Schutz Ihres Computers erstellen.

- VORSICHT: Die Kennwortfunktionen bieten einen gewissen Schutz für die auf dem System gespeicherten Daten.
- VORSICHT: Wenn Ihr Computer nicht gesperrt und unbeaufsichtigt ist, kann jede Person auf die auf dem System gespeicherten Daten zugreifen.
- ANMERKUNG: System- und Setup-Kennwortfunktionen sind deaktiviert നി

## Zuweisen eines System- oder Setup-Passworts

#### Sie können ein neues System or Admin Password (System-oder Admin-Kennwort) nur zuweisen, wenn der Zustand Not Set (Nicht eingestellt) ist.

Um das System-Setup aufzurufen, drücken Sie unmittelbar nach einem Einschaltvorgang oder Neustart die Taste F2.

1 Wählen Sie im Bildschirm System BIOS (System-BIOS) oder System Setup (System-Setup) die Option Security (Sicherheit) aus und drücken Sie die Eingabetaste.

Der Bildschirm Security (Sicherheit) wird angezeigt.

2 Wählen Sie System/Admin Password (System/Admin-Kennwort) und erstellen Sie ein Passwort im Feld Enter the new password (Geben Sie das neue Kennwort ein).

Verwenden Sie zum Zuweisen des Systemkennworts die folgenden Richtlinien:

- Kennwörter dürfen aus maximal 32 Zeichen bestehen.
- Das Kennwort darf die Zahlen 0 bis 9 enthalten.
- Lediglich Kleinbuchstaben sind zulässig, Großbuchstaben sind nicht zulässig.
- Die folgenden Sonderzeichen sind zulässig: Leerzeichen, ("), (+), (,), (-), (.), (/), (;), ([), (\), (]), (`).
- 3 Geben Sie das Systemkennwort ein, das Sie zuvor im Feld Neues Kennwort bestätigen eingegeben haben, und klicken Sie auf OK.
- 4 Drücken Sie die Taste "Esc", und eine Meldung fordert Sie zum Speichern der Änderungen auf.
- 5 Drücken Sie auf "Y", um die Änderungen zu speichern. Der Computer wird neu gestartet.

## Löschen oder Ändern eines vorhandenen System- und Setup-Kennworts

Stellen Sie sicher, dass die Option Password Status (Kennwortstatus) (im System-Setup) auf Unlocked (Nicht gesperrt) gesetzt ist, bevorsie versuchen zu löschen oder ändern Sie das vorhandene System- und/oder Setup-Kennwort zu. Sie können ein vorhandenes System- oder Setup-Kennwort nicht löschen oder ändern, wenn Password Status (Kennwortstatus) auf Locked (Gesperrt) gesetzt ist. Um das System-Setup aufzurufen, drücken Sie unmittelbar nach dem Einschaltvorgang oder Neustart die Taste F2.

1 Wählen Sie im Bildschirm System BIOS (System-BIOS) oder System Setup (System-Setup) die Option System Security (Systemsicherheit) aus und drücken Sie die Eingabetaste.

Der Bildschirm System Security (Systemsicherheit) wird angezeigt.

- 2 Überprüfen Sie im Bildschirm System Security (Systemsicherheit), dass die Option Password Status (Kennwortstatus) auf Unlocked (Nicht gesperrt) gesetzt ist.
- 3 Wählen Sie die Option System Password (Systemkennwort) aus, ändern oder löschen Sie das vorhandene Systemkennwort und drücken Sie die Eingabetaste oder Tabulatortaste.
- 4 Wählen Sie die Option Setup Password (Setup-Kennwort) aus, ändern oder löschen Sie das vorhandene Setup-Kennwort und drücken Sie die <Eingabetaste> oder die <Tabulatortaste>.
	- $\Omega$ ANMERKUNG: Wenn Sie das Systemkennwort und/oder Setup-Passwort ändern, geben Sie das neue Passwort erneut ein, wenn Sie dazu aufgefordert werden. Wenn Sie das Systemkennwort und/oder Setup-Passwort löschen, bestätigen Sie die Löschung, wenn Sie dazu aufgefordert werden.
- 5 Drücken Sie die Taste "Esc", und eine Meldung fordert Sie zum Speichern der Änderungen auf.
- 6 Drücken Sie auf "Y", um die Änderungen zu speichern und das System-Setup zu verlassen. Der Computer wird neu gestartet.

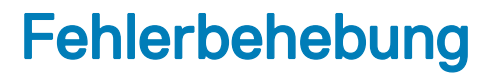

# Enhanced Pre-boot System Assessment (ePSA, Erweiterte Systemtests vor Hochfahren des Computers)

ePSA ist ein Diagnosedienstprogramm, das auf dem Tablet zur Verfügung steht. Dieses Dienstprogramm beinhaltet eine Reihe von Tests für die Hardware von Tablets. Kunden können diese Tests auch dann durchführen, wenn bei dem Computer nicht alle Medien (Festplatte, CD-Laufwerk usw.) vorhanden sind. Wenn eine von ePSA getestete Komponente einen Fehler aufweist, zeigt das System einen Fehlercode an und erzeugt einen Signaltoncode.

## Funktionen:

- Grafische Benutzeroberäche
- Automatischer Standardbetrieb: führt Test an allen Geräten durch, bei denen ein Benutzer jedes beliebige Gerät unterbrechen und auswählen kann
- Überprüft, ob der Master Boot Record (MBR) bereit ist, in eine vollständige Betriebssystemumgebung zu starten
- Tablet-Displaytest
- Videokarte
- **Akkutest**
- **Ladegerättest**
- Primärer Akku
- Multiprozessor-Cachetest

## Ausführen des ePSA-Diagnoseprogramms

#### ANMERKUNG: Die folgenden Schritte können durchgeführt werden, um das ePSA-Diagnoseprogramm ohne Verwendung einer നി externen Tastatur im DOS-Modus auszuführen.

- 1 Schalten Sie das System ein.
- 2 Drücken Sie sofort die Taste Lauter, bevor das Dell-Logo angezeigt wird, damit das Boot Menu (Startmenü) angezeigt wird.
- 3 Scrollen Sie durch die Diagnose und drücken Sie dann zur Auswahl auf die Taste Leiser.
- 4 Das Tablet startet das ePSA-Dienstprogramm.

# Dell Matte für kabellosen Ladevorgang

- Stellen Sie sicher, dass der richtige Netzadapter mit der Ladematte verbunden ist und dass der Wechselstromeingang angeschlossen ist und den Adapter mit Strom versorgt.
- Stellen Sie sicher, dass die Ladematte nicht direkt auf einem Metalltisch aufliegt. Wenn Sie einen Metalltisch verwenden, muss sich ein Abstand von mindestens 5 cm zwischen dem Metalltisch und der Ladematte befinden.
- Legen Sie eine bekannte, funktionierende Tastatur mit kabelloser Aufladung auf die Matte und prüfen Sie, ob die-LED leuchtet. Die Tastatur muss sich innerhalb des Ladebereichs befinden und es darf sich kein Objekt zwischen Tastatur/Matte und/oder Matte/Tisch befinden.

#### $\triangle|$  VORSICHT: Produktivitätstastaturen und Tastaturen mit kabelloser Aufladung sind identisch und die Ladematte unterstützt nur Tastaturen mit kabelloser Aufladung.

- Wenn Sie jedoch ein Tablet verwenden, das an die Tastatur mit kabelloser Aufladung angeschlossen ist, muss geprüft werden, ob die Batterieanzeige anzeigt, dass geladen wird.
- Wenn alle oben genannten Schritte zur Fehlerbehebung fehlschlagen, handelt es sich möglicherweise um eine Fehlfunktion der Ladematte. Wenden Sie sich an den **Dell Support**, um Hilfe zu erhalten.

# Tablet-LED

In diesem Abschnitt werden die Diagnosefunktionen der Akku-LED bei einem Tablet beschrieben.

## Diagnose-LED

Bei Tablets kommt zum Identifizieren von Fehlern, die in der folgenden Tabelle aufgeführt sind, ein Blinkmuster (gelb/weiß) der Akku-LED zum Einsatz:

#### ANMERKUNG: വ

- Die Blinkmuster bestehen aus 2 Ziffernfolgen, dargestellt durch (erste Gruppe: gelb blinkend, zweite Gruppe: weiß blinkend)
- Erste Gruppe: Die LED blinkt in einem Intervall von 1,5 Sekunden 1 bis 9 Mal, gefolgt von einer kurzen Pause, wobei die LED-Leuchte erlischt. (Gelb)
- Zweite Gruppe: Die LED blinkt in einem Intervall von 1,5 Sekunden 1 bis 9 Mal, gefolgt von einer längeren Pause, bevor der nächste Zyklus beginnt. (Weiß)
- Beispiel: Kein Speicher erkannt (2,3), Akku-LED blinkt zweimal gelb und nach einer Pause drei Mal weiß. Das Blinken der Akku-LED wird vorübergehend für 3 Sekunden ausgesetzt, bevor der nächste Zyklus wiederholt wird.

Die folgende Tabelle zeigt die LED-Muster (gelb und weiß) mit möglichen Lösung zur Fehlerbehebung:

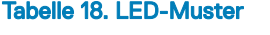

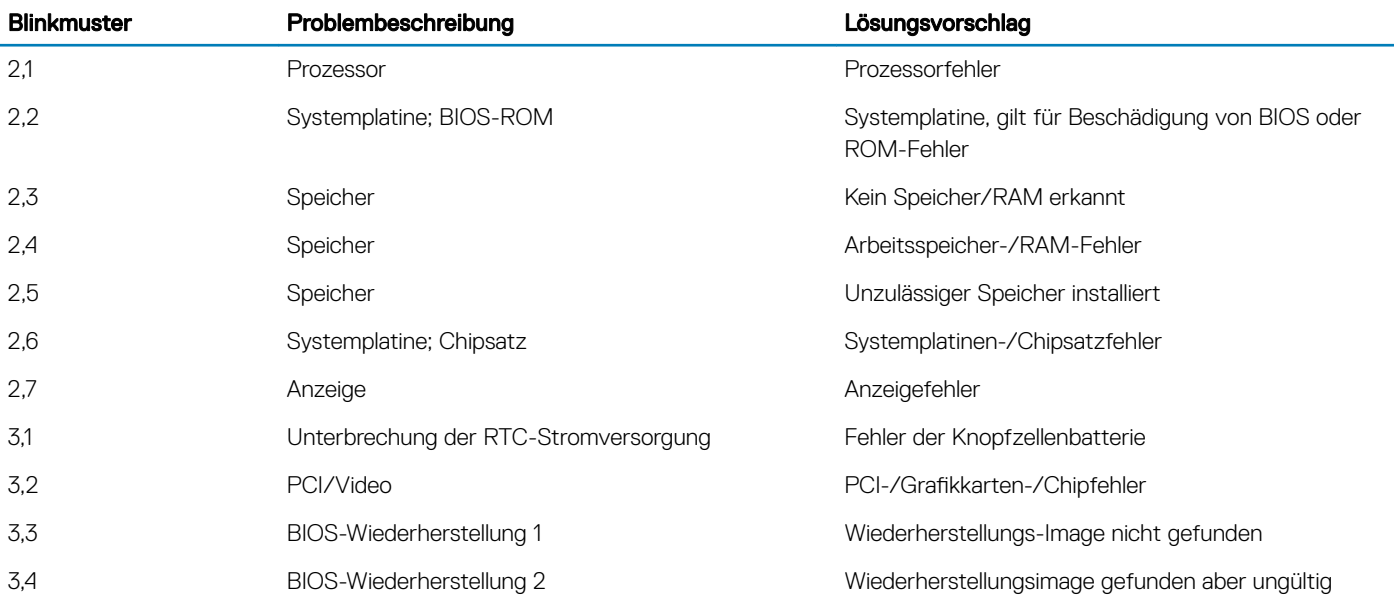

# Zurücksetzen der Echtzeituhr

Mit der Funktion zum Zurücksetzen der Echtzeituhr (RTC) können Sie Ihr Dell System wiederherstellen, wenn Szenarien wie Kein POST/ Kein Start/Kein Strom auftreten. Stellen Sei beim Einleiten der RTC-Zurücksetzung auf dem System sicher, dass das System ausgeschaltet und an die Stromversorgung angeschlossen ist. Halten Sie den Netzschalter 25 Sekunden lang gedrückt, und lassen Sie ihn dann wieder los. Gehen Sie zu [Zurücksetzen einer Echtzeituhr.](https://www.dell.com/support/article/sln304892)

#### ANMERKUNG: Wenn der Netzstromanschluss des Systems während des Vorgangs unterbrochen oder der Netzschalter länger  $\Omega$ als 40 Sekunden gedrückt gehalten wird, kommt es zum Abbruch der RTC-Zurücksetzung.

Die RTC-Zurücksetzung führt dazu, dass BIOS auf die Standardeinstellungen zurückgesetzt wird, die Bereitstellung von Intel vPro aufgehoben wird sowie Datum und Uhrzeit des Systems zurückgesetzt werden. Die folgenden Elemente sind unabhängig von der RTC-Zurücksetzung:

- Service-Tag-Nummer
- Systemkennnummer
- Besitzkennnummer
- Administratorkennwort
- **Systemkennwort**
- HDD-Kennwort
- TPM eingeschaltet und aktiv
- Wichtige Datenbanken
- **Systemprotokolle**

Ob die folgenden Elemente ggf. zurückgesetzt werden, hängt von Ihrer Auswahl der benutzerdefinierten BIOS-Einstellungen ab:

- **Startliste**
- Enable Legacy OROMs (ROMs der Legacy-Option aktivieren)
- Secure Boot Enable (Sicheren Start aktivieren)
- Allow BIOS Downgrade (BIOS-Downgrade zulassen)

# Identifizieren des im Lieferumfang Ihres NotebooksTablets enthaltenen Netzadapters

Netzadapter werden basierend auf Kundenanforderungen oder basierend auf der Region ausgeliefert. Zur Identifizierung des im Lieferumfang Ihres TabletsNotebooks enthaltenen Netzadapters können Sie die Service-Tag-Nummer überprüfen.

- 1 Rufen Sie die Website Dell.com/support auf.
- 2 Geben Sie die Service-Tag-Nummer Ihres TabletsNotebooks ein.
- 3 Klicken Sie auf System configuration (Systemkonfiguration) Details zur Systemkonfiguration werden angezeigt.
- 4 Klicken Sie auf **Original configuration** (Ursprüngliche Konfiguration), um den im Lieferumfang Ihres TabletsNotebooks enthaltenen Netzadapter anzuzeigen.

# Kontaktaufnahme mit Dell

#### ANMERKUNG: Wenn Sie nicht über eine aktive Internetverbindung verfügen, können Sie Kontaktinformationen auch auf Ihrer Auftragsbestätigung, dem Lieferschein, der Rechnung oder im Dell-Produktkatalog finden.

Dell stellt verschiedene onlinebasierte und telefonische Support- und Serviceoptionen bereit. Da die Verfügbarkeit dieser Optionen je nach Land und Produkt variiert, stehen einige Services in Ihrer Region möglicherweise nicht zur Verfügung. So erreichen Sie den Vertrieb, den Technischen Support und den Kundendienst von Dell:

- 1 Rufen Sie die Website Dell.com/support auf.
- 2 Wählen Sie Ihre Supportkategorie.
- 3 Wählen Sie das Land bzw. die Region in der Drop-Down-Liste Land oder Region auswählen am unteren Seitenrand aus.
- 4 Klicken Sie je nach Bedarf auf den entsprechenden Service- oder Support-Link.